本書の構成

#### [本書をお読みになる前に](#page-4-0)

安全にお使いいただくための注意事項や、本書の表記について説明しています。必ず お読みください。

### 第1[章](#page-8-0) [はじめに](#page-8-1)

[各部の名称と働きや電源の入れかた/切りかたなど、本パソコンを使用するうえで必](#page-8-2) [要となる基本操作や基本事項を説明しています。](#page-8-2)

#### 第2[章](#page-48-0) [ハードウェアについて](#page-48-1)

[本パソコンに取り付けられている\(取り付け可能な\)機器について、基本的な取り扱](#page-48-2) [いかたなどを説明しています。](#page-48-2)

#### [第](#page-90-0) 3 章 BIOS [セットアップ](#page-90-1)

BIOS [セットアップというプログラムについて説明しています。また、本パソコンの](#page-90-2) [データを守るためにパスワードを設定する方法についても説明しています。なお、](#page-90-2) BIOS セットアップの仕様は、改善のために予告なく変更することがあります。あらか [じめご了承ください。](#page-90-2)

第4[章](#page-118-0) [困ったときに](#page-118-1)

[本パソコンにトラブルが発生したときや、メッセージが表示されたときなど、どうす](#page-118-2) [ればいいのかを説明しています。必要に応じてお読みください。](#page-118-2)

### 第 5 [章](#page-124-0) [技術情報について](#page-124-1)

[本パソコンの仕様などを記載しています。](#page-124-2)

目次

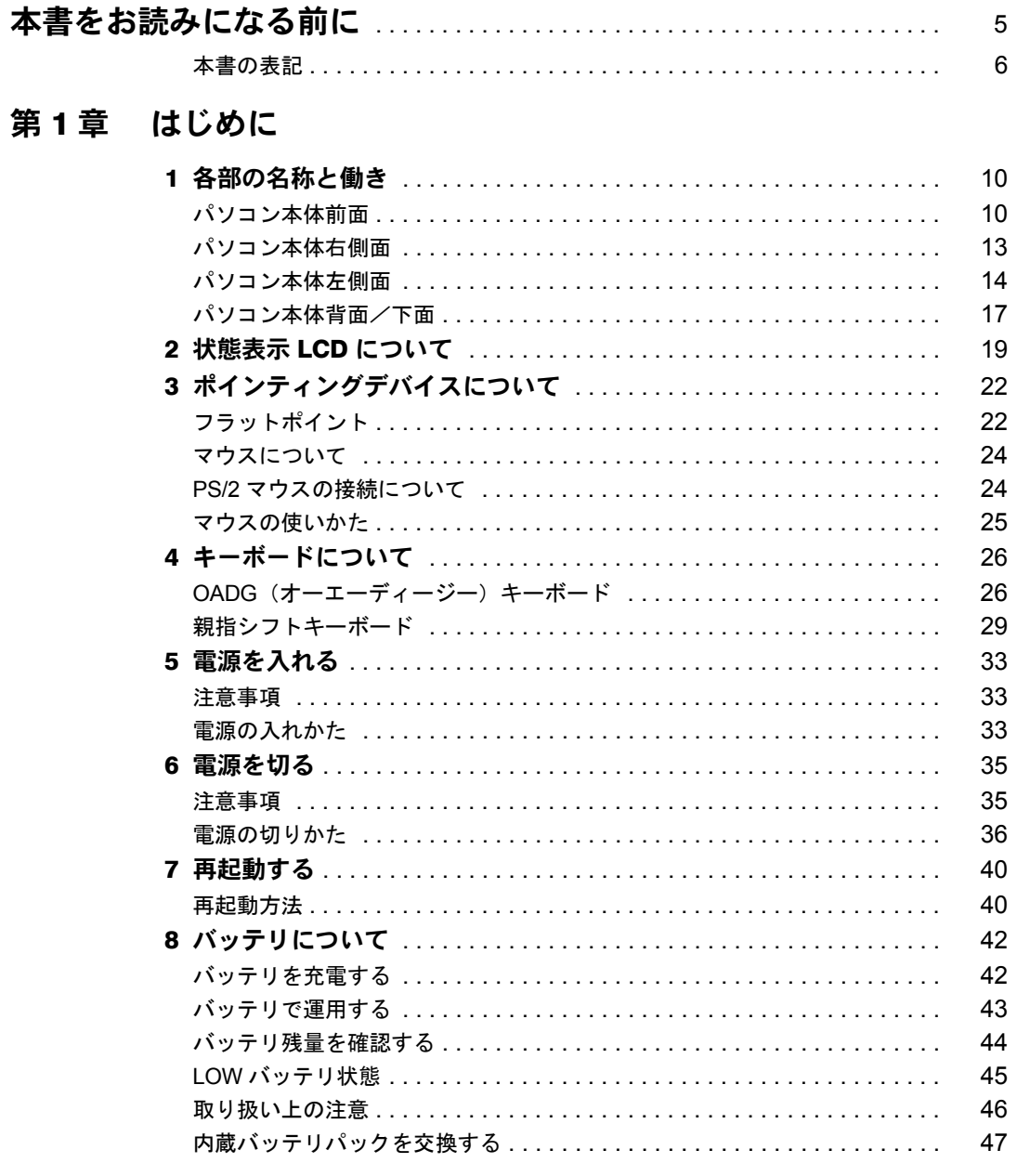

# 第2章 ハードウェアについて

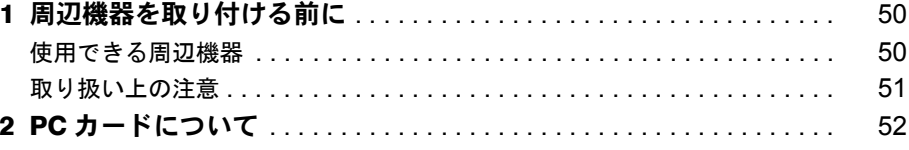

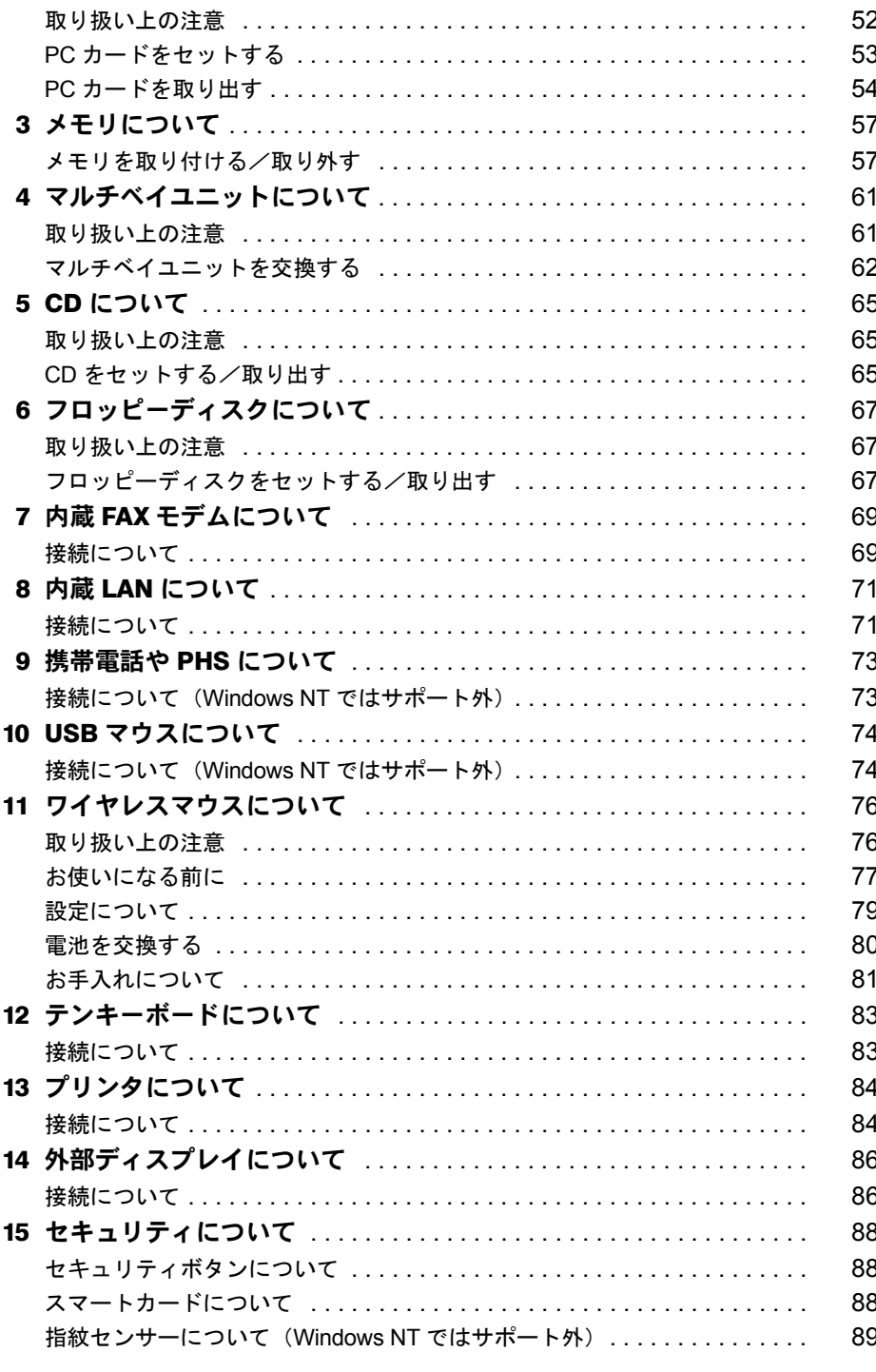

# 第3章 BIOS セットアップ

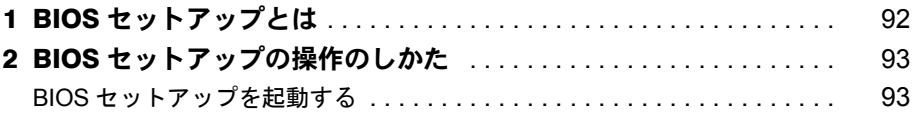

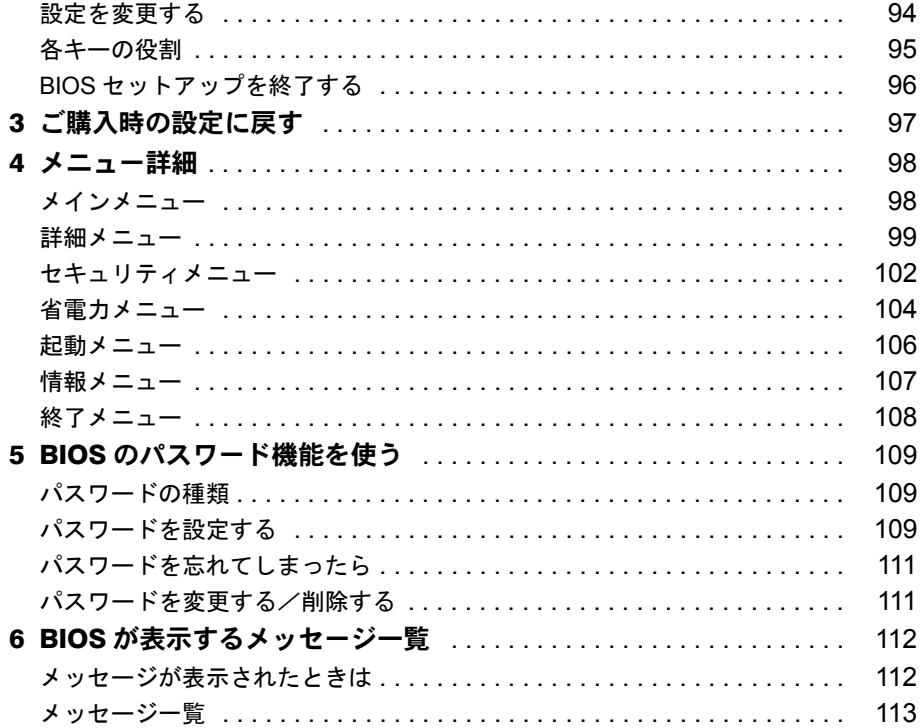

# 第4章 困ったときに

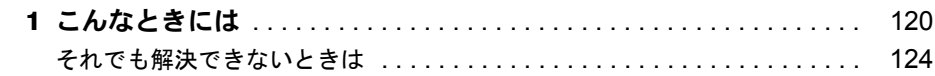

# 第5章 技術情報について

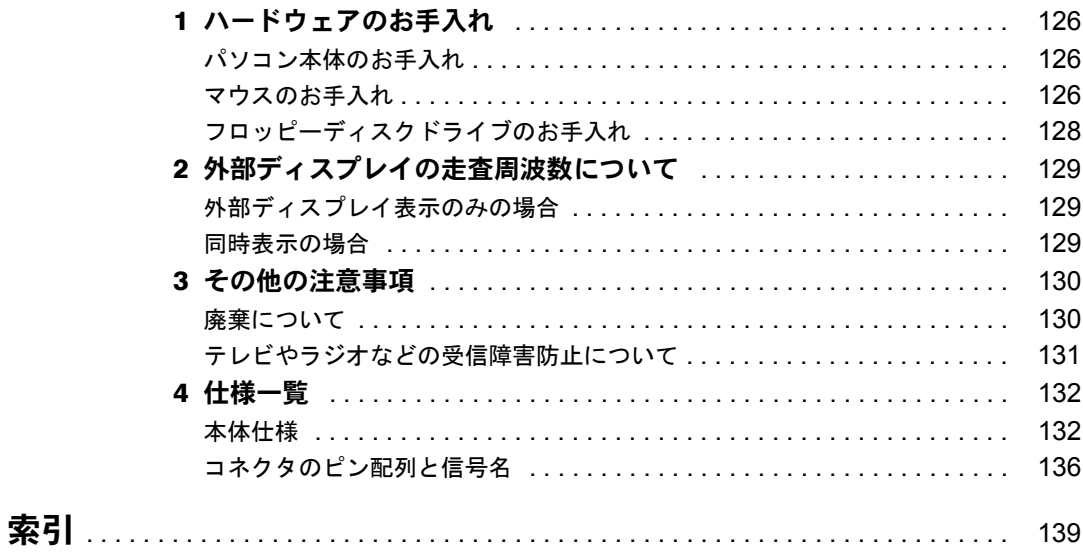

# <span id="page-4-1"></span><span id="page-4-0"></span>本書をお読みになる前に

#### 安全にお使いいただくために

本書には、本パソコンを安全に正しくお使いいただくための重要な情報が記載されています。 本パソコンをお使いになる前に、本書を熟読してください。特に、添付の『安全上のご注意』をよくお読みになり、理解され たうえで本パソコンをお使いください。 また、本書および『安全上のご注意』は、本パソコンの使用中にいつでもご覧になれるよう大切に保管してください。

本装置は、社団法人電子情報技術産業協会のパソコン業界基準(PC-11-1988)に適合しております。

#### 注 意

この装置は、情報処理装置等電波障害自主規制協議会(VCCI)の基準に基づくクラス A 情報技術装置です。この装置を家庭環 境で使用すると電波妨害を引き起こすことがあります。この場合には使用者が適切な対策を講ずるように要求されることがあ ります。

当社は、国際エネルギースタープログラムの参加事業者として、本製品が国際エネルギースタープログラムの基準 に適合していると判断します。 国際エネルギースタープログラムは、コンピュータをはじめとしたオフィス機器の省エネルギー化促進のための国<sup>「LAMY</sup>IA

際的なプログラムです。このプログラムは、エネルギー消費を効率的に抑えるための機能を備えた製品の開発、普 及の促進を目的としたもので、事業者の自主判断により参加することができる任意制度となっています。対象となる製品は、コ ンピュータ、ディスプレイ、プリンタ、ファクシミリ及び複写機等のオフィス機器で、それぞれの基準ならびにマーク(  $\frac{1}{2}$  ) は、参加各国の間で統一されています。

本装置は、社団法人電子情報技術産業協会が定める高調波ガイドラインの適用対象外です。

本装置の使用環境は、温度 5 ~ 35 ℃、湿度 20 ~ 80% です。また、保存環境は、温度 -10 ~ 60 ℃、湿度 20 ~ 80% です。

#### 本製品のハイセイフティ用途での使用について

本製品は、一般事務用、パーソナル用、家庭用、通常の産業用などの一般的用途を想定したものであり、ハイセイフティ用途 での使用を想定して設計・製造されたものではありません。 お客様は、当該ハイセイフティ用途に要する安全性を確保する措置を施すことなく、本製品を使用しないでください。

ハイセイフティ用途とは、以下の例のような、極めて高度な安全性が要求され、仮に当該安全性が確保されない場合、直接生

命・身体に対する重大な危険性を伴う用途をいいます。

・ 原子力施設における核反応制御、航空機自動飛行制御、航空交通管制、大量輸送システムにおける運行制御、生命維持のた か・・・・。これにはかけ、独立などがないかけ、独立な

本製品には、有寿命部品(液晶ディスプレイ、ハードディスクなど)が含まれており、長時間連続で使用した場合、早期の部 品交換が必要になります。

Microsoft、Windows、MS、MS-DOS、Windows NT は、米国 Microsoft Corporation の米国およびその他の国における登 録商標です。 Intel および Pentium は、米国インテル社の登録商標です。 Celeron は、米国インテル社の商標です。 Puma Technology, Intellisync は米国プーマテクノロジー社の商標です。 Phoenix は、米国 Phoenix Technologies 社の登録商標です。 その他の各製品名は、各社の商標、または登録商標です。

その他の各製品は、各社の著作物です。

All Rights Reserved, Copyright<sup>©</sup> 富士通株式会社 2001 画面の使用に際して米国 Microsoft Corporation の許諾を得ています。

## <span id="page-5-0"></span>■ 警告表示

本書では、いろいろな絵表示を使っています。これは装置を安全に正しくお使いいただき、あ なたや他の人々に加えられるおそれのある危害や損害を、未然に防止するための目印となるも のです。その表示と意味は次のようになっています。内容をよくご理解のうえ、お読みくださ い。

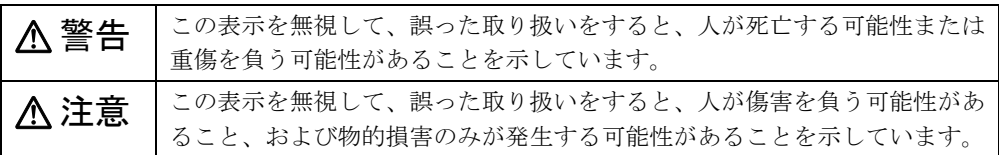

また、危害や損害の内容がどのようなものかを示すために、上記の絵表示と同時に次の記号を 使っています。

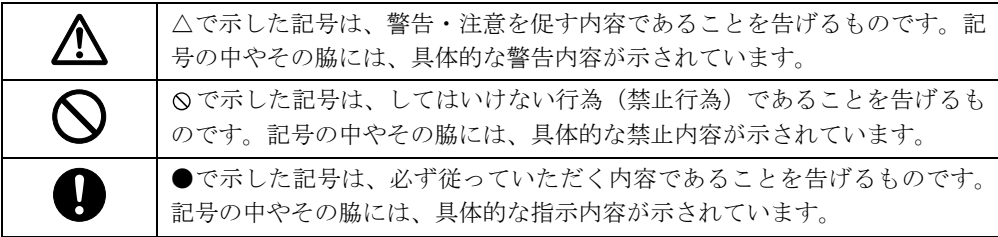

## ■ 本文中の記号

本文中に記載されている記号には、次のような意味があります。

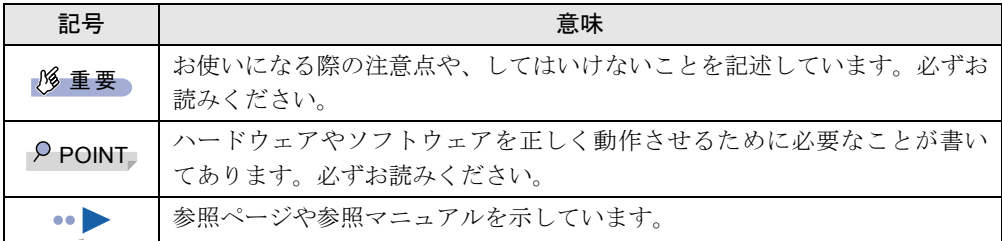

# ■ キーの表記と操作方法

本文中のキーの表記は、キーボードに書かれているすべての文字を記述するのではなく、説明 に必要な文字を次のように記述しています。

例:【Ctrl】キー、【Enter】キー、【→】キーなど

また、複数のキーを同時に押す場合には、次のように「+」でつないで表記しています。

例:【Ctrl】+【F3】キー、【Shift】+【↑】キーなど

# ■ コマンド入力 (キー入力)

本文中では、コマンド入力を次のように表記しています。

diskcopy a: a:  $\uparrow$   $\uparrow$ 

↑の箇所のように文字間隔を空けて表記している部分は、【Space】キーを 1 回押してください。 また、上記のようなコマンド入力を英小文字で表記していますが、英大文字で入力してもかま いません。

### ■ 画面例

本書に記載されている画面は一例です。お使いのパソコンに表示される画面やファイル名など と異なる場合があります。ご了承ください。

### ■ イラスト

本書に記載されているイラストは一例です。取り付けるオプションによっては、お使いのパソ コンと異なる場合があります。ご了承ください。

### ■ 連続する操作の表記

本文中の操作手順において、連続する操作手順を、「→」でつなげて記述しています。

- 例:「スタート」をクリックし、「プログラム」をポイントし、「アクセサリ」をクリックす る操作
	- 「スタート」ボタン→「プログラム」→「アクセサリ」の順にクリックします。

## ■ BIOS セットアップの表記

 $\downarrow$ 

本文中の BIOS セットアップの設定手順において、各メニューやサブメニューまたは項目を、 「ー」(ハイフン)でつなげて記述する場合があります。

- 例:「メイン」メニューの「フロッピーディスク A」の項目を「使用しない」に設定します。  $\downarrow$ 
	- 「メイン」-「フロッピーディスク A」:使用しない

### ■ お問い合わせ先/URL

本文中に記載されているお問い合わせ先や WWW の URL は 2001 年 4 月現在のものです。変 更されている場合は、富士通パーソナル製品に関するお問合せ窓口へお問い合わせください (…▶『修理サービス網一覧表』参照)。

## ■ カスタムメイドオプション

本文中の説明は、すべて標準仕様に基づいて記載されています。 そのため、カスタムメイドオプションを取り付けている場合、メモリ容量やハードディスク容 量などの記載が異なります。ご了承ください。

# ■ 製品の呼びかた

本書に記載されている製品名称を、次のように略して表記します。

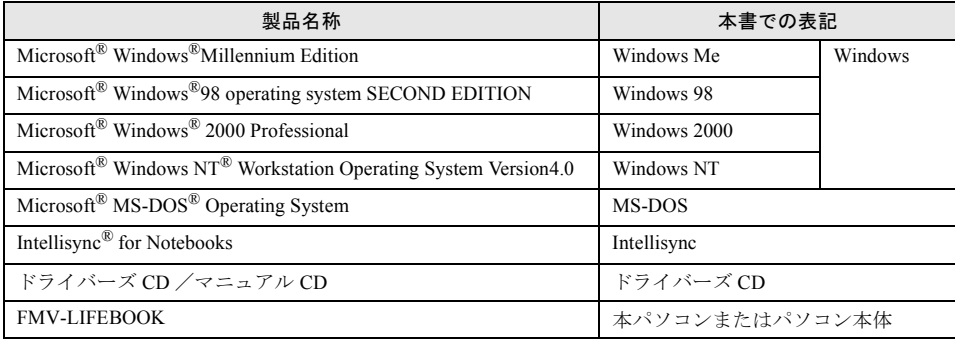

# 第 1 章

<span id="page-8-0"></span>

# <span id="page-8-1"></span>はじめに

<span id="page-8-4"></span><span id="page-8-3"></span><span id="page-8-2"></span>各部の名称と働きや電源の入れかた/切りかた など、本パソコンを使用するうえで必要となる 基本操作や基本事項を説明しています。

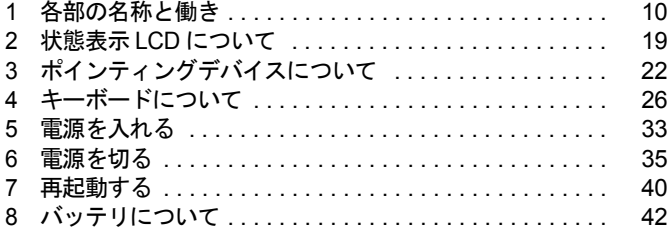

# <span id="page-9-0"></span>各部の名称と働き

# <span id="page-9-1"></span>パソコン本体前面

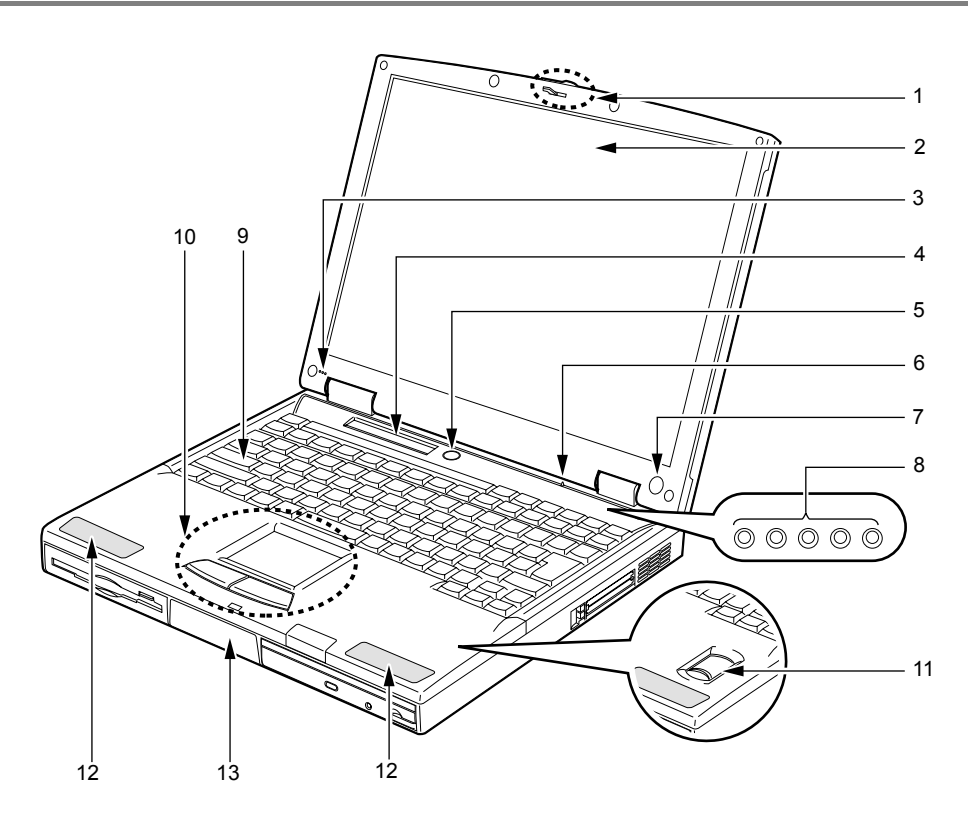

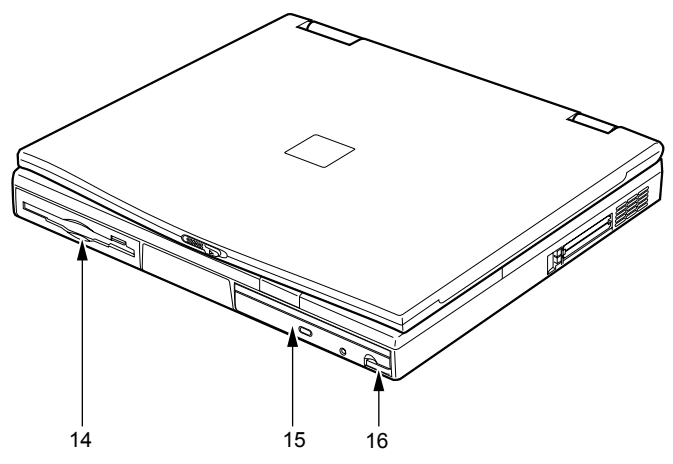

1 ラッチ

液晶ディスプレイが不用意に開かないようにロックします。 液晶ディスプレイを開くときは、右にスライドしてロックを外します。

2 液晶ディスプレイ

本パソコンの画面を表示します。

### $P$  POINT

- ▶ 液晶ディスプレイの特性について
	- 以下は液晶ディスプレイの特性なので故障ではありません。あらかじめご了承ください。
	- ・本パソコンの TFT カラー液晶ディスプレイは高度な技術を駆使し、一画面上に 235 万 個以上(解像度 1024 × 768 の場合)の画素(ドット)より作られております。このた め、画面上の一部に点灯しないドットや、常時点灯するドットが存在する場合がありま す。
	- ・本パソコンで使用している液晶ディスプレイは、製造工程により、各製品で色合いが異 なる場合があります。また、温度変化などで多少の色むらが発生する場合があります。
- 3 内蔵マイク

音声(モノラル)を録音できます。

- ▶ カラオケソフトなど、マイクとスピーカーを同時に使用するソフトウェアをお使いの場合、 ハウリングが起きる場合があります。このようなときは、音量を調整するか、市販のヘッ ドホンや外付けマイクをお使いください。また、マイクを使用していないときは、マイク を「ミュート」(消音)にしてください( •●『ソフトウェアガイド』参照)。
- ▶ 内蔵マイクをお使いの場合は、液晶ディスプレイを閉じないでください。ハウリングを起 こす場合があります。
- ▶ 内蔵マイクから録音する場合、音源との距離や方向によっては、音がひろいにくい場合が あります。クリアな音声で録音したい場合には、外付けマイクを使用されることをお勧め します。
- 4 状態表示 LCD (エルシーディー) 本パソコンの状態が表示されます。 「状態表示 LCD [について](#page-18-0)」 (…▶[P.19](#page-18-0))
	-
- 5 SUS/RES (サスレス) スイッチ パソコン本体をサスペンド(一時停止)/レジューム(再開)させるためのスイッチです。
- 6 カバークローズスイッチ 液晶ディスプレイを開閉したときに、本パソコンをサスペンド(一時停止)/レジュー ム(再開)させたり、液晶ディスプレイのバックライトを消灯させたりするためのスイッ チです (…▶『ソフトウェアガイド』参照)。
- 7 ワイヤレスマウス添付モデルのみ) ワイヤレスマウスの赤外線信号を受信します。 「[ワイヤレスマウスについて」](#page-75-2)(·▶P76)

8 セキュリティボタン(セキュリティボタン搭載モデルのみ)

お使いのモデルにより、セキュリティボタンを搭載しています(●▶『セキュリティボタ ン取扱説明書』参照)。

添付の「セキュリティボタン」で設定したパスワードの入力や、添付の「ワンタッチボ タン設定」で割り当てたアプリケーションの起動や新着 E メールの受信などを行うボタ ンです。添付の「セキュリティボタン」または「ワンタッチボタン設定」をインストー ルすると、使用することができます(●▶『ソフトウェアガイド』参照)。

[「セキュリティについて](#page-87-3)」(· [P.88](#page-87-3))

### 9 キーボード

文字を入力したり、パソコン本体に命令を与えます。 [「キーボードについて](#page-25-0)」(·▶P26)。

### 10 フラットポイント

マウスポインタを操作します (·▶ [P.22](#page-21-0))。 お使いのモデルによっては、内蔵ポインティングデバイスの代わりにマウス ( ●▶ P24) が添付されている場合があります。

### 11 指紋センサー(指紋センサーモデルのみ)

お使いのモデルにより、指紋センサーを搭載しています(•ト門指紋センサー取扱説明書』 参照)。 指紋を識別してセキュリティを解除します。

[「セキュリティについて](#page-87-3)」(…▶[P.88](#page-87-3))

### 12 スピーカー

本パソコンの音声が出力されます。

### 13 内蔵バッテリパック

内蔵バッテリパックが装着されています。 [「内蔵バッテリパックを交換する](#page-46-0)」( •• ▶[P.47](#page-46-0))

### 14 フロッピーディスクドライブ

フロッピーディスクを読み書きします (·▶[P.67](#page-66-3))。

### 15 マルチベイ

お使いのモデルにより、次のいずれかが取り付けられています。

- ・内蔵 CD-ROM ドライブユニット
- ・内蔵 CD-R/RW ドライブユニット
- ・マルチベイ用カバー

[「マルチベイユニットについて](#page-60-2)」(·▶[P.61](#page-60-2))

## $P$ POINT

### ▶ マルチベイが空の状態では本パソコンを使用しないでください。故障の原因となります。

### 16 マルチベイユニット取り外しボタン

マルチベイに取り付けられているユニットを取り外す場合に使用します(·▶[P.62](#page-61-1))。

# <span id="page-12-0"></span>パソコン本体右側面

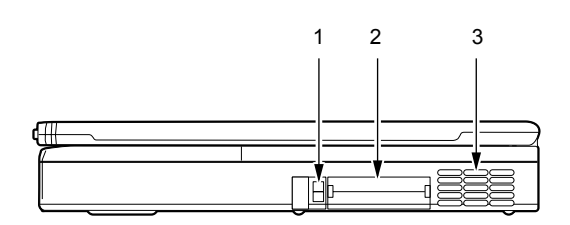

1 PC (ピーシー) カード取り出しボタン PC カードを取り出すときに押します。 「PC [カードを取り出す](#page-53-1)」 (…▶[P.54](#page-53-1))

2 PC カードスロット

PC カードをセットするためのスロットです (.•▶[P.53](#page-52-1))。 下段がスロット 1、上段がスロット 2 です。

# $P$  POINT

▶ お使いになる OS によっては「スロット 1」を「スロット 0」、「スロット 2」を「スロット 1」 に読み替える場合があります。

### 3 空冷用ファン

パソコン本体内部の熱を外部に逃がすためのファンです。 パソコン本体内部の温度が高くなると回転します。

# 注意

空冷用ファンの穴はふさがないでください。 パソコン本体内部に熱がこもり、故障の原因となることがあります。

# <span id="page-13-0"></span>パソコン本体左側面

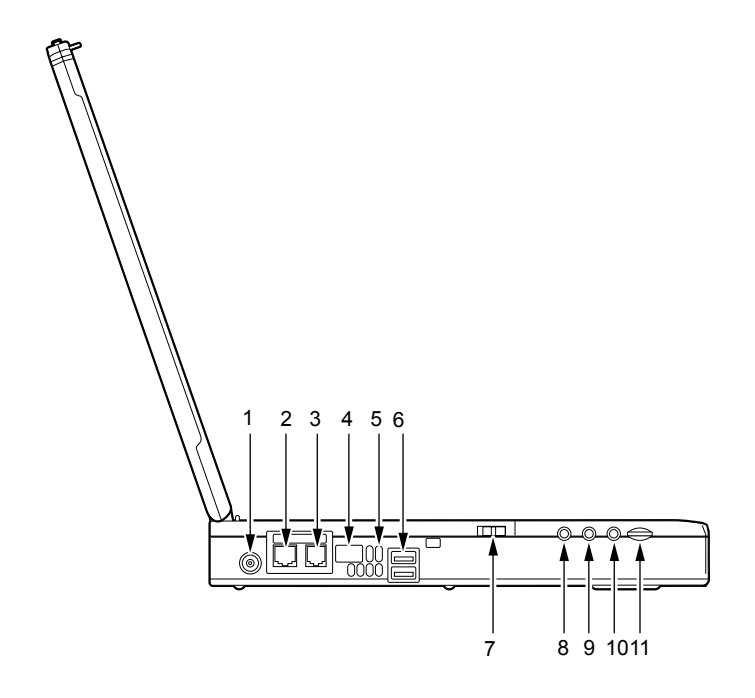

- 1 DC-IN (ディーシーイン) コネクタ 添付の AC アダプタを接続するためのコネクタです。
- 2 LAN (ラン) コネクタ (LAN 搭載モデルのみ) お使いのモデルにより、LAN コネクタを搭載しています( ● ▶ [P.71](#page-70-2))。 LAN ケーブルを接続します。
- 3 モジュラーコネクタ (モデム搭載モデルのみ) お使いのモデルにより、モジュラーコネクタを搭載しています( ● ▶ [P.69](#page-68-2))。 インターネットやパソコン通信をするときに、モジュラーケーブルを使ってパソコン本 体と電話回線を接続するためのコネクタです。
- 4 赤外線通信ポート(Windows NT ではサポート外) 赤外線通信を行うためのインターフェースです。

- ▶ 赤外線通信ポートは、Windows 98 モデルにインストールされているアプリケーション 「Intellisync」にてお使いになれます。また、Windows Me モデルまたは Windows 2000 モデルでは、「ワイヤレスリンク」にてお使いになれます( ·●▶『ソフトウェアガイド』参 照)。
- ▶ 赤外線通信を行っているときは、赤外線通信ポートにACアダプタや外部ディスプレイを近 づけないでください。ノイズによる誤動作の原因となります。

5 吸気孔 空冷用ファンが空気を取り込むための穴です。

注意

z 吸気孔はふさがないでください。 パソコン本体内部に熱がこもり、故障の原因となることがあります。

6 USB (ユーエスビー) コネクタ (Windows NT ではサポート外) USB 接続に対応したプリンタなど、USB 規格の周辺機器を接続します。2 ポートありま す。USB 規格の周辺機器をどちらのポートに接続してもかまいません。

7 MAIN(メイン)スイッチ 本パソコンの主電源スイッチです。

# 注意

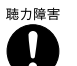

z ヘッドホン・ジャック、ラインイン・ジャック、マイクイン・ジャックに接続するときは、パ ソコン本体の音量を最小にしてから接続してください。 機器が破損したり、刺激音により聴力に悪い影響を与える原因となることがあります。

8 マイクイン・ジャック 市販のマイクを接続し、音声(モノラル)を録音するための端子です(外径 3.5mm のミ ニプラグに対応)。 ただし、市販されているマイクの一部の機種(ダイナミックマイクなど)には、使用で きないものがあります。ご購入前に確認してください。

9 ラインイン・ジャック AV 機器などの出力(LINE OUT)ジャックと接続するためのアナログ入力(LINE IN)端 子です(外径 3.5mm のステレオミニプラグに対応)。

10 ヘッドホン・ジャック

市販のヘッドホンを接続するための端子です(外径 3.5mm のミニプラグに対応)。ただ し、形状によっては取り付けられないものがあります。ご購入前に確認してください。

# 注意

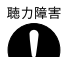

● ヘッドホンなどをお使いになるときは、音量を上げすぎないようにご注意ください。耳を刺激 するような大きな音量で長時間続けて聞くと、聴力に悪い影響を与える原因となることがあり ます。

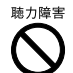

へッドホンなどをしたまま電源を入れたり切ったりしないでください。刺激音により聴力に悪 い影響を与える原因となることがあります。

### <span id="page-15-0"></span>11 音量ボリューム

音量を調節します。手前側に回すと小さく、奥側に回すと大きくなります。 音量ボリュームでは、タスクバーの音量アイコンをクリックして表示される音量つまみ で設定した音量を最大音量とし、その範囲で音を小さくしたり大きくしたりできます。 音声入出力時のバランスや音量などは、「ボリュームコントロール」または「Volume Control」などのダイアログボックスで設定できます( •▶『ソフトウェアガイド』参照)。

### $P$  POINT

▶ 音量ボリュームで音量を調節しても音が聞こえない場合は、ピーという音がするまで【Fn】 キーを押しながら【F3】キーを押してください。また「ボリュームコントロール」または 「Volume Control」などのダイアログボックスの設定がミュート(消音)になっていないか 確認してください。

<span id="page-16-0"></span>パソコン本体背面/下面

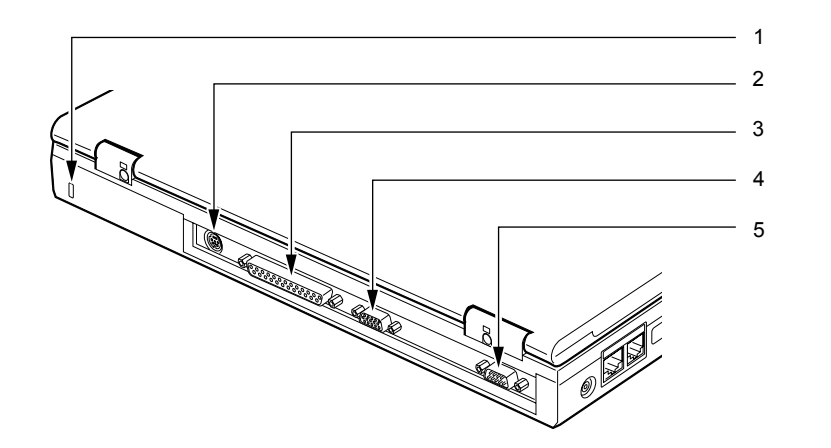

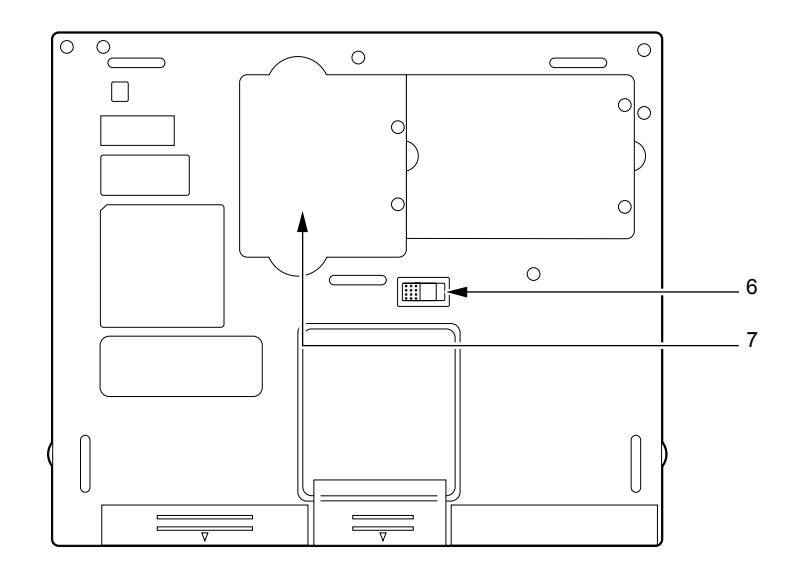

## 1 盗難防止用ロック

市販の盗難防止用ケーブルを接続することができます。

# $P$  POINT

▶ 盗難防止用ロックは、Kensington 社製のマイクロセーバーセキュリティシステムに対応し ています。 商品名:マイクロセーバー(セキュリティワイヤー) 商品番号:0522010 (富士通コワーコ株式会社 お問い合わせ:03-3342-5375)

## 2 拡張キーボード/マウスコネクタ

PS/2規格のマウス(·→→[P.24](#page-23-0))やテンキーボード(·•→[P.83](#page-82-2))を接続するためのコネクタです。

- 3 パラレルコネクタ プリンタなどを接続するためのコネクタです(…▶[P.84](#page-83-2))。
- 4 外部ディスプレイコネクタ CRTディスプレイなど、外部ディスプレイを接続するためのコネクタです (·▶ [P.86](#page-85-2))。
- 5 シリアルコネクタ RS-232C 規格のインターフェースを持つ機器を接続するためのコネクタです。
- 6 内蔵バッテリパックロック 内蔵バッテリパックを取り外すときにスライドさせます。
- **7** 拡張 RAM (ラム) モジュールスロット 本パソコンのメモリをセットするためのスロットです。 [「メモリについて](#page-56-1)」( ·•▶[P.57](#page-56-1))

### 1%重要

▶ 各コネクタに周辺機器を接続する場合は、コネクタの向きを確かめて、まっすぐ接続して ください。

# <span id="page-18-0"></span>2 状態表示 LCD について

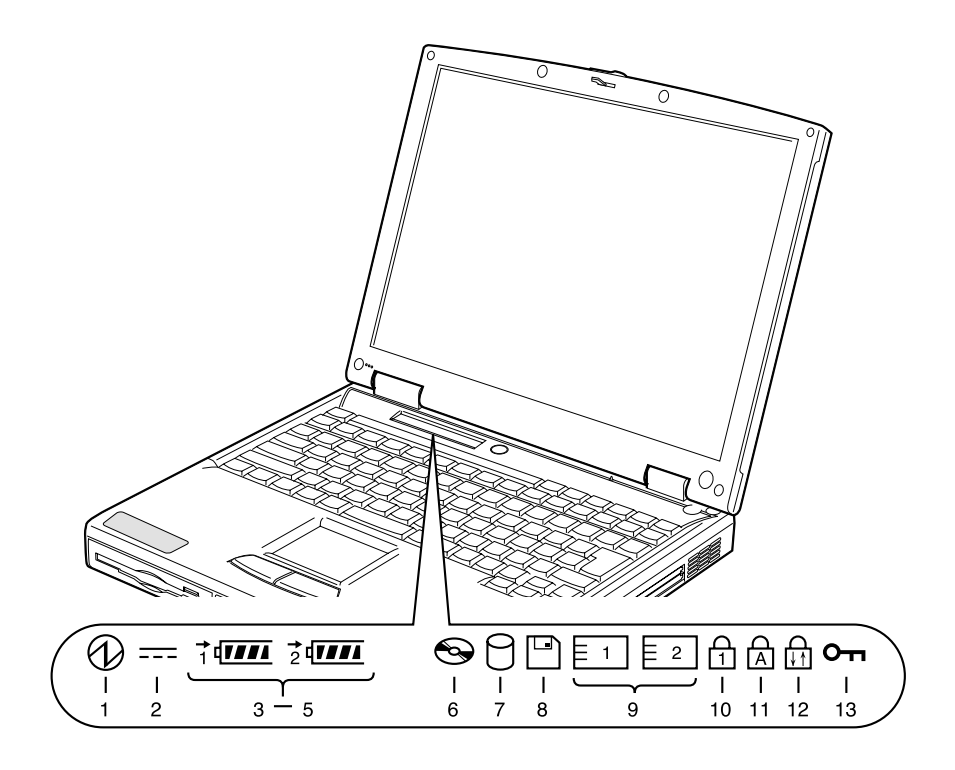

- ▶ MAIN スイッチが OFF の場合は、充電中を除いて状態表示 LCD の全表示が消灯します。
- 1 SUS/RES (サスレス)表示( $\bigcirc$ ) 本パソコンが動作状態のときに点灯し、サスペンド状態のときに点滅します。
- 2 AC (エーシー) アダプタ表示 (===) AC アダプタから電源が供給されているときに点灯します。
- 3 バッテリ装着表示 (1、2、  $\sqrt{2}$ ) バッテリが取り付けられているときに点灯します。1は内蔵バッテリ (·▶[P.47](#page-46-0))、2 はマ ルチベイの増設バッテリを表します。
- 4 バッテリ充電表示 (→) バッテリが充電しているときに点灯します。また、バッテリが熱くなっていたり、冷え ていて充電を行わない場合は点滅します。 「[バッテリを充電する」](#page-41-1)(…▶[P.42](#page-41-1))
- 5 バッテリ残量表示( $\overline{u}$  $\overline{u}$ ) バッテリの残量を表示します。 「[バッテリ残量を確認する」](#page-43-0)(·▶[P.44](#page-43-0))
- 6 CD アクセス表示  $(\bigodot)$ CDなどにアクセスしているときに点灯します。POINT (…▶[P.21](#page-20-0)) もご覧ください。
- $7$  ハードディスクアクセス表示( $\cap$ ) 内蔵ハードディスクにアクセスしているときに点灯します。POINT (·▶[P.21](#page-20-0)) もご覧く ださい。
- 8 フロッピーディスクアクセス表示 (|) フロッピーディスクやスーパーディスクにアクセスしているときに点灯します。POINT (…▶[P.21](#page-20-0)) もご覧ください。
- 9 PC カードアクセス表示 ( $\boxed{1}$ ,  $\boxed{2}$ ) PC カードにアクセスしているときに点灯します。POINT (·▶[P.21](#page-20-0)) もご覧ください。
- 10 Num Lock(ニューメリカルロック)表示( fr) キーボードがテンキーモードのときに点灯します。【Num Lk】キーを押して、テンキー モードの設定と解除を切り替えます。 [「テンキーモードについて](#page-25-2)」 (·▶[P.26](#page-25-2))
- 11 Caps Lock (キャップスロック) 表示 ( A ) 英大文字固定モード(英字を大文字で入力する状態)のときに点灯します。 【Shift】キーを押しながら【Caps Lock】キーを押して、英大文字固定モードの設定と解 除を切り替えます。
- 12 Scroll Lock (スクロールロック)表示 ( 品) 画面をスクロールしないように設定(スクロールロック)したときに点灯します。 【Fn】キーを押しながら【Num Lk】キーを押して、スクロールロックの設定と解除を切 り替えます。 点灯中の動作は、アプリケーションに依存します。
- 13 セキュリティ表示( Om) (セキュリティボタン搭載モデルのみ) 添付の「セキュリティボタン」でパスワードを設定している場合、パスワード要求時に 点灯します。また、パソコン本体の電源を入れたときやレジューム時にセキュリティ表 示が点灯したらパスワードを入力してください。

## $P$  POINT

- <span id="page-20-0"></span>▶ ハードディスクアクセス表示やフロッピーディスクアクセス表示が点灯中に、MAINスイッ チを OFF にしたり SUS/RES スイッチを操作すると、ハードディスクやフロッピーディス ク、またはスーパーディスクのデータが壊れるおそれがあります。
- ▶ PC カードアクセス表示は、お使いになる OS によっては「スロット 1」を「スロット 0」、「ス ロット 2」を「スロット 1」に読み替える場合があります。
- ▶ Windows Me または Windows 98 では、CD の自動挿入が有効になっていると、定期的に CD の有無の検出が行われます。そのため、状態表示 LCD の CD アクセス表示が定期的に点灯 します。自動挿入を無効にするには、次のように操作してください。
	- 1. 「スタート」ボタン→「設定」→「コントロールパネル」の順にクリックします。
	- 2. 「システム」アイコンをクリックします。
	- 3. 「デバイスマネージャ」タブをクリックします。
	- 4. 「CD-ROM」をダブルクリックします。 CD-ROM デバイスが表示されます。
	- 5. CD-ROM デバイスをクリックし、「プロパティ」をクリックします。 「CD-ROM デバイスのプロパティ」ダイアログボックスが表示されます。
	- 6. 「設定」タブをクリックします。
	- 7. 「オプション」の「挿入の自動通知」をクリックし、無効にします。
	- 8. 「OK」をクリックします。
	- 9. 「システムのプロパティ」ダイアログボックスの「OK」または「閉じる」をクリック します。
	- 10. Windows Me では「システム設定の変更」ダイアログボックスで「はい」をクリック します。Windows 98 では、「コントロールパネル」ウィンドウに戻ります。「スター ト」ボタンをクリックし、本パソコンを再起動します。

<span id="page-20-1"></span>自動挿入を有効に戻すときは[、手順](#page-20-1) 7 で「挿入の自動通知」をクリックし、チェックを付 けます。

# <span id="page-21-0"></span>3 ポインティングデバイスについて

# <span id="page-21-1"></span>フラットポイント

フラットポイントは、指先の操作でマウスポインタを動かすことのできる便利なポインティン グデバイスで、操作面とその手前にある 2 つのボタンで構成されています。 操作面は、マウスでいえばボール部分の機能を持ち、操作面を上下左右に指先でなぞることに より画面上のマウスポインタを移動させます。また、軽くたたく(タップ)ことにより、ク リックやダブルクリック、ポイント、ドラッグなどの操作を行うこともできます。 左右のボタンは、それぞれマウスの左右のボタンに相当し、その機能はアプリケーションによ り異なります。

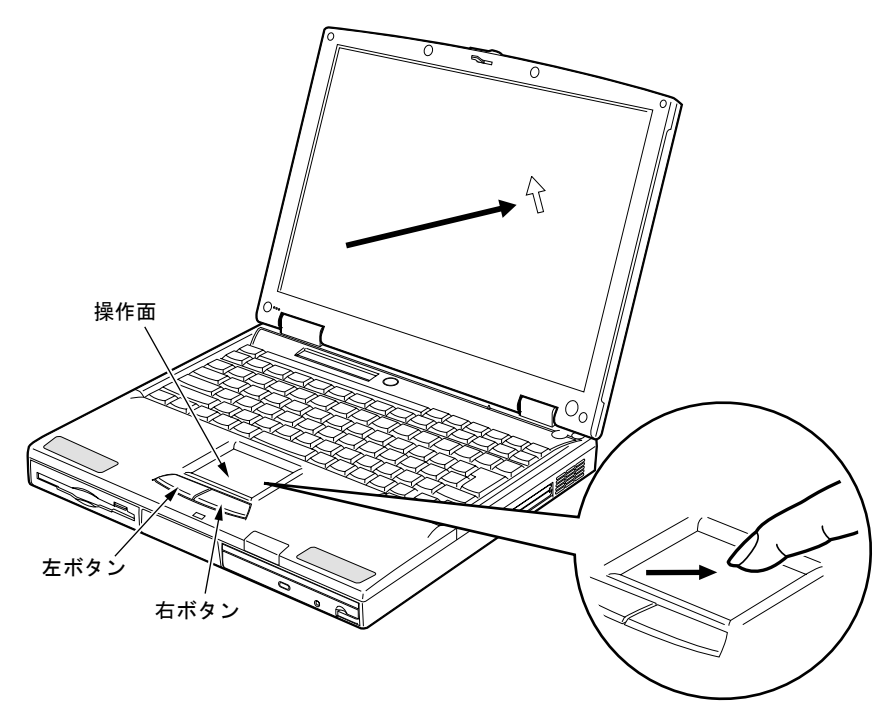

- ▶ フラットポイントは、その動作原理上、お使いになる方の指先の乾燥度などにより、ポイ ンティング動作に若干の個人差が発生する場合があります。
- ▶ 操作面は、湿気などにより結露したり、汚れが付着したりすると、誤動作を起こすことが あります。この場合は、乾いた柔らかい布で水分や汚れを拭き取ってください。また、汚 れがひどい場合は、水で薄めた中性洗剤を含ませた柔らかい布で汚れを拭き取ってくださ い。
- ▶ PS/2 マウスを使用する場合は、「[マウスについて](#page-23-0)」( •● ▶ [P.24](#page-23-0)) をご覧ください。
- ▶ USB マウスを使用する場合は、「USB [マウスについて」](#page-73-2)( ▶ [P.74](#page-73-2)) をご覧ください。
- ▶ マウス (•▶[P.24](#page-23-0)) を使用する場合は、フラットポイントとの同時使用についてなどを、 BIOS セットアップの「キーボード/マウス設定」で設定する必要があります(·> > [P.99](#page-98-1))。

## ■ フラットポイントの使いかた

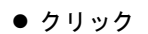

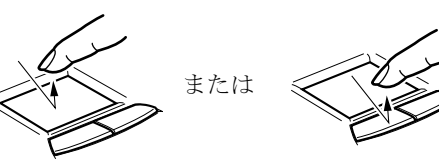

● ダブルクリック

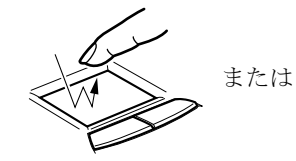

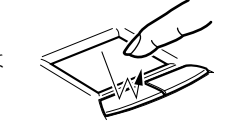

操作面を 1 回タップ(軽くたたく)するか、 左ボタンをカチッと 1 回押して、すぐ離す ことです。

また、右ボタンを 1 回カチッと押すことを 「右クリック」といいます。

操作面を 2 回連続してタップするか、左ボ タンをカチカチッと 2 回素早く押して、す ぐ離すことです。ダブルクリックの速度は、 「マウスのプロパティ」ダイアログボックス で調節できます。

● ポイント

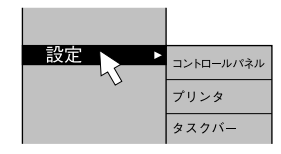

マウスポインタをメニューなどに合わせる ことです。マウスポインタを合わせたメ ニューの下に階層がある場合(メニューの 右端に▶が表示されています)、そのメ ニューが表示されます。

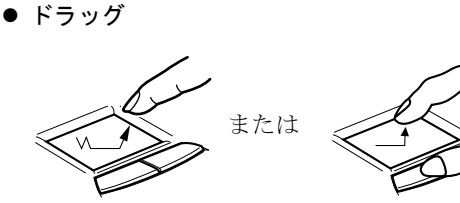

マウスポインタを任意の位置に移動し、操 作面を素早く 2 回タップします。2 回目の タップのときに指を操作面上から離さない で、希望の位置まで操作面をなぞり、指を 離します。または、マウスポインタを任意 の位置に移動し、左ボタンを押しながら希 望の位置まで操作面をなぞり、指を離しま す。

- ▶ 上記のボタンの操作は、「マウスのプロパティ」ダイアログボックスで「右利き用」に設定 した場合の操作です。
- ▶ タップは、指先で軽く、素早く行ってください。また、力を入れて行う必要はありません。
- ▶ フラットポイントは、マウスポインタを移動させている場合、指先を持ち上げて異なる場 所に降ろしても、画面上のマウスポインタは移動しません。指を降ろした位置から操作面 をなぞると、そのなぞった方向に動きます。

# <span id="page-23-0"></span>マウスについて

本パソコンは、パソコン本体背面の拡張キーボード/マウスコネクタに、PS/2 規格のマウス を接続することができます。ここでは、マウスの接続などについて説明します。

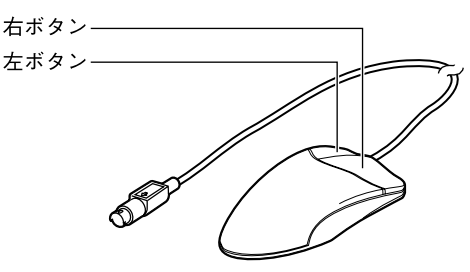

# <span id="page-23-1"></span>PS/2 マウスの接続について

*1* パソコン本体の電源を切るか ( → [P.35](#page-34-0))、サスペンドさせます。

### 2 マウスを接続します。

マウスをパソコン本体背面の拡張キーボード/マウスコネクタに接続します。このと き、コネクタに刻印されている矢印が下側になるように接続してください。

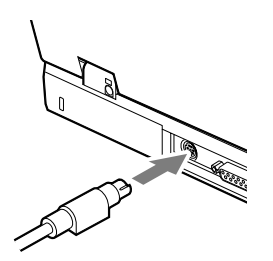

- ▶ 内蔵ポインティングデバイスが搭載されていないモデルでは、パソコン本体の電源を入れ る前に、必ずマウスを接続してください。
- ▶ 内蔵ポインティングデバイスと併用する場合や、ホットプラグ機能については、BIOS セッ トアップの「キーボード/マウス設定」で設定します (·▶ ▶ [P.99](#page-98-1))。
- ▶ マウスは、定期的にクリーニングを行ってください( ·▶ [P.126](#page-125-3))。

# <span id="page-24-0"></span>マウスの使いかた

### ■ マウスの動かしかた

マウスの左右のボタンに指がかかるように手をのせ、机の上などの平らな場所で滑らせるよう に動かします。マウスの動きに合わせて、画面上の矢印(これを「マウスポインタ」といいま す)が同じように動きます。画面を見ながら、マウスを動かしてみてください。

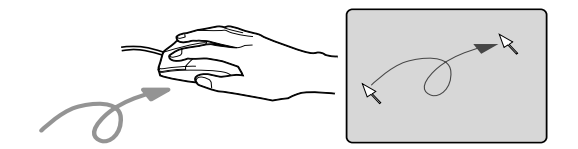

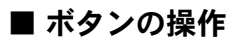

● クリック

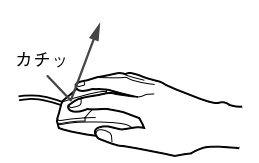

● ダブルクリック

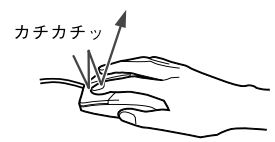

マウスの左ボタンを1回カチッと押 します。 また、右ボタンをカチッと押すこと

を「右クリック」といいます。

マウスの左ボタンを 2 回連続してカ チカチッと押します。

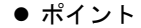

設定

 $\sqrt{}$ 

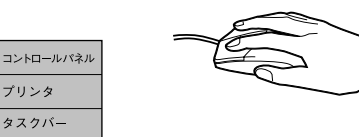

マウスポインタをメニューなどに 合わせます。マウスポインタを合わ せたメニューの下に階層がある場 合(メニューの右端に▶が表示され ています)、そのメニューが表示さ れます。

● ドラッグ

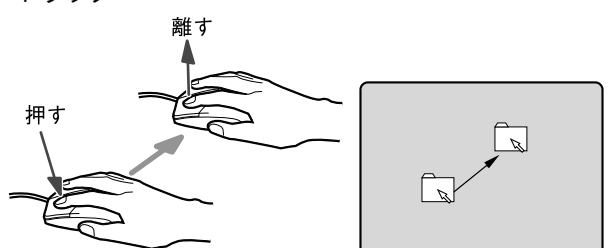

マウスの左ボタンを押したま まマウスを移動し、希望の位置 でボタンを離します。

# $P$  POINT

▶ 上記のボタンの操作は、「マウスのプロパティ」ダイアログボックスで「右利き用」に設定 した場合の操作です。

# <span id="page-25-0"></span>4 キーボードについて

# <span id="page-25-1"></span>OADG(オーエーディージー)キーボード

OADG キーボードの配列は、次のようになっています。

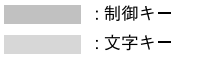

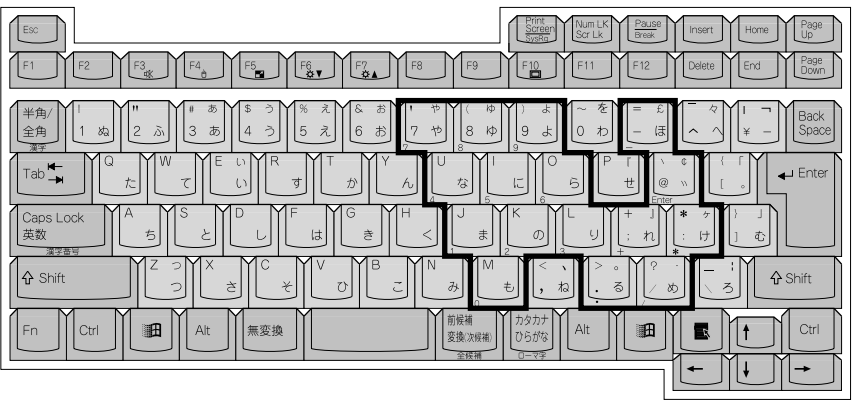

## <span id="page-25-2"></span>■ テンキーモードについて

文字キーの一部を通常の状態と切り替えて、テンキー(数値入力を容易にするキー配列)とし て使えるようにするモードを「テンキーモード」といいます。テンキーモードの切り替えは、 【Num Lk】キーで行い(状態表示 LCD に を表示)、上図の太線で囲まれたキーがテンキー となります。これらのキーで入力できる文字は、各キーの前面に刻印されています。

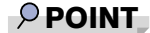

▶ 別売のテンキーボードを接続している場合に【Num Lk】キーを押してテンキーモードにす ると、テンキーボードのテンキーが有効となり、パソコン本体のキーボードのテンキー部 は無効となります。

## ■ 主なキーの名称と働き (OADG キーボード)

+記号は、前述のキーを押しながら、後述のキーを1回押す動作を表しています。

【Esc】(エスケープ)キー

ソフトウェアの実行中の動作を終了します。

【F1】~【F12】(ファンクション)キー

アプリケーションごとに機能が異なります。

### 【Fn】(エフエヌ)キー

本パソコン独自のキーです。次のような働きがあります。

- 【Fn】+【F3】 スピーカーの ON/OFF を切り替えます。 本操作をして「ピッ」と音がした場合はスピーカーが ON、 音がしない場合は OFF になっています。 【Fn】+【F4】 BIOS セットアップの「[内蔵ポインティングデバイス](#page-99-0)」 ( · ▶ [P.100](#page-99-0))の項目を「手動」に設定したときに、内蔵ポイ ンティングデバイスの有効と無効を切り替えます  $(*\blacktriangleright P.75)$  $(*\blacktriangleright P.75)$  $(*\blacktriangleright P.75)$ 【Fn】+【F5】 液晶ディスプレイのみで表示している場合、全画面表示と 通常表示を切り替えます。 【Fn】+【F6】 アンジングラインパックライトを暗くします。
- **【Fn】+【F7】 イーク 液晶ディスプレイのバックライトを明るくします。**

### $P$  POINT

- ▶ 【Fn】+【F6】キーまたは【Fn】+【F7】キーでのバックライトの明るさの調節は、 8 段階に設定できます。
- 【Fn】+【F10】 外部ディスプレイ接続時に、LCD のみの表示、外部ディス プレイのみの表示、LCD と外部ディスプレイの同時表示を 切り替えます。

#### 【Space】(スペース)キー

1 文字分の空白を入力するのに使います(キーボード手前中央にある、何も書かれていない 横長のキーです)。

【↑】【↓】【←】【→】(カーソル)キー

カーソルを移動するときに使います。

【Enter】(エンター)キー

リターンキーまたは改行キーとも呼ばれます。改行したり、コマンドを実行したりします。

【Ctrl】(コントロール)キー

他のキーと組み合わせて使います。アプリケーションごとに機能が異なります。

【Shift】(シフト)キー

他のキーと組み合わせて使います。

【Alt】(オルト)キー

他のキーと組み合わせて使います。アプリケーションごとに機能が異なります。

### 【Caps Lock】(キャップスロック)キー

アルファベットを入力するときに使用します。【Shift】キーと一緒に押して、大文字/小文 字を切り替えます。

### 【Num Lk】(ニューメリカルロック)キー

テンキーモードにするときに押します。再度押すと解除します。

【Scr Lk】(スクロールロック)キー アプリケーションごとに機能が異なります。【Fn】キーと一緒に押します。 【Print Screen】(プリントスクリーン)キー 画面のハードコピーを取るときに押します。 【Pause】(ポーズ)キー 画面の表示を一時的に止めるときなどに押します。 【Break】(ブレーク)キー アプリケーションごとに機能が異なります。 【Insert】(インサート)キー 文字を入力するときに、「挿入モード」と「上書モード」を切り替えます。 【Delete】(デリート)キー 文字を削除するときに押します。 また、【Ctrl】キーと【Alt】キーと一緒に押すと、本パソコンを再起動できます。 【Home】(ホーム)キー カーソルを行の最初に移動するときに押します。 【Ctrl】キーと一緒に押すと、文章の最初に移動します。 【End】(エンド)キー カーソルを行の最後に移動するときに押します。 【Ctrl】キーと一緒に押すと、文章の最後に移動します。 【Page Up】(ページアップ)キー 前の画面に切り替えるときに押します。 【Page Down】(ページダウン)キー 次の画面に切り替えるときに押します。 【Back Space】(バックスペース)キー カーソルを左へ移動し、文字を削除するときに押します。 【SysRq】(システムリクエスト)キー アプリケーションでサポートしている場合、キーボードを再起動するときなどに使用しま す。【Alt】キーと一緒に押します。 【 】(ウィンドウズ)キー 「スタート」メニューを表示するときに押します。 【 1

選択した項目のショートカットメニューを表示するときに押します。また、右クリックと同 じ役割をします。

# <span id="page-28-0"></span>親指シフトキーボード

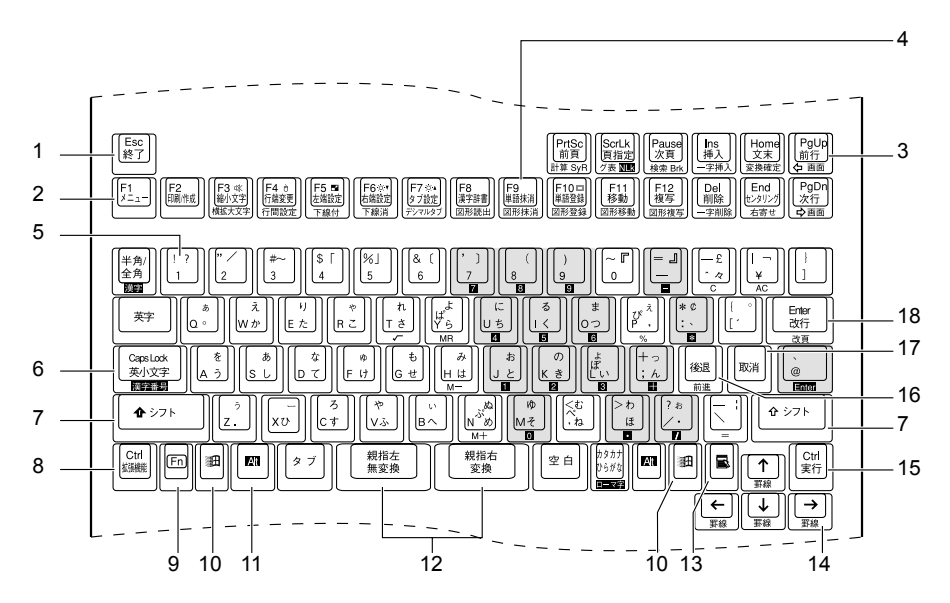

親指シフトキーボードの配列は、次のようになっています。

# ■ テンキーモードについて

文字キーの一部を通常の状態と切り替えて、テンキー(数値入力を容易にするキー配列)とし て使えるようにするモードを「テンキーモード」といいます。テンキーモードの切り替えは、 【シフト】キーを押しながら【NLk】キーを押します(状態表示 LCD に [1] を表示)。これら のキーで入力できる文字は、各キーの前面に、ピンク色の四角の中にグレー色でプリントされ ています(上図の薄い色のついたキー)。

## $\triangleright$  POINT

▶ 別売のテンキーボードを接続している場合に【シフト】キーを押しながら【NLk】キーを 押してテンキーモードにすると、テンキーボードのテンキーが有効となり、パソコン本体 のキーボードのテンキー部は無効となります。

## ■ 主なキーの名称と働き(親指シフトキーボード)

ここでは、各キーの一般的な名称と働き、および OASYS 固有の名称と働きについて説明しま す。

通常文字:一般的な説明です。

反転文字:OASYS 固有の説明で、他アプリケーションではこの機能は動作しません。 +記号は、前述のキーを押しながら、後述のキーを1回押す動作を表しています。

1【Esc】(エスケープ)キー

ソフトウェアの実行中の動作を終了します。

1【終了】キー

現在行っている操作や機能を終了させます。

2【F1】~【F12】(ファンクション)キー アプリケーションごとにいろいろな役割が割り当てられます。

## 3 各制御キー

カーソルを移動したり、文字を挿入/削除したりします。

- ・【PrtSc】(プリントスクリーン)キー 画面のハードコピーをとるときに押します。キーの前側面の【SyR】(システムリクエ スト)は、アプリケーションがサポートしているとき、【Alt】キーと同時に押すと、ア クティブになっているウィンドウのハードコピーを取ることができます。
- ・【ScrLk】(スクロールロック)キー キーの前側面の【NLk】(ニューメリカルロック)は、テンキーモードに切り替えたい ときに【シフト】キーと組み合わせて使用します。
- ・【Pause】(ポーズ)キー ハードコピーの出力などの操作を、一時的に止めるときに押します。キーの前側面の 【Brk】(ブレーク)は、アプリケーションごとに機能が異なります。
- ・【Ins】(インサート)キー 文字を挿入/上書きの切り替えをするときに押します。
- ・【Home】(ホーム)キー カーソルを行の最初に移動するときに押します。 【Ctrl】キーと一緒に押すと、文章の最初に移動します。
- ・【PgUp】(ページアップ)キー 前の画面に切り替えるときに押します。
- ・【Del】(デリート)キー 文字を削除するときに押します。また、【Ctrl】キーと【Alt】キーを一緒に押すと、本 パソコンを再起動できます。
- ・【End】(エンド)キー カーソルを行の最後に移動するときに押します。 【Ctrl】キーと一緒に押すと、文章の最後に移動します。
- ・【PgDn】(ページダウン)キー 次の画面に切り替えるときに押します。

### 4【機能】キー

OASYS で文書を編集したり、グラフや図を描くときには、キーの前側面や上面に日本語 で書いてある機能を使います。各機能を使う場合は、次のように押します。

- ・キーの上面の機能(例:単語抹消) そのキーだけを押す
- ・キーの前側面の機能(例:図形抹消) 【拡張機能】キーを押しながらそのキーを押す

# 5【1】~【0】(数字) キー

【拡張機能】キーや【シフト】キーと合わせて、OASYS の機能を使用できます。詳しく は、OASYSのヘルプのキー割り当て「OASYSキーボード(実行付note型)」をご覧ください。

6【Caps Lock】(キャップスロック)キー

アルファベットを入力するときに押します。【シフト】キーと一緒に押して、大文字/小 文字を切り替えます。

7【シフト】キー

他のキーと組み合わせて使います。

8 【Ctrl】(コントロール) /【拡張機能】キー

他のキーと組み合わせて使います。アプリケーションごとに機能が異なります。OASYS では、機能キーと組み合わせて使います。

### 9 【Fn】(エフエヌ) キー

本パソコン独自のキーです。次のような働きがあります。

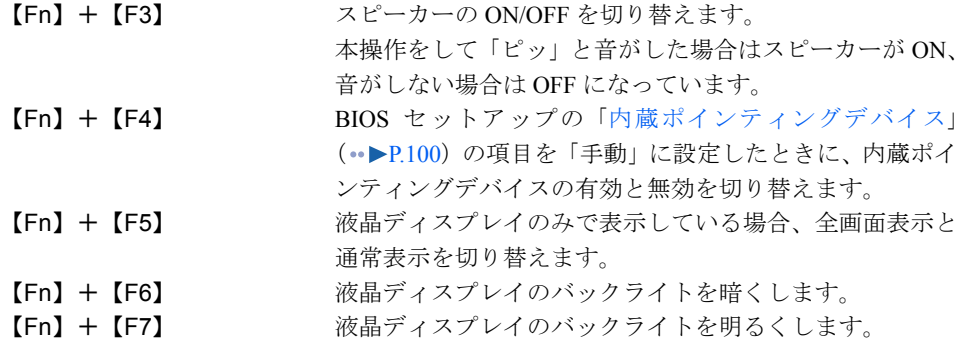

- ▶ 【Fn】+【F6】キーまたは【Fn】+【F7】キーでのバックライトの明るさの調節は、8 段 階に設定できます。
- 【Fn】+【F10】 外部ディスプレイ接続時に、LCD のみの表示、外部ディス プレイのみの表示、LCD と外部ディスプレイの同時表示を 切り替えます。

10【 調1(ウィンドウズ)キー

「スタート」メニューを表示するときに押します。

- 11【Alt】(オルト)キー ほかのキーと組み合わせて使います。 アプリケーションごとに機能が異なります。
- 12【親指左/無変換】、【親指右/変換】キー ひらがなやカタカナ、そして漢字を書くときに使います。通常の親指シフトキーボード と違い、親指左/右と無変換/変換が同一のキーに割り当てられています。 また、英字入力モードのときに【親指左/無変換】キーを押すと、かな入力モードにな り、【親指右/変換】キーを押すと空白が入力されます。
- 13 【 】(アプリケーション) キー 選択した項目のショートカットメニューを表示するときに押します。 また、右クリックと同じ役割をします。
- 14【↑】【↓】【←】【→】(カーソル)キー カーソルを移動します。

### 15【実行】キー

選んだメニューや機能を実行するときに使います。 このキーは、【Ctrl】キーとしては働きません。

16【後退】キー

カーソルを左へ移動し、カーソルを後退させます。 OASYS では、【拡張機能】キーと同時に押すと、カーソルが右へ移動します。

17【取消】キー

1 つ前の動作を取り消します。

18 【Enter】(エンター) /【改行】キー

リターンキーともいいます。 文を改行したり、コマンドを実行したりします。 OASYS では、【拡張機能】キーと同時に押すと、改頁になります。

# <span id="page-32-0"></span>5 電源を入れる

# <span id="page-32-1"></span>注意事項

- 内蔵ポインティングデバイスが搭載されていないモデルでは、電源を入れる前に必ずマウ スを接続してください。
- 電源を入れたら、持ち運んだり、衝撃や振動を与えたりしないでください。故障の原因と なります。
- 雷源を入れる場合、フロッピーディスクドライブまたはスーパーディスクドライブにディ スクがセットされていたら、取り出してください。
- マルチベイに何も取り付けていない状態で電源を入れないでください。故障の原因となり ます。
- 電源を入れる際、ノイズが発生することがあります。その場合は、音量を下げてお使いく ださい (…▶[P.16](#page-15-0))。

# <span id="page-32-2"></span>電源の入れかた

ここでは、本パソコンの通常の電源の入れかたについて説明します。

### 1 AC アダプタを接続します。

AC アダプタのコードを接続し(1)、パソコン本体の DC-IN コネクタに接続します(2)。 その後、プラグをコンセントに接続します(3)。

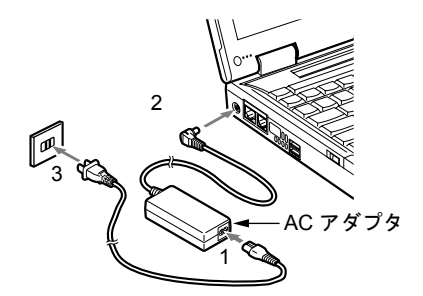

**2** 液晶ディスプレイを開きます。

前面のラッチを右にスライドしてロックを外し、液晶ディスプレイに手をそえて持ち上 げます。

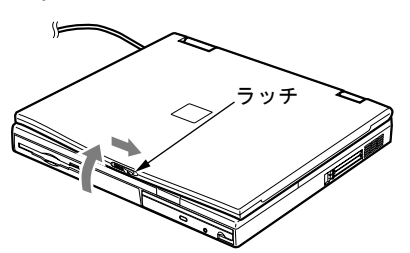

### 3 パソコン本体の MAIN スイッチを ON にします。

パソコン本体に電源が入り、POST(自己診断画面)が始まります。また、状態表示 LCD の $\bigoplus$ などが点灯します。

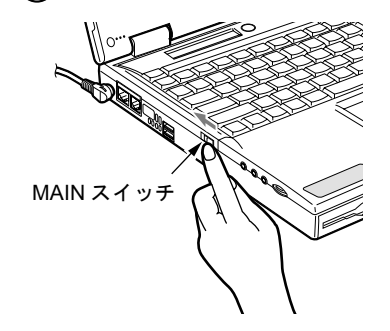

- ▶ POST とは、Power On Self Test(パワーオンセルフテスト)の略で、パソコン内部に異常 がないか調べる自己診断テストです。本パソコンの電源が入ると自動的に行われ、OS の 起動直前に完了します。
- ▶ POST 中に電源を切ると、自己診断テストが異常終了したと診断されます。本パソコンで は、自己診断テストの異常終了回数をカウントしており、3 回続いた場合、4 回目の起動 時にエラーメッセージ(·▶ ▶ [P.114](#page-113-0)) を表示します。POST 中は、不用意に電源を切らない でください。

# <span id="page-34-0"></span>6 電源を切る

# <span id="page-34-1"></span>注意事項

- MAIN スイッチを OFF にする場合は、OS を終了させるか休止状態にして、状態表示 LCD ( •▶ [P.19](#page-18-0)) の SUS/RES 表示( ?) が消えたことを確認してから行ってください。
- サスペンド時に MAIN スイッチを OFF にする場合は、本パソコンをいったんレジュームさ せ、データの保存をし、OS を終了させてから行ってください。
- ●一度電源を切り、再度電源を入れる場合は、10 秒ほど待ってから操作してください。
- 本パソコンの電源を切る場合は、あらかじめ CD やフロッピーディスクなどを取り出してく ださい。
- 電源を切る際、ノイズが発生することがあります。その場合は、音量を下げてお使いくだ  $\text{č}_\text{V}$  ( •  $\blacktriangleright$  [P.16](#page-15-0)).
- 次の場合は MAIN スイッチを OFF にしてください。
	- ・本パソコンを携帯するとき
	- ・周辺機器の取り付けや取り外しを行うとき
	- ・バッテリ残量が少ないときや節電したいとき

# <span id="page-35-0"></span>電源の切りかた

### <span id="page-35-2"></span>■ Windows Me の場合

- 1 「スタート」ボタン→「Windows の終了」の順にクリックします。 「Windows の終了」ダイアログボックスが表示されます。
- <span id="page-35-1"></span>2 「終了」が選択されていることを確認して、「OK」をクリックします。 OS が終了し、本パソコンの電源が切れます。また、状態表示 LCD の $\bigoplus$  が消えます。

## $P$  POINT

- ▶ [手順](#page-35-1)2のあとMAINスイッチをOFFにしなければ、次回電源を入れるときはSUS/RESスイッ チを押せば電源が入ります。
- ▶ [手順](#page-35-2) 1 で表示される画面で、「再起動」を選択すると、本パソコンを再起動することができ ます。再起動とは、メモリに入っている情報をいったん消して、再びフロッピーディスク やハードディスクなどから OS を読み込み直すことです。
- ▶ [手順](#page-35-2)1で表示される画面で、「スタンバイ」を選択すると、本パソコンが省電力状態になり ます (…▶『ソフトウェアガイド』参照)。
- 3 MAIN スイッチを OFF にします。

MAIN スイッチを矢印の方向(O側)へスライドさせます。

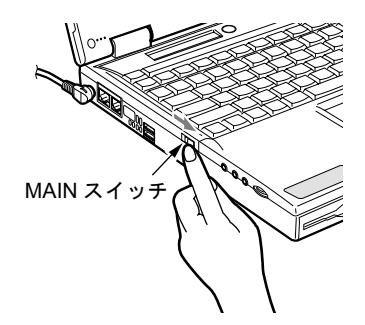

 $P$  POINT

▶ このあと、本パソコンを長期間使用しない場合は、AC アダプタやバッテリパックを取り外 してください。
#### <span id="page-36-1"></span>■ Windows 98 の場合

- 1 「スタート」ボタン→「Windows の終了」の順にクリックします。 「Windows の終了」ダイアログボックスが表示されます。
- <span id="page-36-0"></span>2 「電源を切れる状態にする」が選択されていることを確認して、「OK」をクリッ クします。

OS が終了し、本パソコンの電源が切れます。また、状態表示 LCD の  $\bigoplus$  が消えます。

 $P$  POINT

- ▶ [手順](#page-36-0)2のあとMAINスイッチをOFFにしなければ、次回電源を入れるときはSUS/RESスイッ チを押せば電源が入ります。
- ▶ [手順](#page-36-1)1で表示される画面で、「再起動する」を選択すると、本パソコンを再起動することが できます。再起動とは、メモリに入っている情報をいったん消して、再びフロッピーディ スクやハードディスクなどから OS を読み込み直すことです。
- ▶ [手順](#page-36-1)1で表示される画面で、「スタンバイ」を選択すると、本パソコンが省電力状態になり ます ( …▶『ソフトウェアガイド』参照)。

3 MAIN スイッチを OFF にします。

MAIN スイッチを矢印の方向 (〇側)へスライドさせます。

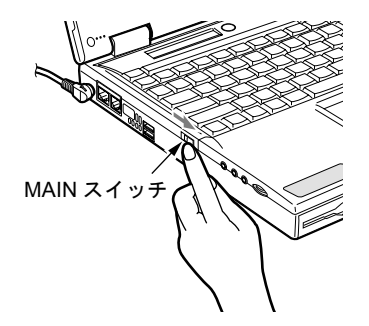

 $P$ POINT

▶ このあと、本パソコンを長期間使用しない場合は、AC アダプタやバッテリパックを取り外 してください。

#### <span id="page-37-1"></span>■ Windows 2000 の場合

- 1 「スタート」ボタン→「シャットダウン」の順にクリックします。 「Windows のシャットダウン」ダイアログボックスが表示されます。
- <span id="page-37-0"></span>2 「シャットダウン」が選択されていることを確認して、「OK」をクリックします。 OS が終了し、本パソコンの電源が切れます。また、状態表示 LCD の $\langle 0 \rangle$  が消えます。

#### $P$  POINT

- ▶ [手順](#page-37-0)2のあとMAINスイッチをOFFにしなければ、次回電源を入れるときはSUS/RESスイッ チを押せば電源が入ります。
- ▶ [手順](#page-37-1) 1 で表示される画面で、「再起動」を選択すると、本パソコンを再起動することができ ます。再起動とは、メモリに入っている情報をいったん消して、再びフロッピーディスク やハードディスクなどから OS を読み込み直すことです。
- ▶ [手順](#page-37-1) 1 で表示される画面で、「スタンバイ」または「休止状態」を選択すると、本パソコン が省電力状態になります( •●『ソフトウェアガイド』参照)。
- ▶ 次のように電源を切ることもできます。
	- 1. 【Ctrl】キーと【Alt】キーを押しながら【Delete】キーを押します。 「Windows のセキュリティ」ダイアログボックスが表示されます。
	- 2. 「シャットダウン」をクリックします。 「Windows のシャットダウン」ダイアログボックスが表示されます。
	- 3. 「シャットダウン」を選択し、「OK」をクリックします。 電源が自動的に切れます。
- 3 MAIN スイッチを OFF にします。

MAIN スイッチを矢印の方向 (〇側) ヘスライドさせます。

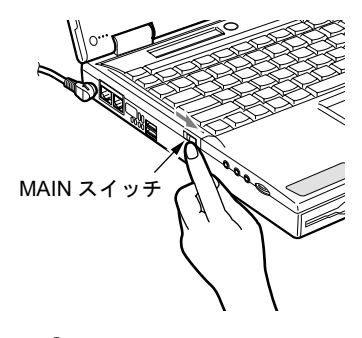

 $P$  POINT

▶ このあと、本パソコンを長期間使用しない場合は、AC アダプタやバッテリパックを取り外 してください。

#### <span id="page-38-1"></span>■ Windows NT の場合

- 1 「スタート」ボタン→「シャットダウン」の順にクリックします。 「Windows のシャットダウン」ダイアログボックスが表示されます。
- <span id="page-38-0"></span>2 「コンピュータをシャットダウンする」が選択されていることを確認して、「は い」をクリックします。

OS が終了し、本パソコンの電源が切れます。また、状態表示 LCD の (2) が消えます。

#### $P$ POINT

- ▶ [手順](#page-38-0) 2 で表示される画面で、「コンピュータを再起動する」を選択すると、本パソコンを再 起動することができます。再起動とは、メモリに入っている情報をいったん消して、再び フロッピーディスクやハードディスクなどから OS を読み込み直すことです。
- ▶ 次のように電源を切ることもできます。
	- 1. 【Ctrl】キーと【Alt】キーを押しながら【Delete】キーを押します。
	- 2. 「WindowsNT のセキュリティ」ダイアログボックスが表示されたら、「シャットダウ ン」をクリックします。
	- 3. 「コンピュータのシャットダウン」ダイアログボックスが表示されたら、「シャットダ ウン後、電源を切る」を選択して「OK」をクリックします。 電源が自動的に切れます。

3 MAIN スイッチを OFF にします。

MAIN スイッチを矢印の方向(O側)へスライドさせます。

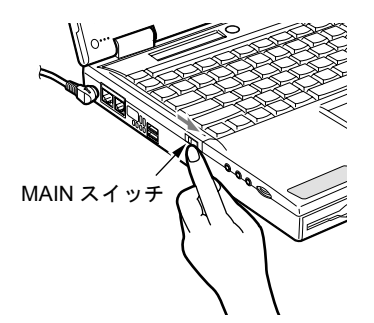

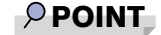

▶ このあと、本パソコンを長期間使用しない場合は、AC アダプタやバッテリパックを取り外 してください。

# 7 再起動する

## 再起動方法

アプリケーションをインストールした場合や、使用中のソフトウェアが何らかの理由で動かな くなった場合などに、パソコン本体を再起動させます。

#### $P$  POINT

▶ 再起動させると、メモリ内のデータが消失します。再起動させる前に、必要なデータは保 存してください。

#### ■ Windows Me の場合

- 1 「スタート」ボタン→「Windows の終了」の順にクリックします。 「Windows の終了」ダイアログボックスが表示されます。
- 2 「再起動」を選択して「OK」をクリックします。 本パソコンが再起動されます。

#### $P$  POINT

- ▶ 上記のように再起動ができない場合は、次のように再起動してください。
	- 1.【Ctrl】キーと【Alt】キーを押しながら【Delete】キーを押します。 「プログラムの強制終了」ダイアログボックスが表示されたら、メッセージに従って、 操作してください。

#### ■ Windows 98 の場合

- 1 「スタート」ボタン→「Windows の終了」の順にクリックします。 「Windows の終了」ダイアログボックスが表示されます。
- 2 「再起動する」を選択して「OK」をクリックします。 本パソコンが再起動されます。

- ▶ 上記のように再起動ができない場合は、次のように再起動してください。
	- 1.【Ctrl】キーと【Alt】キーを押しながら【Delete】キーを押します。 「プログラムの強制終了」ダイアログボックスが表示されたら、メッセージに従って、 操作してください。

#### ■ Windows 2000 の場合

- 1 「スタート」ボタン→「シャットダウン」の順にクリックします。 「Windows のシャットダウン」ダイアログボックスが表示されます。
- 2 「再起動」を選択し、「OK」をクリックします。 本パソコンが再起動されます。

#### $P$  POINT

- ▶ 次のように再起動することもできます。
	- 1. 【Ctrl】キーと【Alt】キーを押しながら【Delete】キーを押します。 「Windows のセキュリティ」ダイアログボックスが表示されます。
	- 2. 「シャットダウン」をクリックします。 「Windows のシャットダウン」ダイアログボックスが表示されます。
	- 3. 「再起動」を選択し、「OK」をクリックします。 本パソコンが再起動されます。

#### ■ Windows NT の場合

- 1 「スタート」ボタン→「シャットダウン」の順にクリックします。 「Windows のシャットダウン」ダイアログボックスが表示されます。
- 2 「コンピュータを再起動する」を選択し、「はい」をクリックします。 本パソコンが再起動されます。

- ▶ 次のように再起動することもできます。
	- 1. 【Ctrl】キーと【Alt】キーを押しながら【Delete】キーを押します。
	- 2. 「WindowsNT のセキュリティ」ダイアログボックスが表示されたら、「シャットダウ ン」をクリックします。
	- 3. 「コンピュータのシャットダウン」ダイアログボックスが表示されたら、「シャットダ ウン後、再起動する」を選択して「OK」をクリックします。本パソコンが再起動さ れます。

# 8 バッテリについて

## バッテリを充電する

1 AC アダプタを接続します。

AC アダプタを接続すると充電が始まり、状態表示 LCD にバッテリ充電表示(→) と、そのときのバッテリ残量が表示されます。

2 バッテリ充電表示が消えたことを確認し、AC アダプタを取り外します。

- ▶ 充電時間については、「[仕様一覧」](#page-131-0)( · ▶ [P.132](#page-131-0)) をご覧ください。
- ▶ 本パソコンご購入時、1ヶ月以上充電していない場合、またはバッテリ残量が少ない場合 は、バッテリを充電してからお使いください。
- ▶ バッテリの充電は、バッテリ充電表示( → )が消え、左端のバッテリ残量表示が点滅 ( <sup>→</sup> 蚊(コ )から点灯 ( QTTII ) に変わると完了です。バッテリの充電は十分に時間を かけて行い、満充電状態にしてください。
- ▶ バッテリ残量が 90%以上残っている場合は、AC アダプタを取り付けても充電されません。 89%以下で充電されます。
- ▶ MAINスイッチをOFFにしている場合、充電が完了してしばらくすると状態表示LCDの全表 示が消灯します。
- ▶ 周囲の温度が高すぎたり低すぎたりすると、バッテリの充電能力は低下します。
- ▶ バッテリ運用直後の充電などでは、バッテリの温度が上昇しているため、バッテリの保護 機能が働いて充電が行われない場合があります( → が点滅します)。しばらくして、 バッテリの温度が低下すると充電が開始されます。
- ▶ 増設バッテリを取り付けた場合、充電は並行して行われます。

## バッテリで運用する

ここでは、本パソコンをバッテリで使用する場合について説明します。

1 AC アダプタを取り外し、MAIN スイッチを ON にします。 MAIN スイッチを矢印の方向( |側)へスライドさせます。

 $\bigoplus$ が点灯します。

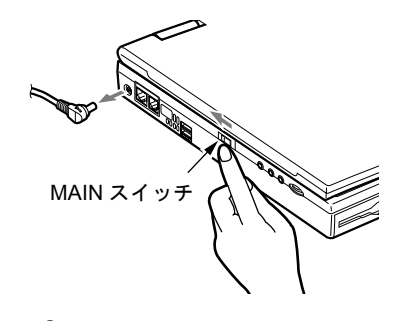

- ▶ MAIN スイッチが ON のときは、SUS/RES スイッチを押してください。
- ▶ 周囲の温度が低いと、バッテリ稼動時間は短くなります。
- ▶ バッテリ稼動時間については、[「仕様一覧](#page-131-0)」( •▶[P.132](#page-131-0)) をご覧ください。
- ▶ バッテリを長期間使用すると充電する能力が低下するため、バッテリ稼動時間が短くなり ます。稼動時間が極端に短くなってきたら、新しいバッテリに交換してください。
- ▶ 増設バッテリを取り付けた場合、放電は並行して行われます。

## バッテリ残量を確認する

バッテリの残量は、電源が入っているときや充電中に、状態表示 LCD のバッテリ残量表示で 確認できます。

#### ■ バッテリの残量表示

ſ,

Ą

ŢĻ.

Д

ொ

- 約 100%~約 76%のバッテリ残量を示します。  $\sqrt{III}$
- 約 75%~約 51%のバッテリ残量を示します。  $\sqrt{II}$
- 約 50%~約 26%のバッテリ残量を示します。  $\sqrt{1}$
- 約 25%~約 13%のバッテリ残量を示します(充電中は、0%~約 25%のバッ  $\sqrt{1}$ テリ残量を示します)。 Ţ,
- LOW バッテリ状態(約12%以下のバッテリ残量)を示します。 お点滅しま िध す。Windows NT の場合は、警告音が鳴ります。
	- バッテリ切れ状態(0%のバッテリ残量)を示します。

### $P$ POINT

- ▶ バッテリ残量表示( 0 ■■■ )は、バッテリ(リチウムイオン電池)の特性上、使用環境 (温度条件やバッテリの充放電回数など)により、実際のバッテリ残量とは異なる表示をす る場合があります。
- ▶ バッテリ残量が 90%以上残っている場合は、AC アダプタを取り付けても充電されません。 89%以下で充電されます。
- ▶ バッテリ装着表示 ( 了 │ ) の「1」は、内蔵バッテリを示します。

#### ■ バッテリの異常表示

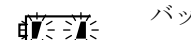

バッテリが正しく充電できないことを示します。

### $P$  POINT

▶ 〔 ブンボン が点滅している場合は、パソコン本体の電源を切ってからバッテリの取り付けを - --------<br>やり直してください。それでも点滅している場合はバッテリが異常です。新しいバッテリ と交換してください。

「[内蔵バッテリパックを交換する」](#page-46-0)( ·•▶[P.47](#page-46-0))

### LOW バッテリ状態

ここでは、本パソコンのバッテリが LOW バッテリ状態になった場合の表示と、その対処方法 を説明します。

#### ■ LOW バッテリ状態の表示

状態表示 LCD のバッテリ残量表示が点滅します( $\overrightarrow{q}$  )。

#### $P$ POINT

- ▶ Windows NT の場合は、LOW バッテリ状態のときに警告音が鳴ります。ただし、音量ボ リュームを小さくしていると、警告音が聞こえない場合があります。
- ▶ スピーカーを OFF にしていると、警告音が聞こえません。 【Fn】キーを押しながら【F3】キーを押すと、スピーカーの ON と OFF が切り替わりま す。ピーと音がした場合は ON、音がしない場合は OFF になります。

#### ■ LOW バッテリ状態の対処

1 AC アダプタを接続します。 AC アダプタを接続するとバッテリが充電されます。

#### $P$  POINT

- ▶ LOW バッテリ状態のまま使用し続けると、作成中または保存中のデータが失われることが あります。すみやかに AC アダプタを接続してください。また、AC アダプタがない場合 は、作成中のデータを保存し、動作中のアプリケーションを終了後、本パソコンの電源を 切ってください。
- ▶ ハードディスクへの読み書きは大量の電力を使います。LOW バッテリ状態で、ハードディ スクへデータを保存する場合は、AC アダプタを接続してください。
- ▶ LOW バッテリ状態のまま放置すると、自動的にサスペンドします。ただし、ハードディス クなどへデータの読み書きを行っている場合は、その処理が終了するまでサスペンドしま せん。
- ▶ Windows Me、Windows 98 または Windows 2000 では、バッテリ残量が約 3% になったら、 自動的にサスペンドするように設定されています。「電源オプションのプロパティ」ダイア ログボックスまたは「電源の管理のプロパティ」ダイアログボックスの「アラーム」タブ では「バッテリ消耗の警告」または「バッテリ切れアラーム」の次の項目の設定を変更し ないでください。
	- ・「電源レベルが次に達したらバッテリ切れアラームで知らせる」
	- ・「アラームの動作」をクリックして表示される「バッテリ消耗の警告」または「バッテ リ切れのアラームの動作」ダイアログボックスの次の項目
		- -「電源レベル」の「アラーム後のコンピュータの動作」
	- -「プログラムが応答しない場合でも、スタンバイまたはシャットダウンする」

これらの項目をクリックしてチェックにした状態で使用すると、バッテリが切れた時点で 電源が切断されるため、作成中のデータが保存されません。また、パソコン本体が故障す る原因となります。

### 取り扱い上の注意

## 警告

#### ● バッテリは、大変デリケートな製品です。取り付け/取り外しを行う場合は、落下させるなど 感電 して、強い衝撃を与えないでください。また、安全を考慮し、強い衝撃を与えたバッテリは、 小 使用しないでください。 感電や破裂の原因となります。

- 放雷について
	- ・バッテリは、充電後にお使いにならなくても、少しずつ自然放電していくので、使う直 前に充電することをお勧めします。
	- ・長期間(約1ヶ月以上)本パソコンをお使いにならない場合は、バッテリを取り外して涼 しい場所に保管してください。パソコン本体に取り付けたまま長期間放置すると過放電 となり、バッテリの寿命が短くなります。
- 寿命について
	- ・パソコン本体を長期間使用しない場合でも、バッテリは消耗し劣化します。月に一度は パソコン本体をバッテリで運用し、バッテリの状態を確認してください。
	- ・バッテリは消耗品なので、長期間使用すると充電能力が低下します。
	- ・バッテリの稼動時間が極端に短くなってきたらバッテリの寿命です。
- 廃棄について

バッテリを廃棄する場合は、バッテリがショートしないようバッテリ端子をテープなどで 絶縁し、地方自治体の条例または規則に従ってください。

- バッテリ稼動時間を長くするには
	- 省電力機能を利用します(…▶『ソフトウェアガイド』参照)。
- バッテリ稼動時間が短くなる場合について
	- ・バッテリ稼動時間は環境温度に影響され、低温時はバッテリ稼動時間が短くなる場合が あります。
	- ・バッテリは、長期間使用していると充電容量が低下し、充電能力が落ちてきます。その 場合は新しいバッテリと交換してください。
- 次のような場合は AC アダプタを使用してください
	- ・ハードディスクや CD、スーパーディスクなどを頻繁に使用するとき
	- ・LAN やモデムを頻繁に使用するとき
	- ・本パソコンをご購入時の状態に戻すとき

## <span id="page-46-0"></span>内蔵バッテリパックを交換する

内蔵バッテリパックの交換は、プログラムやデータをハードディスクなどに保存してから行い ます。ここでは、内蔵バッテリパックの交換について説明します。

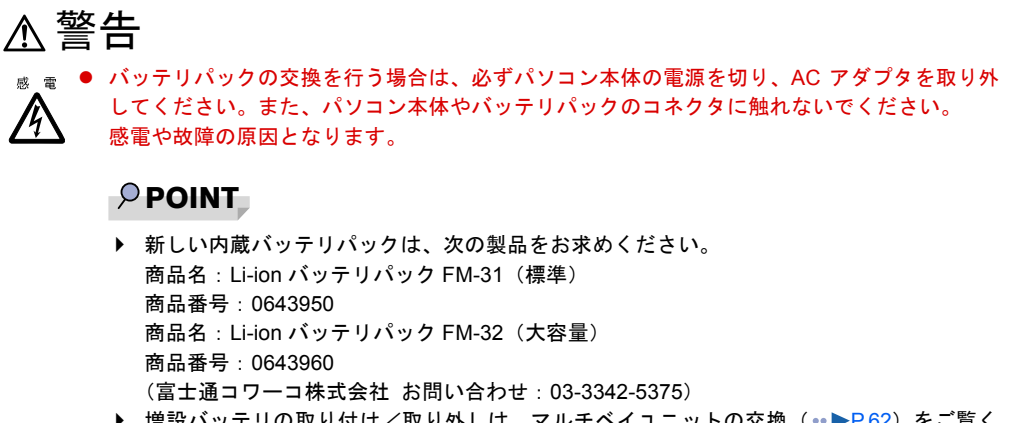

- ▶ 増設バッテリの取り付け/取り外しは、マルチベイユニットの交換 ( · ▶[P.62](#page-61-0)) をご覧く ださい。
- *1* パソコン本体の電源を切り、AC アダプタを取り外します(-▶[P.35](#page-34-0))。
- 2 液晶ディスプレイを閉じ、パソコン本体を裏返します。

#### 3 内蔵バッテリパックを取り外します。

内蔵バッテリパックロックをスライドさせながら(1)、バッテリパックを取り外します  $(2)$ 

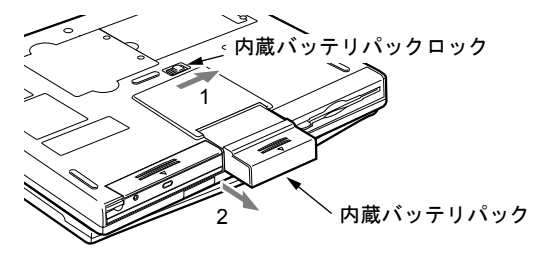

4 新しい内蔵バッテリパックをスライドさせながら取り付けます。

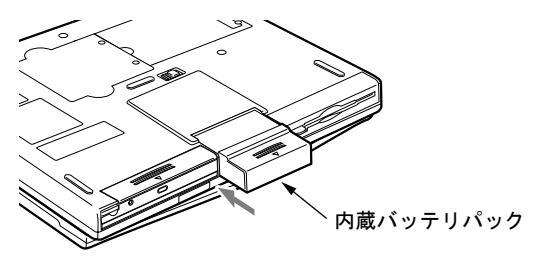

Memo

## 第 2 章

**2**

# ハードウェアについて

本パソコンに取り付けられている(取り付け可 能な)機器について、基本的な取り扱いかたな どを説明しています。

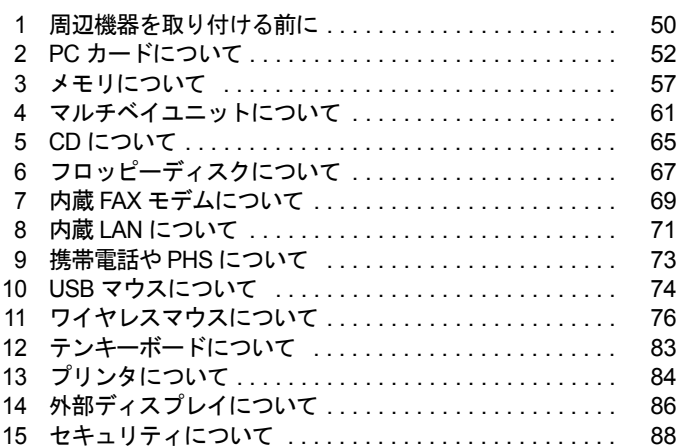

# <span id="page-49-0"></span>1 周辺機器を取り付ける前に

## 使用できる周辺機器

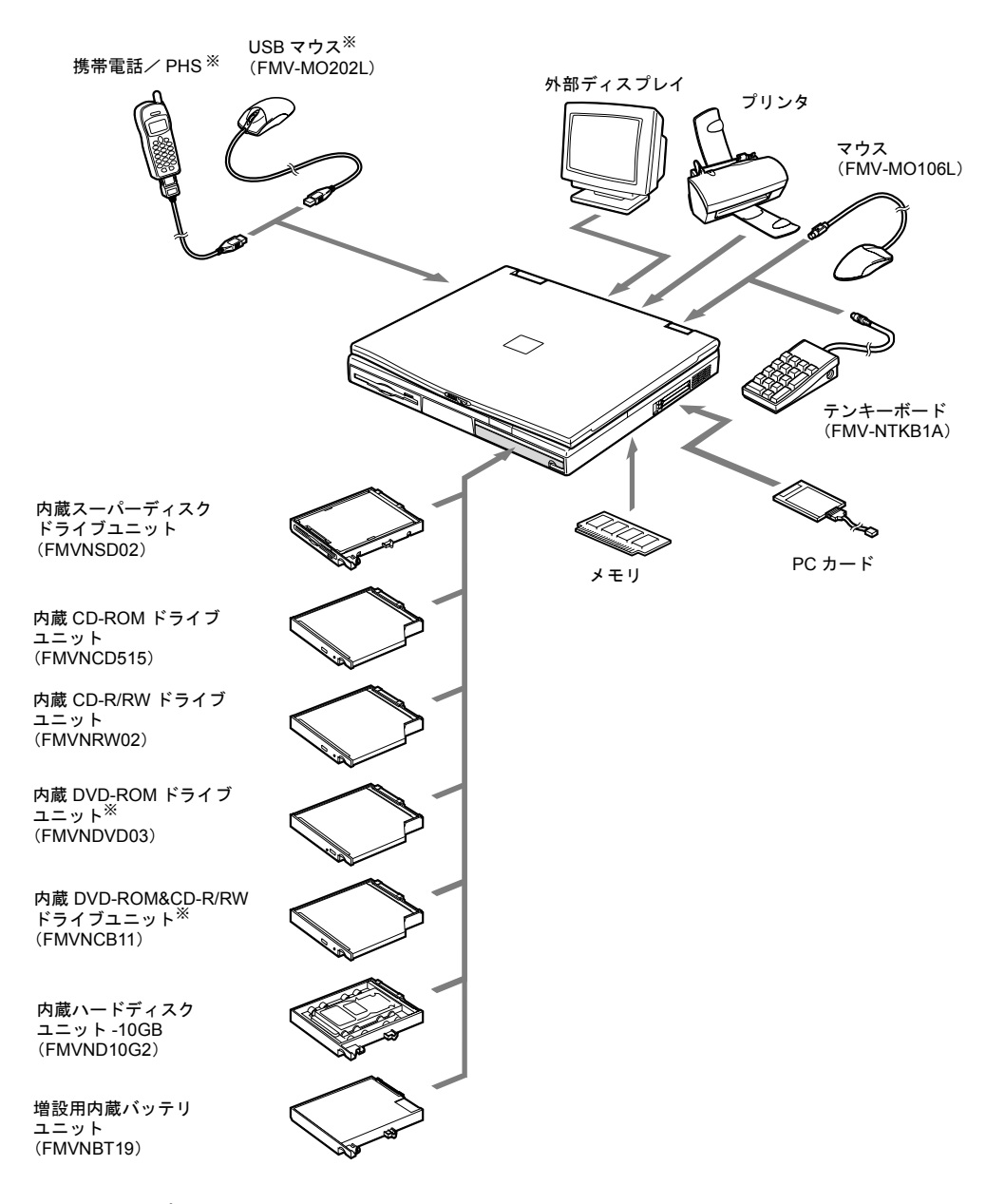

※ Windows NT ではサポートしていません。

#### 取り扱い上の注意

ここでは周辺機器を接続する前に、予備知識として知っておいていただきたいことを説明しま す。

● 周辺機器によっては設定作業が必要です

パソコンの周辺機器の中には、接続するだけでは正しく使えないものがあります。このよ うな機器は、接続したあとで設定作業を行う必要があります。たとえば、プリンタや PC カードを使うには、取り付けたあとに「ドライバのインストール」という作業が必要です。 また、メモリなどのように、設定作業がいらない機器もあります。周辺機器の接続は、本 書をよくご覧になり、正しく行ってください。

- 周辺機器のマニュアルもご覧ください 本書で説明している周辺機器の取り付け方法は一例です。本書とあわせて周辺機器のマ ニュアルも必ずご覧ください。
- 純正品をお使いください

弊社純正のオプション機器については、「システム構成図」をご覧ください。 他社製品につきましては、本パソコンで正しく動作するかどうか、保証いたしかねます。他 社製品をお使いになる場合は、製造元のメーカーにお問い合わせくださいますようお願い いたします。

● ACPI に対応した周辺機器をお使いください

Windows Me、Windows 98 および Windows 2000 では ACPI モードに設定されています。ACPI モードに対応していない周辺機器をお使いの場合、省電力機能などが正しく動作しない場 合があります。

また、本パソコンでは、低レベルのスタンバイ (ACPI S1) をサポートしていません。 お使いになる周辺機器が低レベルのスタンバイのみサポートしている場合、本パソコンを スタンバイや休止状態にしないでください。

#### ● 取り付け/取り外し時の注意

PS/2 規格のマウス以外の周辺機器の取り付けは、OS のセットアップ終了後に行ってくださ い。OS のセットアップを行う前に取り付けると、セットアップが正常に行われないおそれ があります。OS のセットアップについては、『ソフトウェアガイド』をご覧ください。

**必重要** 

- ▶ コネクタに周辺機器を取り付ける場合は、コネクタの向きを確認し、まっすぐ接続してく ださい。
- ▶ 複数の周辺機器を取り付ける場合は、1つずつ取り付けて設定を行ってください。

# <span id="page-51-0"></span>2 PC カードについて

### 取り扱い上の注意

## 注意

 $\begin{array}{rcl} \hbox{$\tt \tiny \begin{array}{cc}\tt\small \tiny \begin{array}{cc}\tt\small \tiny \begin{array}{cc}\tt\small \tiny \begin{array}{cc}\tt\small \tiny \end{array} \end{array}$} \hbox{ } \hbox{\small \tiny \begin{array}{cc}\tt\small \tiny \end{array}}\end{array}$} \hbox{ } \hbox{\small \begin{array}{cc}\tt\small \end{array}}\end{array}$} \hbox{ } \hbox{\small \begin{array}{cc}\tt\small \end{array}}\end{array}$} \hbox{ } \hbox{\small \begin{array}{cc}\tt\small \begin{array}{cc}\tt\small \end{array}}\end{array}$} \hbox{ }$ 破壊される場合があります。PC カードを取り扱う前に、一度金属質のものに手を触れて、静 電気を放電してください。

故障を防ぐため、PC カードをお使いになるときは、次の点に注意してください。

- 温度の高い場所や直射日光のあたる場所には置かないでください。
- 強い衝撃を与えないでください。
- 重い物をのせないでください。
- コーヒーなどの液体がかからないように注意してください。
- 保管する場合は、必ず専用のケースに入れてください。

- ▶ 代表的な PC カードには次のようなものがあります。 ・SCSI(スカジー)カード SCSI 規格対応のハードディスクや MO(光磁気ディスク)ドライブなどの機器を接続す るときに必要な PC カードです。
	- ・LAN(ラン)カード 複数のパソコンどうしをケーブルで接続して、データやプリンタなどを共有するときに 必要な PC カードです。
	- ・デジタル携帯電話接続カード/ PHS 接続カード デジタル携帯電話や PHS を使って、インターネットやパソコン通信をするときに必要 な PC カードです。
- ▶ 通信系の PC カードの中には、2 枚同時には使用できないものがあります。PC カードに添付 のマニュアルで確認してください。また、LAN 搭載モデルでは LAN カードが使えない場 合があります。
- ▶ 本パソコンでは、内蔵モデムと PC カードモデムの同時使用はサポートしていません。
- ▶ 本パソコンでは、3.3Vまたは5Vを使用するPCカードのみサポートしています。12Vを使用 する PC カードはサポートしていません。

## PC カードをセットする

ここでは、PC カードのセットについて説明します。

注意 ● PC カードをセットするときは、PC カードスロットに指を入れないでください。 けがの原因となることがあります。

#### $P$  POINT

- ▶ PC カードによっては、お使いの OS に関わらず、セットするときに電源を切る必要のある ものや、デバイスドライバのインストールが必要なものがあります。PC カードのマニュ アルで確認してください。
- ▶ Windows 2000およびWindows NTの場合、OSの画面で表示されるPCカードのスロット番 号と、状態表示 LCD に表示される PC カードのスロット番号は異なります。
- ▶ Windows NT モデルではパソコン本体の電源を切ってから PC カードをセットしてくださ い。ただし、Card Executive を使用している場合は、パソコン本体の電源を切らずに PC カードをセットすることができます( •● 『ソフトウェアガイド』参照)。
- 1 Windows NT の場合は、パソコン本体の電源を切り、AC アダプタを取り外しま  $\mathbf{t}$  ( $\mathbf{v}$  [P.39](#page-38-1)).
- $2$  PC カードをセットします。 PC カードの製品名を上にして PC カードスロットに差し込みます。

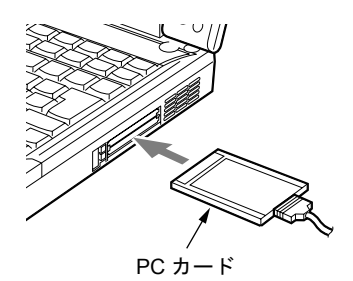

- 3 Windows NT の場合は、AC アダプタを取り付け、パソコン本体の電源を入れま  $\overline{f}$   $\rightarrow$  [P.34](#page-33-0)).
- *▲* 初めてセットした PC カードの場合は、必要に応じてドライバをインストール します。

PC カードによっては、ドライバのインストールが必要なものがあります。PC カードの マニュアルをご覧になり、ドライバをインストールしてください。

#### $P$  POINT

▶ PC カードとコードを接続しているコネクタ部分に物をのせたり、ぶつけたりしないでくだ さい。破損の原因となります。

## PC カードを取り出す

ここでは、各 OS での PC カードの取り出しかたについて説明します。

#### $P$  POINT

- ▶ コード付きのPCカードを取り出す場合、PCカードのコードを引っ張らないでください。破 損の原因となります。
- ▶ PC カードを取り出す場合は、次の手順で行ってください。手順どおり行わないと、故障の 原因となります。
- ▶ PC カードによっては、取り出すときに電源を切る必要のあるものがあります。PC カード のマニュアルで確認してください。

#### ■ Windows Me の場合

注意

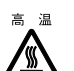

<sub>高温</sub> ● PC カードの使用終了直後は、PC カードが高温になっている場合があります。 PC カードを取 り出すときは[、手順](#page-53-0) 3 のあと、しばらく待ってから取り出してください。火傷の原因となる ことがあります。

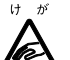

● PC カードを取り出すときは、PC カードスロットに指などを入れないでください。けがの原因 となることがあります。

1 タスクバーの「ハードウェアの取り外し」アイコンをクリックします。

2 「XXXXXX の停止」をクリックします。 XXXXXX には、お使いの PC カードの名称が表示されます。

- <span id="page-53-0"></span>3 「OK」をクリックします。
- <span id="page-53-1"></span>4 PC カード取り出しボタンを押します。 PC カード取り出しボタンを軽く一回押すと、ボタンが少し飛び出ます。

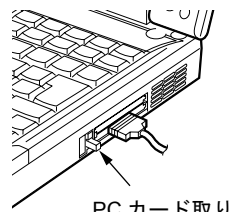

PC カード取り出しボタン

<span id="page-54-1"></span>5 PC カードを取り出します。

飛び出した PC カード取り出しボタンを押し、PC カードを取り出します。

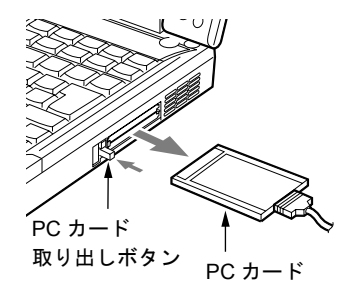

#### ■ Windows 98 の場合

注意

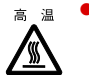

● PC カードの使用終了直後は、PC カードが高温になっている場合があります。PC カードを取 り出すときは[、手順](#page-54-0) 3 のあと、しばらく待ってから取り出してください。火傷の原因となる ことがあります。

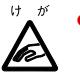

● PC カードを取り出すときは、PC カードスロットに指などを入れないでください。けがの原因 となることがあります。

1 タスクバーの「PC カード」アイコンをクリックします。

#### $P$  POINT

▶ タスクバーの 「PC カード」アイコンをダブルクリックしたり、コントロールパネルの 「PC カード」アイコンをクリックして表示される「PC カード(PCMCIA)のプロパティ」ダイ アログボックスで、「停止」をクリックして PC カードを取り出さないでください。パソコ ン本体の動作が不安定になる場合があります。

#### 2 「XXXXXXXX の中止」をクリックします。

XXXXXXXX には、お使いの PC カードの名称が表示されます。 PC カードの動作が停止し、次の画面が表示されます。

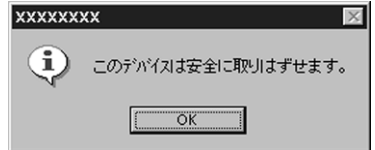

#### $P$ POINT

- ▶ PC カードによっては、「このデバイスは取りはずせません」というメッセージが表示され ることがあります。この場合は、パソコン本体の電源を切ってか[ら手順](#page-54-2)4へ進んでください。
- <span id="page-54-0"></span>3 「OK」をクリックします。

<span id="page-54-2"></span>4 PC カードを取り出します。 Windows Me の場合の[手順](#page-53-1) 4[~5](#page-54-1) を参照し (•▶[P.54](#page-53-1))、PC カードを取り出します。

#### ■ Windows 2000 の場合

## 注意

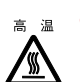

<sub>※ a</sub> ● PC カードの使用終了直後は、PC カードが高温になっている場合があります。PC カードを取 り出すときは[、手順](#page-55-0) 3 のあと、しばらく待ってから取り出してください。火傷の原因となる ことがあります。

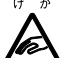

● PC カードを取り出すときは、PC カードスロットに指などを入れないでください。けがの原因 となることがあります。

- 1 タスクバーの「ハードウェアの取り外しまたは取り出し」アイコンをクリック します。
- 2 「XXXXXX を停止します」をクリックします。 XXXXX には、お使いの PC カードの名称が表示されます。
- <span id="page-55-0"></span>3 「OK」をクリックします。
- 4 PC カードを取り出します。 Windows Me の場合の[手順](#page-53-1) 4[~5](#page-54-1) を参照し ( •● ▶ [P.54](#page-53-1))、PC カードを取り出します。

#### ■ Windows NT の場合

## 注意

PC カードの使用終了直後は、PC カードが高温になっている場合があります。PC カードを取 り出すときは[、手順](#page-55-1) 1 のあと、しばらく待ってから取り出してください。 <u>⁄ ₩</u> 火傷の原因となることがあります。

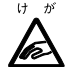

● PC カードを取り出すときは、PC カードスロットに指などを入れないでください。けがの原因 となることがあります。

#### $P$  POINT

- ▶ Windows NTモデルでCard Executiveを使用している場合は、パソコン本体の電源を切らず に PC カードを取り出すことができます( •● 『ソフトウェアガイド』参照)。
- <span id="page-55-1"></span>**1** パソコン本体の雷源を切り、AC アダプタを取り外します ( ● **>**[P.39](#page-38-1))。

**2** PC カードを取り出します。 Windows Me の場合の[手順](#page-53-1) 4[~5](#page-54-1) を参照し (…▶[P.54](#page-53-1))、PC カードを取り出します。

## <span id="page-56-0"></span>3 メモリについて

## メモリを取り付ける/取り外す

ここでは、本パソコンに搭載されているメモリの取り付け/取り外しについて説明します。

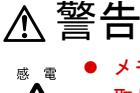

● メモリの取り付け/取り外しを行う場合は、必ずパソコン本体の電源を切り、AC アダプタを 取り外してください。

感電の原因となります。

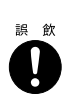

/կ\

● 取り外したカバー、キャップ、ネジなどの小さな部品は、小さなお子様が誤って飲み込むと窒 息の原因となります。保護者の方は、小さなお子様の手の届かない所に置くように注意してく ださい。

万一、飲み込んだ場合は、直ちに医師と相談してください。

## 注意

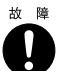

● メモリの取り付け/取り外しを行う場合は、カバー開閉時にファン(特に羽根)には触れない でください。またカバーを閉じる際は、ケーブルをはさまないでください。故障する原因とな ることがあります。

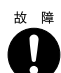

z メモリの取り付け/取り外しを行う場合は、端子やICなどに触れないようメモリのふちを持っ てください。また、パソコン本体内部の部品や端子などにも触れないでください。指の油分な どが付着すると、接触不良の原因となることがあります。

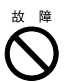

● メモリは、静電気に対して非常に弱い部品で構成されており、人体に留った静電気により破壊 される場合があります。メモリを取り扱う前に、一度金属質のものに手を触れて、静電気を放 電してください。

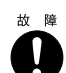

● メモリの取り付け/取り外しを行う場合は、必ずパソコン本体の電源を切ってください。 Windows Me、Windows 98 または Windows 2000 のスタンバイや休止状態、Windows NT の サスペンドや Save To Disk の状態で行うと、データが消失したり、パソコン本体やメモリが 故障する原因となることがあります。

### 1%重要

- ▶ 故障を防ぐため、メモリの取り付け/取り外しを行うときは、次の点を注意してください。 ・カバーを強く引っ張らないでください。
	- ・衝撃を与えないでください。
	- ・操作に必要な箇所以外には手を触れないでください。
- ▶ 本パソコンのネジを取り外すときは、ネジのサイズ (M2.5)に合ったプラスのドライバー 1 番をお使いください。他のドライバーを使うと、ネジの頭をつぶすおそれがあります。

#### $P$  POINT

- ▶ メモリを取り付け、メモリの容量を確認するには、BIOS セットアップの「情報」メニュー の「メモリスロット」の項目を見ます ( ● ▶ [P.107](#page-106-0))。「64MB SDRAM」などと取り付けた メモリの容量が表示されます。取り付けが正しいにもかかわらず本パソコンが起動しない 場合は、メモリが故障または不良です。富士通パーソナル製品に関するお問合せ窓口また はご購入元にご連絡ください。
- ▶ 取り外したネジなどをパソコン本体内部に落とさないでください。故障の原因となること があります。
- ▶ メモリを 512MB などに増やす場合は、あらかじめ取り付けられているメモリを取り外して 交換する必要があります。
- メモリを取り付ける
	- **1** パソコン本体の電源を切り、AC アダプタを取り外します ( **▶**[P.35](#page-34-1))。
	- 2 液晶ディスプレイを閉じ、パソコン本体を裏返します。
	- 3 カバーを開きます。

<span id="page-57-0"></span>パソコン本体下面のネジを外し、カバーを開きます。

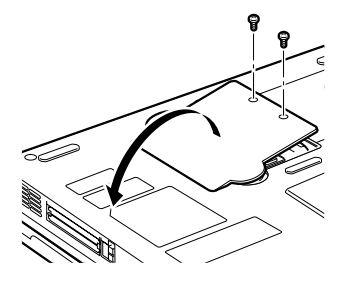

4 メモリを取り付けます。

メモリの欠けている部分と、コネクタの突起を合わせ、斜め上からしっかり差し込み、 パチンと音がするまで下に倒します。

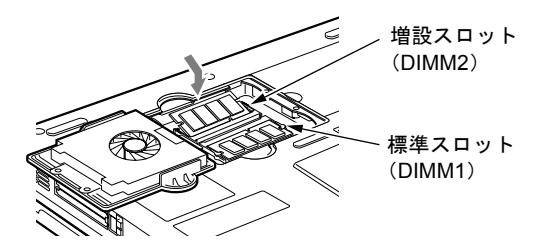

5 カバーを閉じます。

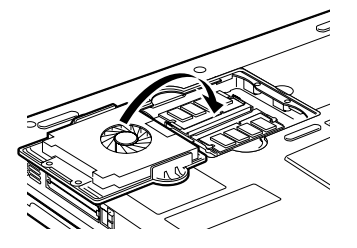

6 カバーを固定します。

[手順](#page-57-0) 3 で外したネジを取り付けます。

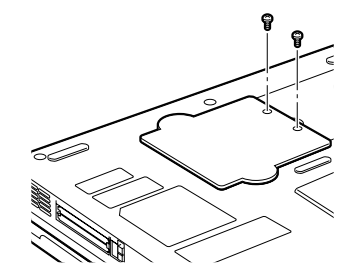

#### 1%重要

▶ メモリが正しく取り付けられていないと、電源を入れたときに「拡張メモリエラー」とい うメッセージや英語のメッセージが表示されたり、画面に何も表示されないことがありま す。その場合は MAIN スイッチを切り、メモリを取り付け直してください。

#### ■ メモリを取り外す

- 1 パソコン本体の電源を切り、AC アダプタを取り外します ( + ▶ [P.35](#page-34-1))。
- 2 液晶ディスプレイを閉じ、パソコン本体を裏返します。

#### <span id="page-58-0"></span>3 カバーを開きます。

パソコン本体下面のネジを外し、カバーを開きます。

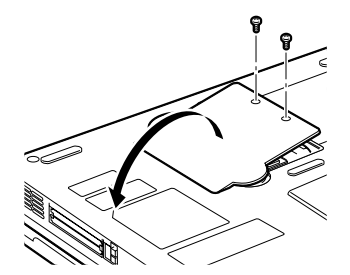

4 メモリを取り外します。 メモリを押さえている両側のツメを左右に開き、スロットから取り外します。

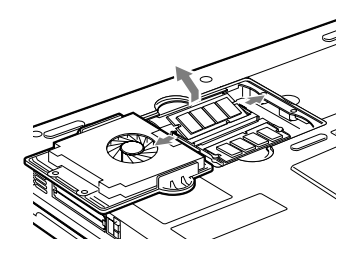

5 カバーを閉じます。

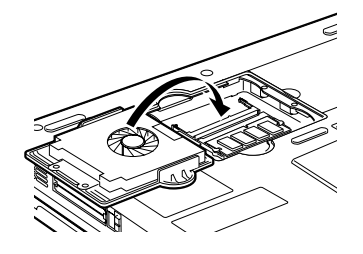

6 カバーを固定します。 [手順](#page-58-0) 3 で外したネジを取り付けます。

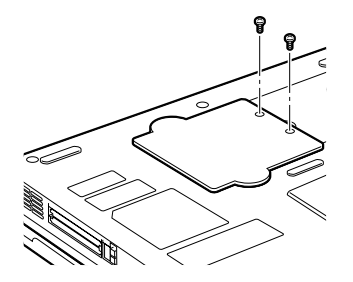

# <span id="page-60-0"></span>4 マルチベイユニットについて

### 取り扱い上の注意

故障を防ぐため、マルチベイユニットをお使いになる場合は、次の点に注意してください。

- 内蔵ハードディスクユニット、内蔵 CD-ROM ドライブユニット、内蔵 DVD-ROM ドライブユ ニット、内蔵 CD-R/RW ドライブユニット、内蔵スーパーディスクドライブユニット、内蔵 DVD-ROM&CD-R/RW ドライブユニットは、ディスクが高速に回転する非常にデリケートな 装置です。ディスクにアクセスしている状態で、パソコン本体を持ち運んだり、衝撃や振動 を与えたりしないでください。ユニットが破損したりデータが壊れるおそれがあります。
- 内蔵スーパーディスクドライブユニットの取り扱いかたによっては、ディスク内のデータ が壊れるおそれがあります。重要なデータは必ずバックアップをとってください。
- 極端に高温、低温の場所、温度変化の激しい場所での保管は避けてください。
- 直射日光のあたる場所や発熱器具のそばには近づけないようにしてください。
- 衝撃や振動の加わる場所での保管は避けてください。
- 湿気やほこりの多い場所での使用は避けてください。
- 内部に液体や金属など異物が入った状態で使用しないでください。もし、何か異物が入っ たときは、ご購入元または富士通パーソナル製品に関するお問合せ窓口へご連絡ください。
- 汚れは、柔らかい布でから拭きするか、柔らかい布に水または水で薄めた中性洗剤を含ま せて軽く拭いてください。ベンジンやシンナーなど揮発性のものは避けてください。
- 分解したり、解体したりしないでください。
- 磁石や強い磁界を発生する装置の近くでの使用や保管は避けてください。

## <span id="page-61-0"></span>マルチベイユニットを交換する

ここでは、マルチベイユニットの交換方法について説明します。

## 修重要

- ▶ 本パソコンをお使いになるときは、必ずマルチベイにユニットを取り付けてください。何 も取り付けない状態でお使いになると、故障の原因となります。
- ▶ 増設用内蔵バッテリユニットを取り外す前に、内蔵バッテリの残量が十分にあることを確 認してください。内蔵バッテリの残量が十分でない場合は、AC アダプタを取り付けてか ら行ってください。
- Windows 2000 の場合

### $P$  POINT

- ▶ タスクバーに「ハードウェアの取り外しまたは取り出し」アイコンが表示される場合は、 [手順](#page-61-1) 1 から行ってください。
- ▶ タスクバーに「ハードウェアの取り外しまたは取り出し」アイコンが表示されない場合は、 [手順](#page-61-2) 4 から行ってください。
- <span id="page-61-1"></span>1 タスクバーの「ハードウェアの取り外しまたは取り出し」アイコンをクリック します。
- 2 「XXXXXX を停止します」をクリックします。
- 3 「OK」をクリックします。
- <span id="page-61-2"></span>4 マルチベイユニット取り外しボタンを起こします。

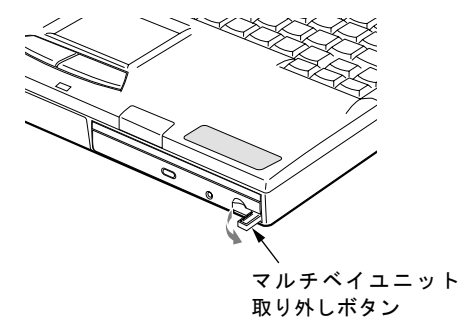

62

<span id="page-62-1"></span>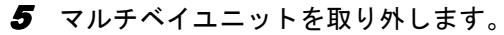

マルチベイユニット取り外しボタンを押し、ユニットを取り外します。

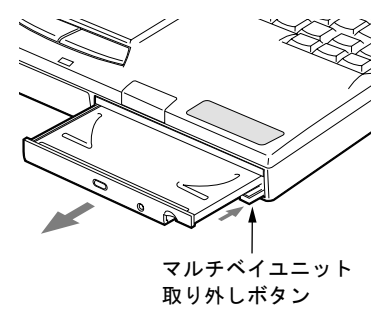

## $P$ POINT

▶ ユニットの取り外し直後は「マイコンピュータ」ウィンドウなどからドライブの表示が消 えることがあります。しばらくすると再表示され、使用することができます。

<span id="page-62-0"></span>6 新しいマルチベイユニットを取り付けます。

ユニットのコネクタを奥にして、しっかり押し込みます。

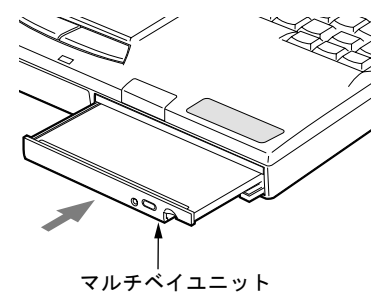

<span id="page-62-2"></span>7 マルチベイユニット取り外しボタンを倒します。

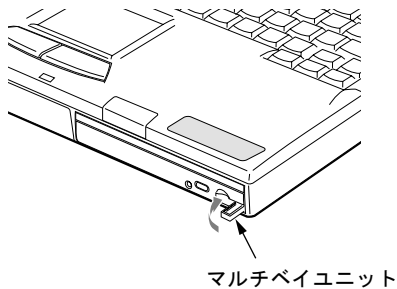

取り外しボタン

#### ■ Windows Me、 Windows 98、 Windows NT の場合

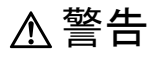

● マルチベイユニットを交換する場合は、パソコン本体の電源を切り、AC アダプタを取り外し /h\ てください。感電や故障の原因となります。

- **1** パソコン本体の電源を切り、AC アダプタを取り外します ( •▶[P.35](#page-34-1))。
- 2 マルチベイユニットを取り外します。 Windows 2000 の場合の[手順](#page-61-2) 4~[5](#page-62-1)を参照しユニットを取り外します (= $P.62$ )。
- 3 新しいマルチベイユニットを取り付けます。 Windows 2000 の場合の[手順](#page-62-0) 6~[7](#page-62-2)を参照しユニットを取り付けます(…→[P.63](#page-62-0))。

- ▶ Windows Me またはWindows 98 モデルの場合は、添付の Softex BayManager をインストー ルすると、電源が入っているときでもマルチベイユニットを交換することができます ( •• ▶ 『Softex BayManager ユーザーズマニュアル』参照)。
- ▶ Windows NT モデルの場合は、添付の Portables Suite をインストールすると、電源が入って いるときでもマルチベイユニットを交換することができます( ●▶『ソフトウェアガイド』 参照)。

## <span id="page-64-0"></span>5 CD について

## 取り扱い上の注意

故障を防ぐため、CD を使用するときは、次の点に注意してください。

- レーベル面(印刷側)にボールペンや鉛筆などで字を書かないでください。また、ラベル などは貼らないでください。
- データ面をさわったり、傷をつけたりしないでください。
- ●曲げたり、重いものをのせたりしないでください。
- 汚れたり、水滴がついたりした場合は、乾いた柔らかい布で中央から外側にむかって拭い てください(クリーナーなどは使用しないでください)。
- コーヒーなどの液体がかからないようにしてください。
- 高温や低温の場所に保管しないでください。
- 湿気やほこりの多い場所に保管しないでください。

## CD をセットする/取り出す

ここでは、CD のセット/取り出しについて説明します。

1 EJECT ボタンを押します。

トレーが少し飛び出します。

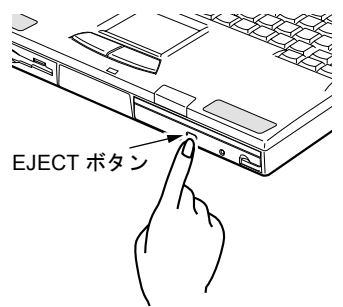

 $\mathbf{2}$  トレーを引き出し (1)、CD をセットします (2)。

トレーを手で支えながら、CD のレーベル面を上にして、トレー中央の突起にパチンと 音がするようはめ込みます。

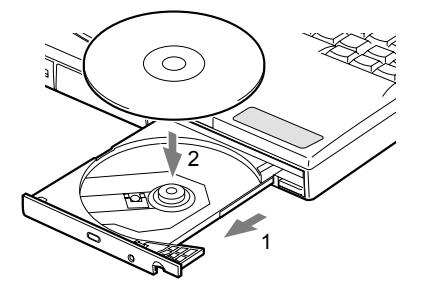

3 トレーを静かに押し込みます。

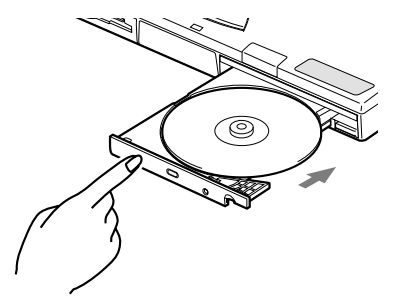

#### 1%重要

▶ CDをセットする場合は、トレー中央の突起にCDの穴を合わせ、パチンと音がするようしっ かりとはめ込んでください。きちんとはめ込まないと、CD がドライブ内部で外れて、ト レーやドライブ内部、および CD を破損する原因となることがあります。

- ▶ 円形以外 (星型やカード型などの変形)の CD はお使いにならないでください。正常に読み 出しや書き込みが行えなかったり、故障の原因となる場合があります。
- ▶ CD はデータの読み込みの際、高速で回転するため、使用時に振動や風切音がすることがあ ります。
- ▶ 本パソコンの CD ドライブユニットは、電子ロックのため、パソコン本体が動作状態の場合 のみ CD のセット/取り出しが可能です。
- ▶ トレーを最後まで押し込めない場合は、カシャッという音がするまでトレーを引き出し、 再度押し込んでください。
- ▶ パソコン本体の電源が切れた状態では、トレーが閉まらないことがあります。この場合は、 再度電源を入れて、トレーを閉めてください。
- ▶ CD を取り出す場合も、セットと同じ手順で行います。
- ▶ CD ドライブユニットをパソコン本体に取り付けていない場合は、OS の「ボリュームコン トロール」または「Volume Control」などの CD の項目でミュートを有効にしてください。
- ▶ 何らかの原因で、EJECT ボタンを押してもト レーが出ない場合は、「マイコンピュータ」ア イコンをダブルクリックし、「マイコンピュー タ」ウィンドウのCD-ROMアイコンを右クリッ クして「取り出し」をクリックしてください。 それでも出ない場合は、CD ドライブユニット 前面の EJECT ボタンの横の穴をボールペンの 先などでつついて、トレーを引き出してくださ い。

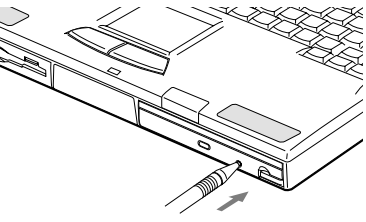

# <span id="page-66-0"></span>6 フロッピーディスクについて

## 取り扱い上の注意

故障を防ぐため、フロッピーディスクを使用するときは、次の点に注意してください。

- コーヒーなどの液体がかからないようにしてください。
- シャッタを開いて中のディスクにさわらないでください。
- ●曲げたり、重いものをのせたりしないでください。
- 磁石などの磁気を帯びたものを近づけないでください。
- 固い床などに落とさないでください。
- 高温や低温の場所に保管しないでください。
- 湿気やほこりの多い場所に保管しないでください。
- ラベルを何枚も重ねて貼らないでください(ドライブにつまる原因になります)。
- 結露や水滴がつかないようにしてください。

## フロッピーディスクをセットする/取り出す

ここではフロッピーディスクのセット/取り出しについて説明します。

#### ■ セットする

ラベルを上向きにして、シャッタのある側から、フロッピーディスク取り出しボタンが飛び出 すまで差し込みます。

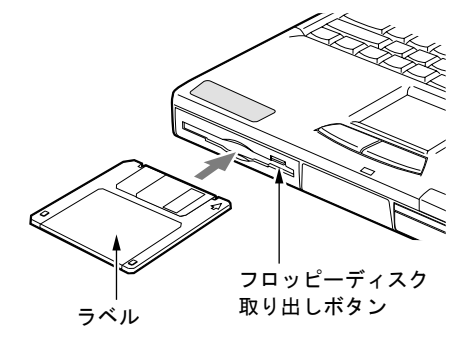

### ■ 取り出す

状態表示 LCD の ト が消えていることを確認して、フロッピーディスク取り出しボタンを押 します。

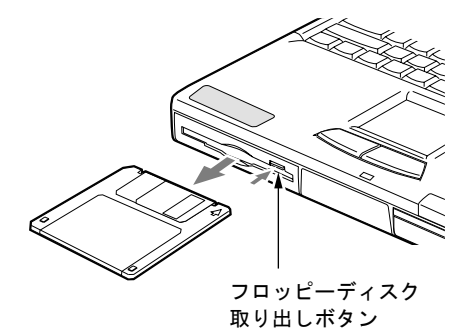

- ▶ DOS/Vフォーマット済みのフロッピーディスクを使 用してください。その他のフロッピーディスクを使 用すると、動作が保証されません。
- ▶ 状態表示 LCD の | ̄| が表示中にフロッピーディス クを取り出すと、ディスク内のデータが壊れるおそ れがあります。
- ▶ フロッピーディスクに保存してある情報を消したく ないときや、追加して書き込みたくないときは、フ ロッピーディスクの書き込み禁止タブをスライドさ せ、穴があいた状態(書き込み禁止の状態)にしま す。再び情報を書き込みたいときは、書き込み禁止 タブをスライドさせ、穴が閉じた状態にします。

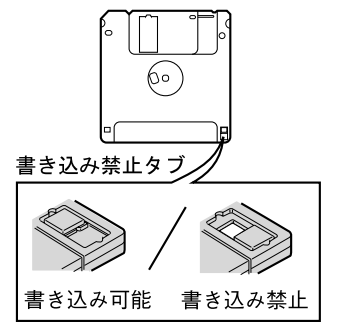

# <span id="page-68-0"></span>7 内蔵 FAX モデムについて

## 接続について

本パソコンは、モデルにより V.90 対応の FAX モデムが内蔵されており、MNP Class 4/5 および ITU-T V.42/V.42bis によるエラーフリーの通信が快適に行えます。また、モデムとしての機能 に加え、T.30(G3)FAX の機能を持ち、FAX の送受信を行えます。

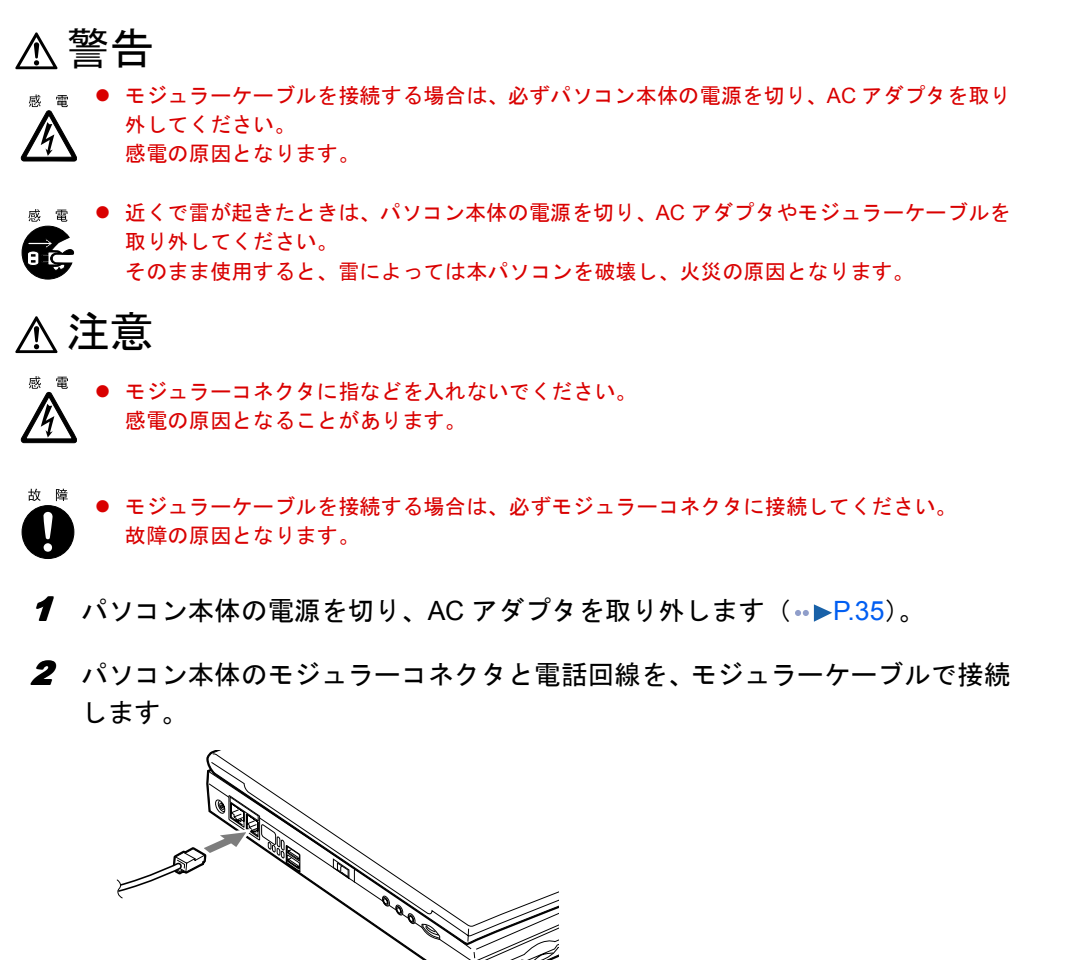

- ▶ 内蔵モデムについて(…▶『内蔵モデム取扱説明書』参照)。
- ▶ 本パソコンでは、内蔵モデムと PC カードモデムの同時使用はサ ポートしていません。
- ▶ モジュラーコネクタからプラグを取り外すときは、ツメを押さ えながら引き抜いてください。破損の原因となります。

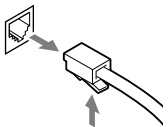

- ▶ モデムを使用する場合は、消費電力が大きいため、AC アダプタのご使用をお勧めします。
- ▶ アプリケーションを起動したままインターネットに長時間接続していると、本パソコンの CPU に高い負荷がかかり、内蔵モデムでの通信が切断される場合があります。このような 場合は、ブラウザやメールソフト以外のアプリケーションを終了してから、もう一度イン ターネットに接続してください。

## <span id="page-70-0"></span>8 内蔵 LAN について

### 接続について

本パソコンは、モデルにより LAN デバイスが内蔵されており、100BASE-TX による IEEE802.3u に準拠した高速 LAN システムへ接続することができます。また、従来の 10BASE-T による LAN システムへ接続することも可能です。

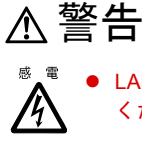

● LAN ケーブルを接続する場合は、必ずパソコン本体の電源を切り、AC アダプタを取り外して ください。感電の原因となります。

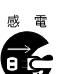

● 近くで雷が起きたときは、パソコン本体の電源を切り、AC アダプタや LAN ケーブルを取り外 してください。

そのまま使用すると、雷によっては本パソコンを破壊し、火災の原因となります。

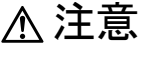

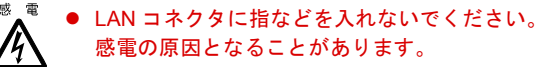

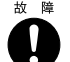

LAN ケーブルを接続する場合は、必ず LAN コネクタに接続してください。 故障の原因となります。

*1* パソコン本体の電源を切り、AC アダプタを取り外します(↔▶[P.35](#page-34-1))。

2 パソコン本体の LAN コネクタとネットワークを、LAN ケーブルで接続します。

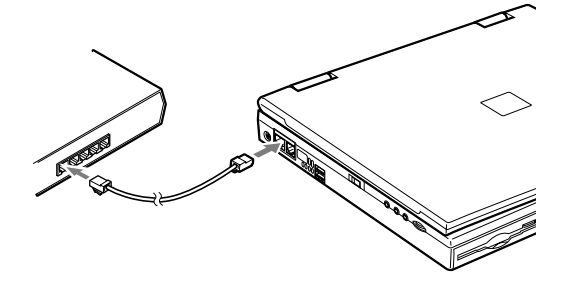

重 要

▶ ネットワークをお使いになるときは、省電力機能が働かないように設定を変更してくださ い(…▶『ソフトウェアガイド』参照)。 省電力機能が働いてしまうと、他の装置からアクセスできなくなることがあります。また、

お使いになるアプリケーションによっては、不具合が発生する場合があります。

- ▶ LAN コネクタからプラグを取り外すときは、ツメを押さえな がら引き抜いてください。破損の原因となります。
- ▶ LAN を使用する場合は、消費電力が大きいので、AC アダプ タのご使用をお勧めします。

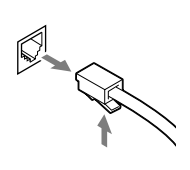
# 9 携帯電話や PHS について

# 接続について(Windows NT ではサポート外)

本パソコンは、USB コネクタに別売の携帯電話接続ケーブルなどで携帯電話や PHS を接続し、 移動体通信を行うことができます。

ここでは、携帯電話の接続について説明します。

# 注意

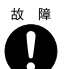

z ケーブルは本書および「ドライバーズ CD」内の Windows Me または Windows 98 モデルは 「Fjusb」フォルダ、Windows 2000 モデルは「¥W2K¥Cblmdm」フォルダにある readme.txt を よくお読みになり、正しく接続してください。 誤った接続状態で使用すると、パソコン本体および携帯電話や PHS が故障する原因となるこ とがあります。

### 1 携帯電話または PHS を接続します。

接続ケーブルで、携帯電話や PHS とパソコン本体左側面の USB コネクタを接続します。 このあと、接続ケーブルのドライバをインストールします(…▶『ソフトウェアガイド』 参照)。

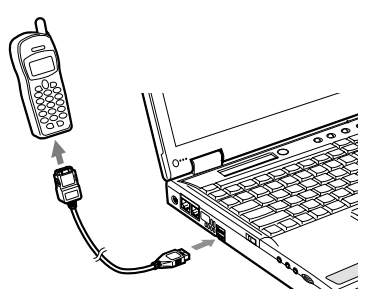

#### $P$ POINT

- ▶ Windows Me または Windows 98 モデルの場合は、「ドライバーズ CD」内の「Fjusb」フォ ルダにある readme.txt を必ずお読みください。
- ▶ Windows 2000 モデルの場合は、「ドライバーズ CD」内の「¥W2K¥Cblmdm」フォルダにあ る readme.txt を必ずお読みください。
- ▶ お使いになれる携帯電話接続ケーブルは以下のとおりです。
	- ・携帯電話接続用 USB ケーブル(FMV-CBL101、FMV-CBL11S)
	- ・PHS 接続用 USB ケーブル(FMV-CBL102、FMV-CBL12S)
	- ・PHS 接続用 USB ケーブル(H" 対応)(FMV-CBL103)
	- ・cdmaOne 接続用 USB ケーブル(FMV-CBL104)

なお、別売のケーブルにドライバ CD が添付されている場合がありますが、別売のケーブ ルに添付されている CD は使用しないでください。

- ▶ 各コネクタを接続する場合は、コネクタの向きを確かめて、まっすぐ接続してください。
- ▶ 携帯電話または PHS からケーブルを取り外す場合は、必ずコネクタの両側、または上側の ボタンを押しながら取り外してください。破損の原因となります。
- ▶ 本パソコンには、デジタル携帯電話接続カード、および PHS 接続カードをセットすること もできます。接続カードについては、接続カードのマニュアルをご覧ください。

# 10 USB マウスについて

# 接続について(Windows NT ではサポート外)

本パソコンは、USB コネクタに別売の USB マウス(FMV-MO202L)を接続できます。

1 本パソコンの USB コネクタにマウスを接続します。

コネクタの形を互いに合わせ、まっすぐに差し込んでください。

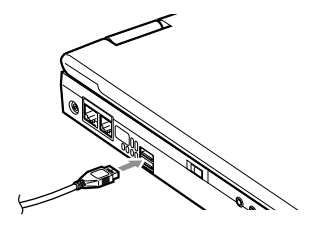

- ▶ USB マウスは、パソコンの電源が入った状態で取り付けおよび取り外しができます。
- ▶ USB マウスを接続してもポインティングデバイスは無効になりません。ポインティングデ バイスを無効にする場合は、[「フラットポイントを無効にするには](#page-74-0)」( ● [P.75](#page-74-0)) をご覧く ださい。
- ▶ Windows 98 の MS-DOS モードでは、USB マウスはお使いになれません。

## <span id="page-74-0"></span>■ フラットポイントを無効にするには

本パソコンに USB マウスを接続すると、フラットポイントと USB マウスの両方が有効になり ます。USB マウスを接続したときにフラットポイントを無効にする場合は、次のように設定 してください。

1 BIOS セットアップの「内蔵ポインティングデバイス」の項目を「手動」に設 定します。 「BIOS [セットアップの操作のしかた](#page-92-0)」 (…▶[P.93](#page-92-0))

2 Windows が起動したら、【Fn】キーを押しながら【F4】キーを押します。

キーを押すたびに、フラットポイントの有効と無効が切り替わります。 Windows Me モデル、Windows 98 モデルまたは Windows 2000 モデルでは、フラットポ イントが有効の場合は「Internal pointing device:Enabled」、フラットポイントが無効の場 合は「Internal pointing device:Disabled」と画面に表示されます。

## 1%重要

▶ フラットポイントを無効にする場合は、必ずマウスを接続してください。

- ▶ 【Fn】キーを押しながら【F4】キーを押してフラットポイントを無効にしても、本パソコ ンの再起動後およびレジューム後は、フラットポイントが有効になります。フラットポイ ントを無効にする場合は、もう一度【Fn】キーを押しながら【F4】キーを押して切り替え てください。
- ▶ Windows Me、Windows 98 の「電源の管理のプロパティ」、または Windows 2000 の「電源 オプションのプロパティ」に「BATTERYAID(2/2)」タブが表示されていない場合は、 「Internal pointing device:Enabled」などは画面に表示されません。
- ▶ BIOS セットアップの[「内蔵ポインティングデバイス](#page-99-0)」( ·● ▶ 100)の項目を「常に使用し ない」に設定すると、フラットポイントは常に無効になります。

# 11 ワイヤレスマウスについて

# 取り扱い上の注意

故障を防ぐため、ワイヤレスマウスを使用するときは、次の点に注意してください。

- 電池を取り付ける場合は、プラス(+)とマイナス(-)の向きを確認して、正しく入れ てください。
- 消耗した電池と新しい電池を混ぜたり、種類の異なる電池を混ぜて使用しないでください。
- ワイヤレスマウスを長期間使用しない場合は、電池の液漏れなどによるトラブルを防ぐた め、電池を取り出してください。万一液漏れしたときは、水に浸した布を固く絞って金具、 周囲を清掃し、その後、乾いた布で水分をよく拭き取ってください。
- 電池から漏れた液が体についたときは水でよく洗い流してください。また目や口に入った ときは、よく洗い流した後、直ちに医師の診察を受けてください。
- 電池ボックスの端子をショートさせないでください。
- 電池を水や火の中に入れたり、分解しないでください。
- 電池を充電しないでください。
- 電池に直接ハンダ付けしないでください。
- 極端な温度条件下で保管しないでください。
- 強い衝撃を与えないでください。
- 電池を廃棄するときは、各自治体の指示に従ってください。

# お使いになる前に

本パソコンはモデルによりワイヤレスマウス受光部を搭載しており、ワイヤレスマウスを使用 することができます。

# ■ 電池の取り付けについて

「[電池を交換する](#page-79-0)」(·▶[P.80](#page-79-0))をご覧になり、添付の単4アルカリ乾電池2本を取り付けてく ださい。

警告

● 指定された電池以外は使用しないでください。 機器の破損・火災・感電の原因となります。

# ■ スイッチについて

ワイヤレスマウスの赤外線での送信は、スイッチにより強弱を切り替えることができます。使 用環境や用途に合わせて切り替えてください。H はハイパワーモード、L はローパワーモード を指します。また、OFF にすれば電池の消耗を防ぎます。

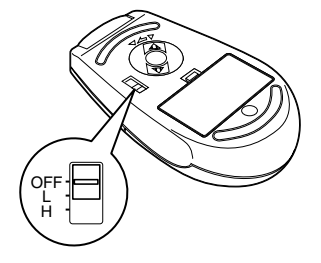

## ■ 使用方法について

ワイヤレスマウスは、マウスの操作を赤外線でパソコン本体に送信します。 ワイヤレスマウスを使用する場合は、ワイヤレスマウスをパソコン本体のワイヤレスマウス受 光部に向けて操作してください。操作方法は、通常の PS/2 マウスと同様です。 「[マウスの使いかた」](#page-24-0) (…▶P25)

距離は、ワイヤレスマウス受光部から H で 60cm 以内、L で 40cm 以内でのご使用をお勧めし ます。

- ▶ ワイヤレスマウスを、パソコン本体の赤外 線通信ポートに向けて操作しないでくだ さい。赤外線通信ポートが正常に動作しな くなります。
- ▶ ワイヤレスマウスのボタンが押されたま まになると、電池が短時間で消耗します。 ワイヤレスマウスの上に物を載せたり、 ひっくり返して放置しないでください。
- ▶ パソコン本体の受光部に太陽光線や強い 光などを直接当てないでください。誤動作 や通信距離が短くなる原因となります。

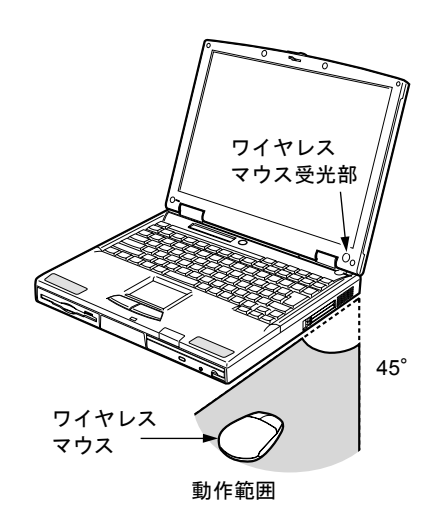

# 設定について

## ■ パソコン本体の設定

BIOS セットアップに、「[ワイヤレスマウス\(ワイヤレスマウス添付モデルのみ\)](#page-99-1)」 ( ·▶[P.100](#page-99-1)) という項目が設けられています。本パソコンをお買い上げの状態では、本項目は「使用する」 に設定されています。ワイヤレスマウスを使用する場合は、本項目を必ず「使用する」に設定 してください。

## $P$  POINT

▶ 上記の「ワイヤレスマウス」の項目を「使用する」に設定した場合は、パソコン本体の拡 張キーボード/マウスコネクタに接続した外付けの PS/2 マウスは使用できません。また、 [「内蔵ポインティングデバイス](#page-99-0)」(·▶ > [P.100](#page-99-0))の項目を「常に使用する」に設定してください。

## ■ ワイヤレスマウスの ID 設定

複数のワイヤレスマウスを隣接して使用する場合は、混信を防ぐため、各ワイヤレスマウスに 異なる ID を設定します。ID は、底面の電池カバーを開き、ディップスイッチで設定します。

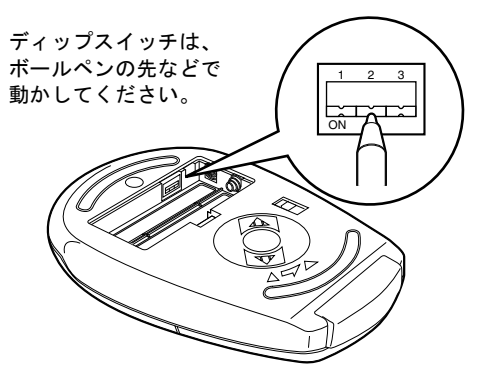

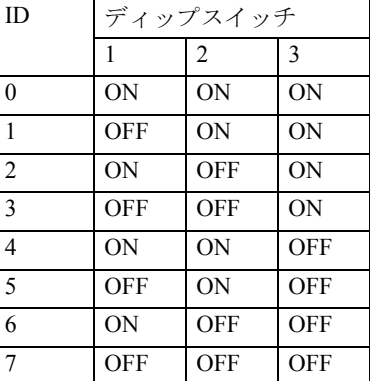

- ▶ ご購入時の ID は「7」に設定されています。
- ▶ ID を変更した場合は、パソコン本体の雷源を一度切り、再度雷源を入れるか、サスペンド /レジューム動作させて、新しい ID を認識させてください。
- ▶ パソコン本体の ID の認識は、パソコン本体の電源を入れた後、またはレジューム後に初め て受信した ID になります。

# <span id="page-79-0"></span>電池を交換する

1 電池カバーを取り外します。

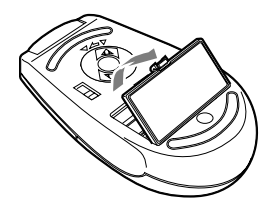

2 電池を取り出します。

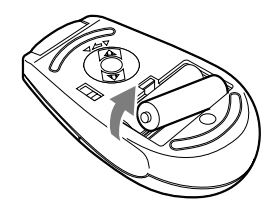

3 新しい電池を取り付けます。 電池のプラス(+)とマイナス(-)の向きを確認して正しく入れてください。

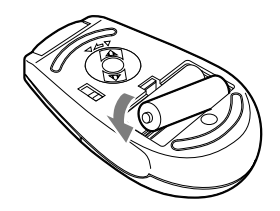

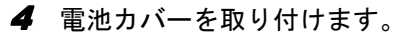

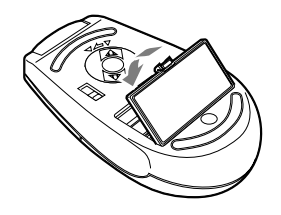

# お手入れについて

ワイヤレスマウスのボールやローラーに、ゴミやほこりが付着すると、誤動作の原因となりま す。以下の要領で、定期的(約1ヶ月に1度)にクリーニングを行ってください。

1 カバーを取り外します。

矢印の方向にカバーを回転させ、取り外します。

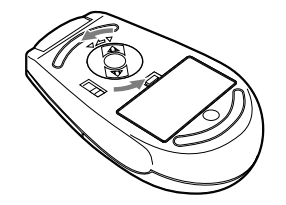

2 ボールを取り外します。 マウスをひっくり返してボールを取り出し、水洗いします。その後十分乾燥させます。

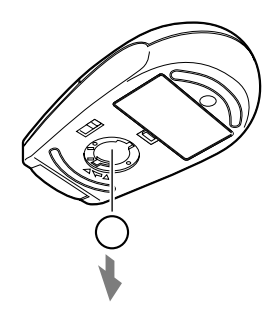

3 マウス内部をクリーニングします。 マウス内部やローラー、カバーを乾いた布でよく拭きます。

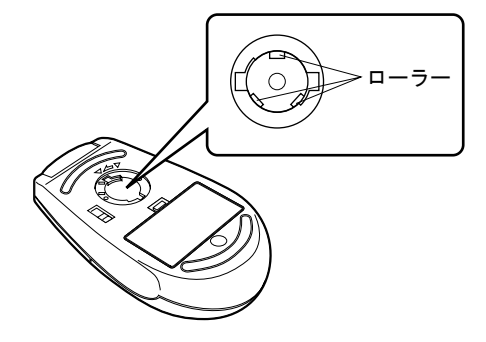

4 ボールとカバーを取り付けます。

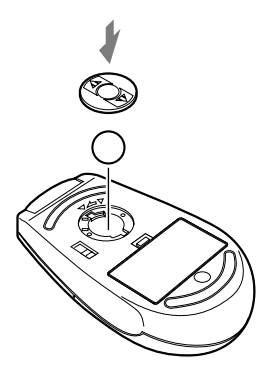

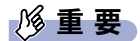

▶ マウス内部に水分を残さないでください。また、アルコールやベンジンなどの有機溶剤を 使用しないでください。故障する原因となることがあります。

# 12 テンキーボードについて

# 接続について

- **1** パソコン本体の電源を切るか ( **[P.35](#page-34-0))、サスペンドさせます。**
- 2 テンキーボードを接続します。

テンキーボードをパソコン本体背面の拡張キーボード/マウスコネクタに接続します。 このとき、コネクタに刻印されている矢印が下側になるようにします。

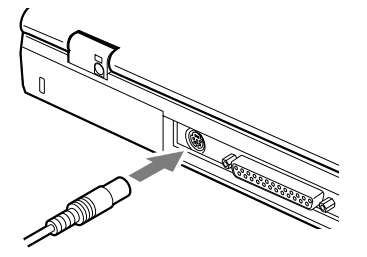

 $P$  POINT

- ▶ テンキーボードは、パソコン本体がテンキーモードの場合のみ使用できます。 [「テンキーモードについて](#page-25-0)」(\*\* [P.26](#page-25-0))
- ▶ テンキーボードのマウスコネクタにマウスを接続することができます。

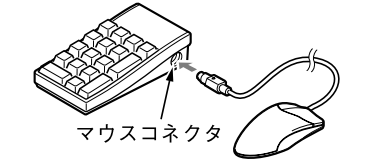

▶ テンキーボード下面にあるチルトフットで、傾きを調節できます。

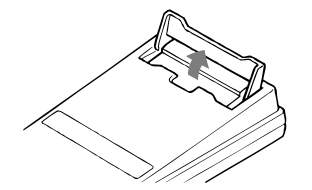

- ▶ 拡張キーボード/マウスコネクタには、101 キーボード、OADG キーボード、JIS キーボー ド、親指シフトキーボードも接続できます。
- ▶ 親指シフトキーボードを使うには、弊社製日本語入力システムの OAK V5.0 以降が必要で す。お使いになる OS に合わせてお使いください。

# 13 プリンタについて

## $P$  POINT

▶ USB 接続に対応したプリンタの場合、USB コネクタに接続することもできます(…▶ [P.15](#page-14-0))。

# 接続について

# 警告

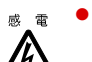

● プリンタの接続/取り外しを行う場合は、必ずパソコン本体の電源を切り、AC アダプタを取 り外してください。 感電の原因となります。

注意

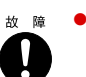

● ケーブル類の接続は、本書をよく読み、接続時に間違いがないようにしてください。 誤った接続状態で使用すると、パソコン本体およびプリンタが故障する原因となることがあり ます。

**1** パソコン本体の電源を切り、AC アダプタを取り外します( ● [P.35](#page-34-0))。

2 パソコン本体背面のパラレルコネクタに、プリンタケーブルを接続します。 コネクタは、正面から見ると台形になっています。 コネクタの形を互いに合わせてしっかりと差し込み(1)、プリンタケーブルの左右のネ ジをしめて固定してください(2)。

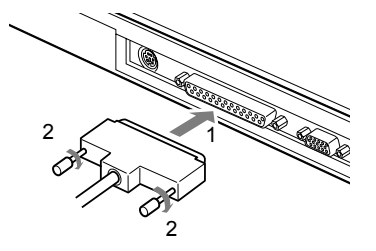

3 プリンタに、プリンタケーブルおよび電源ケーブルを接続します。 接続方法は、プリンタのマニュアルをご覧ください。 プリンタに電源ケーブルがつながっている場合もあります。

- 4 プリンタの電源ケーブルのプラグをコンセントに差し込み、電源を入れます。
- 5 パソコン本体に AC アダプタを取り付け、電源を入れます。

6 初めて接続したプリンタの場合は、ドライバをインストールします。 プリンタのマニュアルをご覧になり、ドライバのインストールを行ってください。

- ▶ プリンタの接続にはプリンタケーブルが必要です。プリンタケーブルは、プリンタに添付 されていないことがあります。また、添付されているものもコネクタの形状により接続で きない場合もあります。そのような場合は、接続できるプリンタケーブルを別にお買い求 めください。
- ▶ プリンタの接続方法は、プリンタによって異なります。詳しくは、プリンタに添付のマニュ アルをご覧ください。

# 14 外部ディスプレイについて

# 接続について

本パソコンには、CRT ディスプレイなどの外部ディスプレイを接続することができます。 ここでは、パソコン本体背面の外部ディスプレイコネクタに、CRT ディスプレイを接続する 場合について説明します。

# 警告

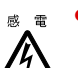

z 外部ディスプレイの接続/取り外しを行う場合は、必ずパソコン本体の電源を切り、AC アダ プタを取り外してください。 感電の原因となります。

# 注意

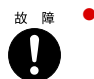

● ケーブル類の接続は、本書をよく読み、接続時に間違いがないようにしてください。 誤った接続状態で使用すると、パソコン本体および外部ディスプレイが故障する原因となるこ とがあります。

- **1** パソコン本体の電源を切り、AC アダプタを取り外します ( •▶ [P.35](#page-34-0))。
- 2 パソコン本体背面の外部ディスプレイコネクタに、ディスプレイケーブルを接 続します。

コネクタは正面から見ると台形になっています。 コネクタの形を互いに合わせてしっかり差し込み(1)、ディスプレイケーブルの左右の ネジで固定します (2)。

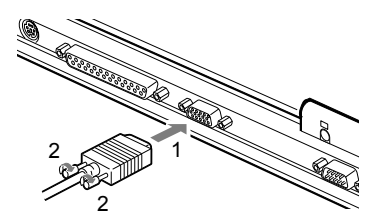

- 3 CRT ディスプレイにディスプレイケーブルを接続します。 接続方法は、CRT ディスプレイのマニュアルをご覧ください。
- 4 CRT ディスプレイの電源ケーブルを接続して、電源を入れます。

5 パソコン本体に AC アダプタを取り付け、電源を入れます。

# $P$  POINT

- ▶ 外部ディスプレイを接続後パソコン本体の電源を入れると、次のようになることがありま す。
	- ・パソコン本体の液晶ディスプレイと外部ディスプレイで同時に表示される。
	- ・「新しいハードウェアの追加ウィザード」ダイアログボックスが表示される。 この場合は、画面の指示に従って外部ディスプレイのドライバをインストールしてくだ さい。

#### 6 画面の表示を切り替えます。

【Fn】キーを押しながら、【F10】キーを押すと、LCD → CRT →同時表示→ LCD…の順 で表示を切り替えることができます。また、OS の「画面のプロパティ」でも切り替え ることができます(…▶『ソフトウェアガイド』参照)。

# 15 セキュリティについて

# 8重要

▶ セキュリティ機能は完全な本人認識•照合を保障するものではありません。当社ではセキュ リティ機能を使用されたこと、または使用できなかったことによって生じるいかなる損害 に関しても、一切の責任を負いかねますのであらかじめご了承ください。

# セキュリティボタンについて

お使いのモデルにより、セキュリティボタンを搭載しています。 パソコン本体の起動時やレジューム時に、添付の「セキュリティボタン」で設定したパスワー ドを入力することにより、本パソコンが使用できるようになります。パソコン本体の電源を入 れたときやレジューム時にセキュリティ表示が点灯したらパスワードを入力してください。

## $P$ POINT

▶ セキュリティボタンについては、『セキュリティボタン取扱説明書』をご覧ください。

# スマートカードについて

お使いのモデルにより、スマートカードが使用できます。

BIOS の起動時、Windows の起動時やアプリケーションの起動時に、パスワードなどのセキュ リティ情報を登録したスマートカードをセットすることにより、本パソコンが使用できるよう になります。

- ▶ スマートカードについては、『スマートカードホルダー取扱説明書』をご覧ください。
- ▶ スマートカードホルダーは、PC カードスロットにセットします( ·▶ [P.53](#page-52-0))。

# 指紋センサーについて(Windows NT ではサポート外)

お使いのモデルにより、指紋センサーを搭載しています。

Windows の起動時やレジューム時に、指紋を登録した指を指紋センサーに載せることにより、 本パソコンが使用できるようになります。

ここでは、指紋センサーに指を載せる方法を説明します。

## $P$ POINT

- ▶ 指紋の登録方法や認証方法などは、『指紋センサー取扱説明書』をご覧ください。
- 1 指紋センサーのシャッターを開きます。

指の先で静かにシャッターを開きます。

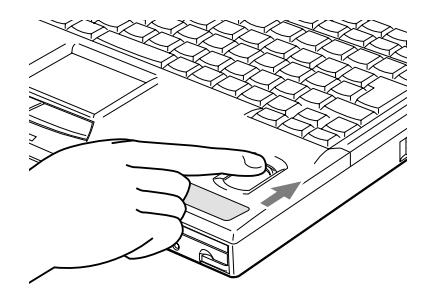

2 指紋ヤンサーの上に指を載せます。

シャッターが開いたら指を真下におろし、指のはら(指紋の中心部)をセンサーにつけ ます。

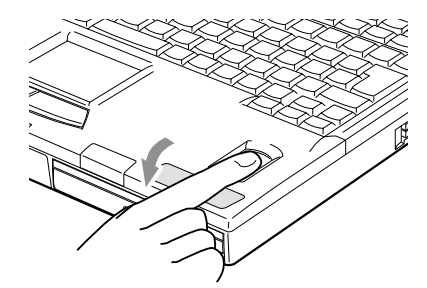

3 指紋センサーのシャッターを閉じます。 シャッターがしっかり閉じていることを確認してください。 Memo

# 第 3 章

**3**

# BIOS セットアップ

BIOSセットアップというプログラムについて説 明しています。また、本パソコンのデータを守 るためにパスワードを設定する方法についても 説明しています。なお、BIOS セットアップの仕 様は、改善のために予告なく変更することがあ ります。あらかじめご了承ください。

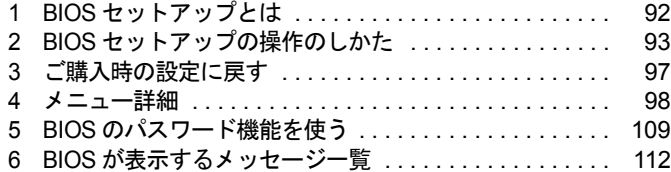

# <span id="page-91-0"></span>1 BIOS セットアップとは

BIOS セットアップとは、本パソコンの環境を設定するためのプログラムです。本パ ソコンご購入時は、すでに最適なハードウェア環境に設定されています。通常の使 用状態では、BIOS セットアップで環境を設定(変更)する必要はありません。 BIOS セットアップの設定は、次の場合などに行います。

- 特定の人だけが本パソコンを使用できるように、パスワード(暗証番号)を設定するとき
- ●省電力モード(電源を入れた状態で本パソコンを一定時間使用しなかったときに、消費電 力を減らして待機している状態)を設定するとき
- 起動時の自己診断テスト(POST)で BIOS セットアップに関するエラーメッセージが表示さ れたとき

## 1%重要

- ▶ BIOS セットアップの設定項目の詳細については、BIOS セットアップ画面( ·● ▶ [P.93](#page-92-2))の 「項目ヘルプ」をご覧ください。
- ▶ OS により、設定する値が異なる項目があります(…▶『ソフトウェアガイド』参照)。

- ▶ BIOS セットアップで設定した内容は、パソコン本体内部の CMOS RAM と呼ばれるメモリ に記憶されます。この CMOS RAM は、バックアップ用バッテリによって記憶した内容を 保存しています。BIOS セットアップを正しく行っても、パソコン本体の起動時に「シス テム CMOS のチェックサムが正しくありません。標準設定値が設定されました。」という メッセージが表示される場合は、バックアップ用バッテリが消耗して、CMOS RAM に設 定内容が保存されていないことが考えられますので、富士通パーソナル製品に関するお問 合せ窓口にご連絡ください。
- ▶ 起動時の自己診断テスト中は不用意に電源を切らないでください。 本パソコンは、自己診断テスト中の異常終了の回数を数えており、3 回続いた場合は 4 回 目の起動時に「前回の起動が正常に完了しませんでした。」というメッセージを表示します。
- ▶ 起動時の自己診断テスト (POST (ポスト)) 本パソコンの電源を入れたときや再起動したときに、ハードウェアの動作に異常がないか どうか、どのような周辺機器が接続されているかなどを自動的に調べます。これを「起動 時の自己診断テスト」(POST · Power On Self Test) といいます。

# <span id="page-92-1"></span><span id="page-92-0"></span>2 BIOS セットアップの操作のしかた

# BIOS セットアップを起動する

BIOS セットアップでは、すべての操作をキーボードで行います。

- 1 作業を終了してデータを保存します。
- <span id="page-92-3"></span>2 状態表示 LCD に 一 や ト が点灯していないことを確認し、本パソコンを再起動 します。
	- ・Windows Me または Windows 98 の場合は、「スタート」ボタン→「Windows の終了」 の順にクリックし、「再起動」または「再起動する」を選択し、「OK」をクリックします。
	- ・Windows 2000 の場合は、「スタート」ボタン→「シャットダウン」の順にクリックし、 「再起動」を選択して「OK」をクリックします。
	- ・Windows NT の場合は、「スタート」ボタン→「シャットダウン」の順にクリックし、 「コンピュータを再起動する」を選択して、「はい」をクリックします。
- <span id="page-92-4"></span><span id="page-92-2"></span>3 「FUJITSU」のロゴマークが表示され、画面の下に「<ESC> キー:自己診断画 面 /<F12> キー:起動メニュー /<F2> キー:BIOS セットアップ」と表示され ている間に、【F2】キーを押してください。

BIOS セットアップ画面が表示されます。

BIOS セットアップ画面の各部の名称と役割は、次のとおりです。

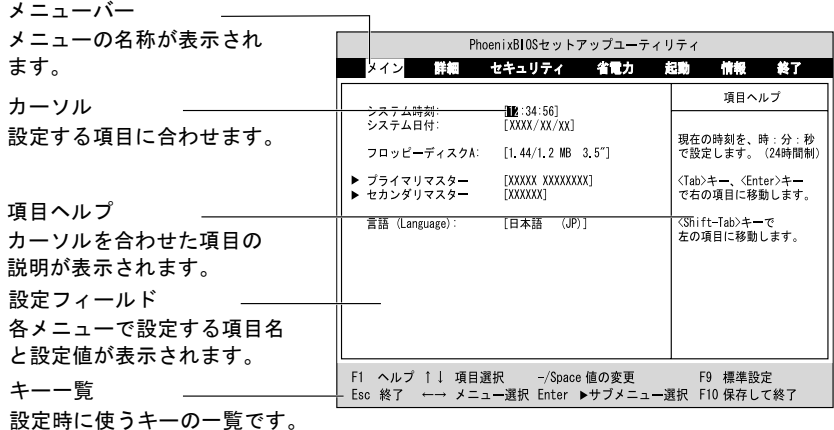

## $P$  POINT

- ▶ BIOS セットアップの画面ではなく OS が起動してしまった場合は、起動が完了するのを 待って、もう一度[手順](#page-92-3) 2 からやり直してください。
- ▶ [手順](#page-92-4) 3 で【F12】キーを押すと、「起動メニュー」が表示され、起動するドライブを選択す ることができます。また、〈BIOS セットアップを起動〉を選択すると、BIOS セットアッ プの「メイン」メニューが表示されます。

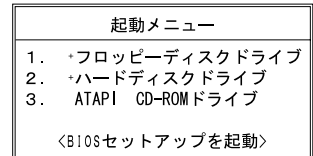

# 設定を変更する

<span id="page-93-0"></span>ここでは一般的な操作方法を説明します。

1 【←】キーまたは【→】キーでカーソルを移動し、設定したいメニューを選び ます。

選択したメニュー画面が表示されます。

- 2 【↓】キーまたは【↑】キーでカーソルを移動し、設定したい項目を選びます。
- <span id="page-93-1"></span>3 【Space】キーまたは【-】キーを押して、選択している項目の設定値を変更し ます。

続けて他の設定項目を変更する場合は[、手順](#page-93-0) 1 ~ [3](#page-93-1) を繰り返してください。

#### 4 設定を保存して終了します。

「BIOS [セットアップを終了する](#page-95-0)」 (…▶ [P.96](#page-95-0))

## 1%重要

▶ BIOS セットアップの設定は正確に行ってください。 設定を間違えると、本パソコンが起動できなくなったり、正常に動作しなくなることがあ ります。 このような場合には、変更した設定値を元に戻すか、ご購入時の設定に戻して本パソコン を起動し直してください。

- ▶ 設定内容を変更前の値に戻す方法は、「[終了メニュー」](#page-107-0)( •▶ [P.108](#page-107-0)) をご覧ください。
- ▶ 設定内容をご購入時の設定値に戻す方法は、[「ご購入時の設定に戻す](#page-96-0)」( •▶ [P.97](#page-96-0)) をご覧 ください。
- ▶ 項目名に「▶」が付いている項目にはサブメニューがあります。 項目名にカーソルを移動して【Enter】キーを押すと、サブメニューが表示されます。元の メニュー画面に戻るときは【Esc】キーを押します。

# 各キーの役割

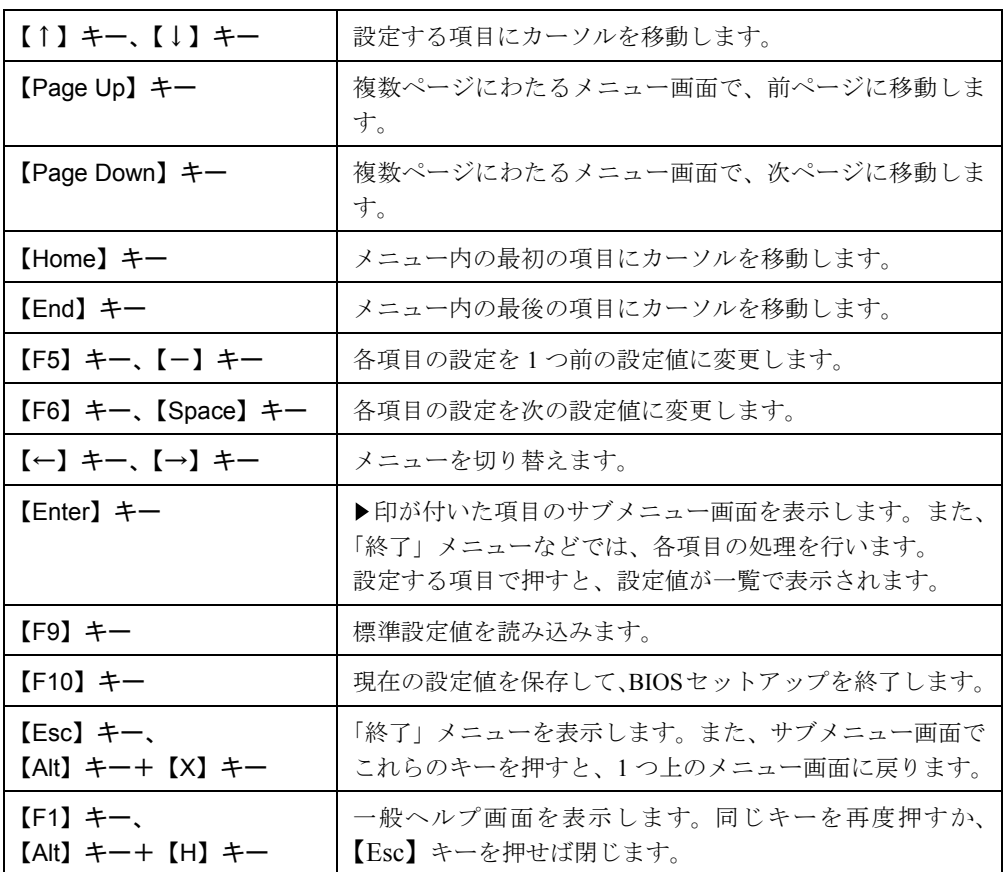

設定時に使用するキーの役割は、以下のとおりです。

- ▶ ここでいう【一】キーは [ = = ] のことです。
- ▶「+」でつながれたキーは、前半のキーを押しながら後半のキーを押す動作を表していま す。たとえば【Alt】キー+【X】キーは、【Alt】キーを押しながら【X】キーを押す動作を 表しています。

# <span id="page-95-0"></span>BIOS セットアップを終了する

変更した設定を有効にするためには、設定内容を CMOS RAM に保存しておく必要がありま す。以下の操作を行って、設定内容を保存してから BIOS セットアップを終了してください。

1 【Esc】キーを押します。

「終了」メニューが表示されます。

2 【↑】キーまたは【↓】キーを押して「変更を保存して終了する」を選択し、 【Enter】キーを押します。

次のメッセージが表示されます。

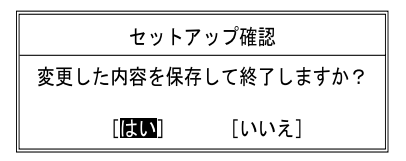

3 【←】キーまたは【→】キーで「はい」を選択し、【Enter】キーを押します。 すべての設定値が保存されたあと、BIOS セットアップが終了し、本パソコンが再起動 します。

- ▶ サブメニューを表示している場合は、「終了」メニューが表示されるまで、【Esc】キーを 2 ~ 3 回押してください。
- ▶ 設定を変更しないで終了する場合は、「終了」メニューで「変更を保存せずに終了する」を 選択して終了してください ( ·•▶ [P.108](#page-107-0))。
- ▶ いったん設定内容を保存したあと、続けて他の項目を設定する場合は、「終了」メニューで 「変更を保存する」を選択してください( ·▶ [P.108](#page-107-0))。
	- 1. 「終了」メニューの「変更を保存する」を選択し、【Enter】キーを押します。 「変更した内容を保存しますか?」というメッセージが表示されます。
	- 2. 【←】キーまたは【→】キーで「はい」を選択し、【Enter】キーを押します。

# <span id="page-96-0"></span>3 ご購入時の設定に戻す

「終了」メニューの「標準設定値を読み込む」を実行したあとに、次の設定を変更し てください。

- $\bullet$  Windows 2000 モデルの場合
	- ・「詳細」-「プラグアンドプレイ対応 OS」:いいえ
	- ・「省電力」-「省電力モード」:使用しない
- Windows NT モデルの場合
	- ・「詳細」-「プラグアンドプレイ対応 OS」:いいえ
	- ・「詳細」-「シリアル/パラレルポート設定」-「赤外線通信ポート」:使用しない
	- ・「詳細」-「シリアル/パラレルポート設定」-「パラレルポート」-「モード」:出力のみ
	- ・「省電力」-「省電力モード」-「ハードディスク省電力」:使用しない
	- ・「省電力」-「省電力モード」-「スタンバイタイマー」:16 分
	- ・「省電力」-「省電力モード」-「サスペンドタイマー」:使用しない
	- ・「省電力」-「詳細設定」-「サスペンド/レジュームスイッチ」:使用しない
	- ・「省電力」-「詳細設定」-「カバークローズサスペンド」:使用しない
	- ・「省電力」-「詳細設定」-「カバーオープンレジューム」:使用しない
- ワイヤレスマウス添付モデルの場合
	- ・「詳細」-「キーボード/マウス設定」-「ワイヤレスマウス」:使用する
	- ・「詳細」-「キーボード/マウス設定」-「内蔵ポインティングデバイス」:常に使用す る
- 内蔵ポインティングデバイスなしモデルの場合
	- ・「詳細」-「キーボード/マウス設定」-「ホットプラグ」:使用しない

# <span id="page-97-0"></span>4 メニュー詳細

# メインメニュー

「メイン」メニューでは、日時の設定と、ドライブやメモリの機能などの設定を行います。

- □システム時刻
- □システム日付
- □フロッピーディスク A
- □プライマリマスター
- □セカンダリマスター

## $P$  POINT

- ▶ 「終了」メニューの「[標準設定値を読み込む](#page-107-1)」( · ▶[P.108](#page-107-1)) を実行した直後は、「プライマ リマスター」、「セカンダリマスター」の項目の自動設定が行われていません。BIOS セッ トアップを再起動すると、各項目が自動設定されます。
- タイプ

#### $P$  POINT

- ▶ 通常は「自動」に設定してください。
- シリンダ数
- ヘッド数
- セクタ数

#### $P$  POINT

- ▶ シリンダ数、ヘッド数、セクタ数を設定する場合は正しく行ってください。間違って設定 すると、正常に動作しなくなります。
- ▶ 最大容量が 8.4GB を超えるハードディスクを取り付け、「タイプ」を「自動」に設定した場 合は、シリンダ数、ヘッド数、セクタ数は表示されません。
- 最大容量
- マルチセクタ転送
- LBA モード制御
- PIO 転送モード
- DMA 転送モード

□言語 (Language)

## $P$  POINT

▶ 設定と同時に画面表示が切り替わり、次に設定を変更するまで同じ言語で表示されます。

# 詳細メニュー

「詳細」メニューでは、周辺機器の設定などを行います。

## □プラグアンドプレイ対応 OS

## $P$  POINT

▶ Windows 2000、Windows NT では「いいえ」に設定してください。

#### □デバイス設定の保護

□シリアル/パラレルポート設定

# $P$  POINT

- ▶ I/O ポートアドレス、割り込み番号、DMA チャネルは、複数のデバイスに同じ設定値を割 り当てないように注意してください。同じ設定値を割り当てると、項目名の左に\*が表示 されます。
- シリアルポート
	- ・I/O アドレス
	- ・割り込み番号
- 赤外線通信ポート
	- ・モード

#### $P$  POINT

- ▶ 「FIR」に設定する場合は、高速モードに対応した赤外線通信用ソフトが必要です。また、 FIR 用の「I/O アドレス」と「DMA チャネル」も設定してください。
- ・I/O アドレス
- ・割り込み番号
- ・I/O アドレス
- ・DMA チャネル
- パラレルポート
	- ・モード
	- ・I/O アドレス
	- ・割り込み番号
	- ・DMA チャネル

#### $P$  POINT

▶ 「DMA チャネル」は、「モード」の項目を「ECP」に設定したときに表示されます。通常 「DMA チャネル」は「DMA 1」に設定してください。「DMA 3」は、標準設定値では赤外 線通信ポートの FIR 用に割り当てられています。

## □キーボード/マウス設定

- 起動時の Numlock 設定
- ホットプラグ

 $P$  POINT

- ▶ PS/2 規格のマウスやキーボードのみ有効です。
- ▶ マウスやキーボードによっては、ホットプラグに対応していない場合があります。動作中 のパソコン本体にマウスやキーボードを接続しても認識されない場合は、一度取り外し、 しばらくしてからもう一度接続してください。それでも認識されない場合は、パソコン本 体の電源を切るか、パソコン本体をサスペンドにして接続してください。
- ▶ ホットプラグ機能を有効にした状態で、お使いのキーボードやマウスの動作に異常が見ら れる場合は、ホットプラグ機能を無効にしてください。
- ▶ 拡張キーボード/マウスコネクタに、『バーコードリーダ (FMV-BCR101)』、『バーコード タッチリーダ(FMV-BCR201)』、『磁気カードリーダ(FMV-MCR101)』などの入力装置 を接続する場合は、「使用しない」に設定してください。また、「[省電力モード」](#page-103-0)( [P.104](#page-103-0)) の設定も「使用しない」に設定してください。
- ▶ 「内蔵ポインティングデバイス」の項目を「手動」または「常に使用しない」に設定した場 合は、ホットプラグ機能は使用できません。
- <span id="page-99-0"></span>● 内蔵ポインティングデバイス

## $P$  POINT

- ▶ Microsoft 社製の IntelliMouse™ などのホイール機能付き PS/2 マウスは、設定が「自動」ま たは「常に使用しない」の場合のみ使用できます。
- <span id="page-99-1"></span>● ワイヤレスマウス添付モデルのみ)

## $P$  POINT

- ▶ ワイヤレスマウス受光部 ( •●┣.11) を搭載しているモデルのみ表示されます。
- ▶ 「使用する」に設定した場合は、PS/2 規格のマウスを接続しても使用できません。
- ▶ 「使用する」に設定した場合は、前項の「内蔵ポインティングデバイス」の設定を「常に使 用する」にしてください(出荷時設定済)。

#### □ディスプレイ設定

● ディスプレイ

#### $P$  POINT

- ▶ 本パソコンの起動後は、キーボード操作や「画面のプロパティ」で画面表示を切り替える ことができます (•●■『ソフトウェアガイド』参照)。
- 全体表示

#### $P$  POINT

▶ 本パソコンの起動後は、【Fn】キーを押しながら【F5】キーを押すことで表示の切り替え を行うことができます。

#### □その他の内蔵デバイス設定

- フロッピーディスクコントローラ
- IDE コントローラ
- 内蔵モデム(モデム搭載モデルのみ)
- 内蔵 LAN デバイス (LAN 搭載モデルのみ)
- 指紋センサーモデルのみ)

#### □PCI 設定

- 割り込み番号の予約
	- $\cdot$  IRQ 3  $\sim$  IRQ 11

#### □CPU 設定(FMV-6000NU/L、FMV-6700NU9/L のみ)

● プロセッサシリアルナンバ

### $P$  POINT

- ▶ Intel プロセッサ・シリアルナンバ・コントロールユーティリティを使用する場合は、「使用 する」に設定してください。「使用しない」に設定した場合、Intel プロセッサ・シリアル ナンバ・コントロールユーティリティなどのユーティリティで Enabled に設定できなくな ります(本パソコンには Intel プロセッサ・シリアルナンバ・コントロールユーティリティ は添付されていません。詳細については、<http://www.intel.com/jp/pentiumiii/> をご覧くださ  $\left\lfloor \Lambda \right\rceil$ .
- Intel(R) SpeedStep(TM) テクノロジ

#### □USB 設定

● USB フロッピーディスク

#### □イベントログ設定

- イベントログ領域の状態
- イベントログ内容の状態
- イベントログの表示

- ▶ イベントログメッセージで、「POST エラー : XXXXXXXX XXXXXXXXI」というメッセージ が表示された場合は、富士通パーソナル製品に関するお問合せ窓口にご連絡ください。そ れ以外のメッセージは、本パソコンの使用には特に問題のないメッセージです。
- イベントログ
	- ・システム起動
- イベントログの消去
- イベントログのマーク

# セキュリティメニュー

「セキュリティ」メニューでは、本パソコンを特定の人だけが使用できるよう設定を行います。

#### □管理者用パスワード

- □ユーザー用パスワード
- □管理者用パスワード設定

#### $P$  POINT

- ▶ 次の項目は、管理者用パスワードが設定されている場合に設定できます。
	- ・ユーザー用パスワード設定
	- ・ユーザー用パスワード文字数
	- ・起動時のパスワード
	- ・自動起動時のパスワード ・レジューム時のパスワード
	- ・取り外し可能なディスクからの起動
	- ・フロッピーディスクアクセス
	- ・スマートカードによるロック
	- ・ハードディスクセキュリティ
	- ・所有者情報

## □ユーザー用パスワード設定

#### $P$  POINT

▶ 管理者用パスワードとユーザー用パスワードの両方が設定されている状態で、ユーザー用 パスワードで BIOS セットアップに入ると、設定値がグレーで表示される項目があります。 グレー表示される項目は、ユーザー用パスワードでは変更できません。

#### □ユーザー用パスワード文字数

#### $P$  POINT

▶ 本項目はユーザー用パスワードでBIOSセットアップに入った場合のみ有効です。管理者用 のパスワードでBIOSセットアップに入った場合は、最低文字数より少ない文字をユーザー 用パスワードとして設定することができます。

#### □起動時のパスワード

□自動起動時のパスワード

- ▶ 「省電力」メニューの「詳細設定」の「LAN によるレジューム」を「使用する」に設定して いる場合に有効です。
- ▶ USB 規格の周辺機器は「自動起動時のパスワード」によるセキュリティの対象外になりま す。そのため、USB マウスなどの USB 機器はパスワードを入力しなくても使用できます。

□レジューム時のパスワード

## $P$  POINT

- ▶ ACPI に対応した OS では、本項目は無効になります。
- ▶ 本設定が有効の場合は次の点にご注意ください。
	- ・本項目を「使用する」に設定した場合は、レジュームの際に起動時に入力したパスワー ドを入力するまで、キーボードやマウスの入力が無効になります。
	- ・USB 規格の周辺機器は「レジューム時のパスワード」によるセキュリティの対象外にな ります。そのため、USB マウスなどの USB 機器はパスワードを入力しなくても使用で きます。

#### □取り外し可能なディスクからの起動

### □フロッピーディスクアクセス

#### $P$ POINT

▶ 本項目は、BIOS 経由でアクセスしない OS (Windows NT など) では、正しく動作しません。

#### □スマートカードによるロック

## $P$ POINT

- ▶ 本項目は、スマートカードホルダーをセットしている場合のみ表示されます。
- ▶ 本項目を「使用する」に設定すると、次の項目が設定できなくなります。
	- ・管理者用パスワード設定
	- ・ユーザー用パスワード設定
	- ・ユーザー用パスワード文字数
	- ・自動起動時のパスワード(常に「使用しない」となります)
- ▶ スマートカードによるセキュリティの設定方法は、『スマートカードホルダー取扱説明書』 をご覧ください。

#### □ハードディスクセキュリティ

- プライマリマスター用パスワード
- セカンダリマスター用パスワード
- プライマリマスター用パスワード設定
- セカンダリマスター用パスワード設定

## 1%重要

▶ 本パソコンでセキュリティを設定したハードディスクは、他のパソコンに接続しても使用 できません。使用する場合は、本パソコンで設定したハードディスクセキュリティのパス ワードの設定が必要となります。

#### □所有者情報

## $P$  POINT

- ▶ 管理者用パスワードが設定されていない場合は、「所有者情報」の各項目は表示されます が、選択できません。
- 所有者情報
- 所有者情報設定
- 文字色
- 背景色

□ハードディスク起動セクタ

## $P$  POINT

- ▶ OS をインストールするときは、必ず「通常動作」に設定してください。
- ▶ この設定は、BIOS を経由しないで直接ハードディスクにアクセスする OS(Windows NT な ど)では、正しく動作しません。

## □レジューム時のセキュリティボタン(セキュリティボタン搭載モデルのみ)

# 省電力メニュー

「省電力」メニューでは、省電力モードに関する設定を行います。 省電力モードは、本パソコンの電源を入れた状態で一定時間使用しなかった場合に、消費する 電力を減らして待機する機能です。

# $P$  POINT

- ▶ ACPI に対応した OS では項目によっては設定が無効になることがあります。詳しくは各項 目の説明をご覧ください。
- ` BIOS セットアップでは Windows Me、Windows 98 または Windows 2000 の「スタンバイ」 を「サスペンド」、「休止状態」を「Save To Disk」と表記しています。

#### <span id="page-103-0"></span>□省電力モード

## $P$  POINT

- ▶ ACPI に対応した OS では本項目は無効になります。
- ハードディスク省電力

# $P$ POINT

- ▶ ACPI に対応した OS では本項目は無効となり、「電源オプションのプロパティ」または「電 源の管理のプロパティ」の「ハードディスクの電源を切る」の設定が有効になります。
- スタンバイタイマー

## $P$  POINT

▶ ACPI に対応した OS では本項目は無効になります。

● サスペンドタイマー

## $P$  POINT

▶ ACPI に対応した OS では本項目は無効となり、「電源オプションのプロパティ」または「電 源の管理のプロパティ」の「システムスタンバイ」の設定に従って、サスペンドします。

#### □サスペンド動作

## $P$  POINT

- ▶ ACPI に対応した OS では本項目は無効となり、「電源オプションのプロパティ」または「電 源の管理のプロパティ」の「電源ボタン」の設定が有効になります。 ACPI に対応していない OS の場合は、次の点にご注意ください。
	- ・本項目を「サスペンド」に設定しても Save To Disk 状態になる場合
		- -【Fn】キーを押しながら SUS/RES スイッチを押したとき
	- ・本項目を「Save To Disk」に設定したり、「自動 Save To Disk」の項目を「1 時間後に移 行する」に設定しても、サスペンド状態になる場合
		- Save To Disk 領域があらかじめ作成されていないとき
		- [「モデム着信によるレジューム](#page-104-0)」や[「時刻によるレジューム](#page-104-1)」( ·• ▶ [P.105](#page-104-0)) が「使用 する」に設定されているとき
		- LOW バッテリ状態で自動的にサスペンドするとき
- 自動 Save To Disk

# $P$  POINT

▶ ACPI に対応した OS では本項目は無効となります。

#### <span id="page-104-0"></span>□モデム着信によるレジューム

## $P$  POINT

- ▶ ACPI に対応した OS では本項目は無効となり、通信ソフトの設定が有効になります。 ACPI に対応していない OS で「使用する」に設定する場合は次の点にご注意ください。
	- ・本パソコンがレジューム後、アプリケーションが電話回線からの着信を検出できるよ う、モデムの自動応答回数を設定してください。モデムの設定方法については、お使い になるモデムのマニュアルをご覧ください。
	- ・サスペンド時の消費電力が増加するため、サスペンド状態の保持時間が短くなります。 この場合は、AC アダプタをお使いください。

#### <span id="page-104-1"></span>□時刻によるレジューム

#### $P$  POINT

▶ ACPI に対応した OS では本項目が無効となり、「タスク」または「タスクスケジューラ」の 設定が有効になります。

#### □レジューム時刻

#### $P$  POINT

▶ ACPI に対応した OS では本項目が無効となり、「タスク」または「タスクスケジューラ」の 設定が有効になります。

#### □詳細設定

● サスペンド/レジュームスイッチ

## **POINT**

- ▶ ACPI に対応した OS では本項目は無効となり、「電源オプションのプロパティ」または「電 源の管理のプロパティ」の設定が有効になります。
- カバークローズ サスペンド

## $P$  POINT

- ▶ ACPI に対応した OS では本項目は無効となり、「電源オプションのプロパティ」または「電 源の管理のプロパティ」の設定が有効になります。
- ▶ ACPI に対応していない OS で「使用する」に設定したときは、次の場合は液晶ディスプレ イを閉じてサスペンドしないでください。
	- ・ ハードディスクアクセス時や PC カード使用時
	- ・ OS の終了処理時
- カバーオープン レジューム

### $P$  POINT

- ▶ ACPI に対応した OS では本項目は無効となります。
- LAN によるレジューム (LAN 搭載モデルのみ)

## $P$  POINT

▶ ACPI に対応した OS では本項目は無効となります。

# 起動メニュー

「起動」メニューでは、本パソコンの起動時の動作についての設定を行います。

#### □高速起動

□起動時の自己診断画面

□ネットワークサーバからの起動(LAN 搭載モデルのみ)

#### □起動デバイスの優先順位

- フロッピーディスクドライブ
- ハードディスクドライブ
- ATAPI CD-ROM ドライブ
- Intel(R) Boot Agent Version 3.0.04 (LAN 搭載モデルのみ)

# $P$  POINT

- ▶ 利用可能な起動デバイスが、起動時の検索順序の高い順に表示されます。ただし、「Intel(R) Boot Agent Version 3.0.04」は、LAN 搭載モデルで「ネットワークサーバからの起動」が 「使用する」に設定されている場合に表示されます。なお、「ネットワークサーバからの起 動」を「使用する」に設定した場合、「Intel(R) Boot Agent Version 3.0.04」の優先順位は、 再起動後に設定可能となります。
- ▶ CD から起動するには起動可能な OS の入った CD が必要となります。 再起動前に本パソコンに CD をセットしてください。

# 情報メニュー

「情報」メニューには、BIOS セットアップやパソコン本体についての情報が表示されます。設 定を変更することはできません。

□BIOS 版数

□BIOS 日付

□BIOS 領域

□CPU タイプ

□CPU 速度

□L1 キャッシュ

□L2 キャッシュ

□全メモリ容量

● メモリスロット 1 ( 標準メモリスロット)

● メモリスロット 2 (増設メモリスロット)

## $P$  POINT

▶ メモリを取り付けていないときは、「未使用」と表示されます。

# <span id="page-107-0"></span>終了メニュー

「終了」メニューでは、設定値の保存や読み込み、BIOS セットアップの終了などを行います。

#### □変更を保存して終了する

設定した内容を CMOS RAM に保存して BIOS セットアップを終了します。

#### □変更を保存せずに終了する

設定した内容を CMOS RAM に保存しないで BIOS セットアップを終了します。

#### <span id="page-107-1"></span>□標準設定値を読み込む

すべての項目を標準設定値にします。

#### □変更前の値を読み込む

すべての項目について、CMOS RAM から変更前の値を読み込み、変更を取り消します。

#### □変更を保存する

変更した内容をカスタム設定値として保存します。

## $P$ POINT

▶ お使いのモデルによっては、「標準設定値を読み込む」を実行しても、一部の項目がご購入 時の設定に戻りません。 「[ご購入時の設定に戻す」](#page-96-0)( ·• ▶ [P.97](#page-96-0))
# <span id="page-108-3"></span>5 BIOS のパスワード機能を使う

### ここでは、本パソコンのデータを守るためのパスワード機能について説明します。

本パソコンは、他人による不正使用を防止するために、パスワードを設定することができま す。パスワードを設定すると、正しいパスワードを知っている人以外は本パソコンを使用でき なくなります。

## <span id="page-108-5"></span>パスワードの種類

<span id="page-108-4"></span>本パソコンで設定できるパスワードは次の 2 つです。

- 管理者用パスワード 本パソコンをご購入になった方などが使用するパスワードです。パスワード機能を使用す るときは必ず設定してください。
- <span id="page-108-7"></span>● ユーザー用パスワード 「管理者」以外で本パソコンをお使いになる方(ご家族など)が使用するパスワードです。 「管理者用パスワード」を設定した場合のみ設定できます。

## <span id="page-108-6"></span><span id="page-108-2"></span>パスワードを設定する

パスワードの設定は、BIOS セットアップで行います。パスワードの設定方法は、次のとおり です。

- <span id="page-108-0"></span>1 BIOS セットアップを起動します。 「BIOS [セットアップを起動する](#page-92-0)」 (…▶ [P.93](#page-92-0))
- <span id="page-108-1"></span>**2** セキュリティメニュー ( ●▶ [P.102](#page-101-0)) の「管理者用パスワード設定」、または 「ユーザー用パスワード設定」を選択して【Enter】キーを押します。 パスワード入力用のウィンドウが表示されます。

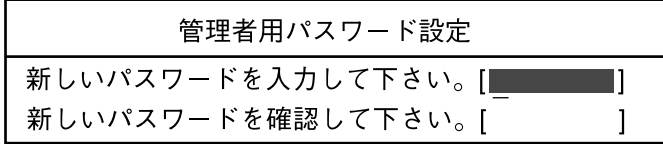

または

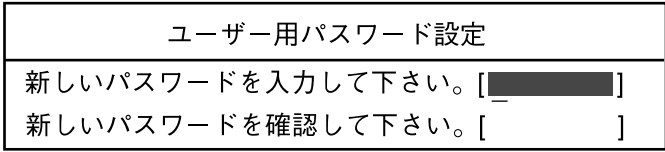

## <span id="page-109-0"></span>**3** 8 桁までのパスワードを入力します。 入力できる文字種はアルファベットと数字です。 入力した文字は表示されず、代わりに「■」が表示されます。 また、ユーザー用のパスワードの最低文字数は、[「ユーザー用パスワード設定」](#page-101-1)(…▶ [P.102](#page-101-1))で設定することができます。

## 4 パスワードを入力したら【Enter】キーを押します。 「新しいパスワードを確認して下さい。」にカーソルが移り、パスワードの再入力を求め られます。

## 重 要

▶ 管理者用パスワードを忘れるとパスワード機能を解除できなくなり、修理が必要になりま す。設定したパスワードを忘れないように何かに書き留め、安全な場所に保管しておくこ とをお勧めします。なお、管理者用パスワードを忘れてしまった場合は、富士通パーソナ ル製品に関するお問合せ窓口までご連絡ください。

5 [手順](#page-109-0) 3 で入力したパスワードを再度入力して【Enter】キーを押します。 「セットアップ通知」と書かれたウィンドウが表示されます。

#### 6 【Enter】キーを押して、設定を終了します。

再入力したパスワードが間違っていた場合は、「セットアップ警告」と書かれたウィン ドウが表示されます。【Enter】キーを押して[、手順](#page-109-0) 3 からやり直してください。 パスワードの設定を中止するときは、【Esc】キーを押してください。

#### ■ パスワード設定後のパソコンの起動

パスワードを設定すると、設定状態によって次の場合にパスワードの入力を要求されます。

- BIOS セットアップを起動するとき
- 本パソコンを起動するとき

パスワードの入力を要求するウィンドウが表示されたら、パスワードを入力し、【Enter】キー を押してください。

#### $P$  POINT

- ▶ 誤ったパスワードを3回入力すると、「システムは使用できません」と表示されて、警告音 が鳴ります。この場合は、キーボードやマウスが一切反応しなくなるので、本パソコンの 電源をいったん切ってから再び電源を入れ、正しいパスワードを入力してください。
- ` Windows 2000 の「電源オプションのプロパティ」または Windows Me、Windows 98 の「電 源の管理のプロパティ」で、「スタンバイおよび休止状態から回復時にパスワードを入力す る」または「スタンバイ状態から回復するときにパスワードの入力を求める」の設定を有 効に設定した場合は、レジューム時のパスワードを設定できます。ただし、この場合は Windows のパスワードを入力してください。

### 1%重要

- ▶ ハードディスクセキュリティ (\*▶[P.103](#page-102-0)) を設定したハードディスクを他のパソコンに接 続して使用する場合も、本パソコンで設定したハードディスクセキュリティのパスワード の設定が必要となります。パスワードを忘れるとそのハードディスクは使用できなくなる ので、ご注意ください。
- ▶ USB 規格のオプション機器は「レジューム時のパスワード」によるセキュリティの対象外 になります。そのため、USB マウスなどの USB 機器はパスワードを入力しなくても使用 できます。

## パスワードを忘れてしまったら

管理者用パスワードを忘れるとパスワード機能を解除できなくなり、修理が必要になります。 設定したパスワードを忘れないように何かに書き留め、安全な場所に保管しておくことをお勧 めします。なお、管理者用パスワードを忘れてしまった場合は、富士通パーソナル製品に関す るお問合せ窓口までご連絡ください。

## <span id="page-110-3"></span>パスワードを変更する/削除する

#### ■ パスワードを変更する

設定したパスワードを変更するときは、次の操作を行ってください。

- **1** 「[パスワードを設定する」](#page-108-2)の[手順](#page-108-0) 1 ~ [2](#page-108-1) ( •▶ [P.109](#page-108-2)) を行います。
- 2 設定してあるパスワードを入力し、【Enter】キーを押します。 「新しいパスワードを入力して下さい。」にカーソルが移ります。
- <span id="page-110-0"></span>3 8 桁までの新しく設定したいパスワードを入力し、【Enter】キーを押します。 「新しいパスワードを確認して下さい。」にカーソルが移り、パスワードの再入力を求め られます。
- <span id="page-110-1"></span>4 [手順](#page-110-0) 3 で入力したパスワードを再度入力して【Enter】キーを押します。 「変更が保存されました。」というウィンドウが表示されます。

5 【Enter】キーを押して、設定を終了します。 再入力したパスワードが間違っていた場合は、「セットアップ警告」と書かれたウィン ドウが表示されます。【Enter】キーを押して[、手順](#page-110-0) 3 からやり直してください。 パスワードの設定を中止するときは、【Esc】キーを押してください。

### $P$  POINT

▶ 誤ったパスワードを3回入力すると、「システムは使用できません」と表示されて、警告音 が鳴ります。この場合は、キーボードやマウスが一切反応しなくなるので、本パソコンの 電源をいったん切ってから再び電源を入れ、正しいパスワードを入力してください。

### <span id="page-110-2"></span>■ パスワードを削除する

設定したパスワードを削除するときは、「パスワードを変更する」の[手順](#page-110-0) 3 ~ [4](#page-110-1) で何も入力せ ずに、【Enter】キーを押してください。

### $P$  POINT

▶ ユーザーがユーザー用パスワードを削除できるのは、ユーザー用パスワード文字数設定が 0 のときだけです。0 以外のとき、パスワード文字数不足のメッセージが表示されます。

# <span id="page-111-0"></span>6 BIOS が表示するメッセージ一覧

## メッセージが表示されたときは

エラーメッセージが表示された場合は、次の手順に従って処置をしてください。

## 1 BIOS セットアップを再実行します。 BIOS セットアップに関するエラーメッセージが表示された場合は、BIOS セットアップ の、各項目を正しい値に設定してください。 それでもメッセージが表示される場合には、BIOS セットアップの設定値をご購入時の 設定に戻して起動し直してください。 「[ご購入時の設定に戻す」](#page-96-0)(•▶ [P.97](#page-96-0))

## $P$  POINT

▶ お使いの OS により、設定する値が異なる場合があります( ••▶『ソフトウェアガイド』参 照)。

## 2 周辺機器を取り外します。 周辺機器を取り付けている場合には、すべての周辺機器を取り外し、パソコン本体をご 購入時の状態にして動作を確認してください。 それでも同じメッセージが表示される場合には、富士通パーソナル製品に関するお問合 せ窓口、またはご購入元にご連絡ください。

#### 3 取り外した周辺機器を、1 つずつ取り付けます。

取り外した周辺機器を 1 つずつ取り付けて起動し直し、動作を確認してください。 また、割り込み番号(IRQ)を使用する周辺機器を取り付けたときは、割り込み番号が 正しく割り当てられるように、設定を確認してください。このとき、各周辺機器のマ ニュアルや、ユーティリティソフトがある場合にはそれらのマニュアルも、あわせてご 覧ください。

上記の処理を実行しても、まだ同じメッセージが表示される場合は、本パソコンが故障してい る可能性があります。富士通パーソナル製品に関するお問合せ窓口、またはご購入元にご連絡 ください。

## <span id="page-112-0"></span>メッセージ一覧

本パソコンは、自動的に故障を検出します。故障の検出は、通常 POST (\*▶ [P.92](#page-91-0)) 時に行わ れます。本パソコンが表示するメッセージの一覧は、次のとおりです。

### $P$  POINT

▶ メッセージ中の「n」「x」「z」には数字が表示されます。

#### <span id="page-112-1"></span>■ 正常時のメッセージ

- <ESC> キー: 自己診断画面 /<F12> キー: 起動メニュー /<F2> キー: BIOS セットアップ 起動時の「FUJITSU」のロゴマークが表示されているとき、画面の下に表示されます。こ のメッセージが表示されている間に【Esc】キーを押すと起動時の自己診断画面が表示され、 【F2】キーを押すと BIOS セットアップが起動します。また、【F12】キーを押すと「起動メ ニュー」画面 (·▶P94) が表示されます。
- <F12> キー:起動メニュー /<F2> キー:BIOS セットアップ 起動時の自己診断画面の下に表示されます。このメッセージが表示されている間に【F12】 キーを押すと「起動メニュー」画面 (●▶[P.94](#page-93-0)) が表示され、【F2】キーを押すと BIOS セッ トアップが起動します。
- BIOS セットアップを起動しています ... BIOS セットアップの起動中に表示されます。
- nnnM システムメモリテスト完了。 システムメモリのテストが、正常に完了したことを表示しています。
- nnnnK メモリキャッシュテスト完了。 キャッシュメモリのテストが、正常に完了したことを示しています。
- システム BIOS がシャドウメモリにコピーされました。 システム BIOS が、シャドウ用のメモリに正常にコピーされたことを示しています。
- マウスが初期化されました。 マウス機能が初期化され、ポインティングデバイスが使えるようになったことを示してい ます。

### $P$  POINT

▶ 正常時のメッセージを表示させる場合は、「FUJITSU」のロゴマークが表示されていると きに、【Esc】キーを押します。また、常に表示させる場合は、「起動」メニューの「起動 時の自己診断画面」の項目を「表示する」( ·▶ [P.106](#page-105-0))に設定してください。

### <span id="page-113-0"></span>■ エラーメッセージ

● システムメモリエラー。オフセットアドレス : xxxx 誤りビット : ファァァァ ァァァァ

システムメモリのテスト中に、アドレス xxxx でエラーが発見されたことを示しています。 メモリを増設しているときは、メモリを取り外して、もう一度電源を入れ直してください。 メモリを取り外しても本メッセージが表示されるときは、富士通パーソナル製品に関する お問合せ窓口、またはご購入元にご連絡ください。

#### ● 拡張メモリエラー。オフセットアドレス : xxxx

誤りビット : zzzz zzzz

拡張メモリのテスト中に、アドレス xxxx でエラーが発見されたことを示しています。 メモリを増設しているときは、メモリが正しく取り付けられているか、または弊社純正品 かを確認してください。 それでも本メッセージが表示されるときは、富士通パーソナル製品に関するお問合せ窓口、

またはご購入元にご連絡ください。

● メモリキャッシュのエラーです。-- キャッシュは使用できません。

キャッシュメモリのテスト中に、エラーが発見されたことを示しています。 電源を入れ直しても本メッセージが表示されるときは、富士通パーソナル製品に関するお 問合せ窓口、またはご購入元にご連絡ください。

● キーボードコントローラのエラーです。 キーボードコントローラのテストで、エラーが発生したことを示しています。 電源を入れ直しても本メッセージが表示されるときは、富士通パーソナル製品に関するお 問合せ窓口、またはご購入元にご連絡ください。

● キーボードエラーです。 キーボードテストで、エラーが発生したことを示しています。 テンキーボードや外付けキーボードを接続しているときは、正しく接続されているかを確 認し、もう一度電源を入れ直してください。それでも本メッセージが表示されるときは、富 士通パーソナル製品に関するお問合せ窓口、またはご購入元にご連絡ください。

● フロッピーディスク A のエラーです。

フロッピーディスクドライブのテストで、エラーが発生したことを示しています。 もう一度電源を入れ直してください。電源を入れ直しても本メッセージが表示されるとき は、富士通パーソナル製品に関するお問合せ窓口、またはご購入元にご連絡ください。

● ディスクエラーです。: ハードディスク n

ハードディスクドライブの設定に誤りがあることを示しています。 BIOS セットアップを起動し、「メイン」メニューの「プライマリマスター」の各項目が正 しく設定されているか、確認してください。電源を入れ直しても本メッセージが表示され るときは、富士通パーソナル製品に関するお問合せ窓口、またはご購入元にご連絡くださ い。

● システムタイマーのエラーです。

システムタイマーのテストで、エラーが発生したことを示しています。 電源を入れ直しても本メッセージが表示されるときは、富士通パーソナル製品に関するお 問合せ窓口、またはご購入元にご連絡ください。

#### ● リアルタイムクロックのエラーです。

リアルタイムクロックのテストで、エラーが発生したことを示しています。 電源を入れ直しても本メッセージが表示されるときは、富士通パーソナル製品に関するお 問合せ窓口、またはご購入元にご連絡ください。

● システム CMOS のチェックサムが正しくありません。- 標準設定値が設定されました。 CMOS RAM のテストでエラーが発見されたため、いったん標準設定値が設定されたことを 示しています。

【F2】キーを押して BIOS セットアップを起動し、標準設定値を読み込んだあと、設定を保 存して起動し直してください。それでも本メッセージが表示されるときは、富士通パーソ ナル製品に関するお問合せ窓口、またはご購入元にご連絡ください。

● 前回の起動が正常に完了しませんでした。- 標準設定値が設定されました。

前回の起動時に正しく起動されなかったため、一部の設定項目が標準設定値で設定された ことを示しています。

起動途中に電源を切ってしまったり、または BIOS セットアップで誤った値を設定して起動 できなかったとき、3 回以上同じ操作で起動し直したときに表示されます。そのまま起動す る場合は【F1】キーを押してください。BIOS セットアップを起動して設定を確認する場合 は【F2】キーを押してください。

- <F1> キー: 継続 /<F2> キー: BIOS セットアップ 起動時の自己診断テストでエラーが発生したとき、OS を起動する前に本メッセージが表示 されます。【F1】キーを押すと発生しているエラーを無視して OS の起動を開始し、【F2】 キーを押すと BIOS セットアップを起動して設定を変更することができます。
- 日付と時刻の設定を確認してください。 日付と時刻の設定値が不正です。 設定値を確認し、正しい値を設定し直してください。
- パスワードで保護されています。: ハードディスク n

取り付けたハードディスクドライブが、パスワードロック機能で保護されていることを示 しています。そのハードディスクドライブが取り付けられていたパソコンで設定したハー ドディスクセキュリティのパスワードを、本パソコンにも設定してください。パスワード がわからない場合は、そのハードディスクドライブは使用できません。

● サポートされないタイプのメモリが検出されました。

本パソコンでサポートされていないメモリが取り付けられていることを示しています。 メモリを増設しているときは、メモリを取り外して、もう一度電源を入れ直してください。 それでも本メッセージが表示されるときは、富士通パーソナル製品に関するお問合せ窓口、 またはご購入元にご連絡ください。

- z メモリタイプのエラーです。:SPD が 66MHz のメモリを示しています。 本システムには 100MHz のメモリが必要です。電源を落としてください。 本パソコンでサポートされていないメモリが取り付けられていることを示しています。 メモリを増設しているときは、メモリを取り外して、もう一度電源を入れ直してください。 それでも本メッセージが表示されるときは、富士通パーソナル製品に関するお問合せ窓口、 またはご購入元にご連絡ください。
- SPD が見つかりませんでした。- メモリ速度が不明です。 システムを正しく動作させるためには SPD が必要です。 メモリ速度 100MHz で起動しますか? <Y> を押すとこのまま起動し、<N> を押すとシステムを停止します。 メモリの SPD データを検出できなかったことを示しています。 【N】キーを押して電源を切り、メモリを増設しているときはメモリを取り外して、もう一 度電源を入れ直してください。 それでも本メッセージが表示されるときは、富士通パーソナル製品に関するお問合せ窓口、 またはご購入元にご連絡ください。
- SPD が見つかりませんでした。- メモリ速度が不明です。 メモリ速度 100MHz で起動します。 メモリの SPD データを検出できなかったことを示しています。 メモリを増設しているときは、メモリを取り外して、もう一度電源を入れ直してください。 それでも本メッセージが表示されるときは、富士通パーソナル製品に関するお問合せ窓口、 またはご購入元にご連絡ください。 ● NVRAM データが正しくありません。
- NVRAM データのテストでエラーが発見されたことを示しています。 富士通パーソナル製品に関するお問合せ窓口、またはご購入元にご連絡ください。
- ハードディスク上の Save To Disk 領域が見つかりませんでした。 Save To Disk 機能を使用するためには、Save To Disk 領域を作成してください。 ハードディスク上に、Save To Disk 領域が確保されていないことを示しています。
- ハードディスク上の Save To Disk 領域が不足しています。 Save To Disk 機能を使用するためには、Save To Disk 領域を作成し直してください。 ハードディスク上の Save To Disk 領域の容量が不足しているため、Save To Disk 機能を使用 できないことを示しています。
- ハードディスクが検出されませんでした。 Save To Disk 機能は使用できません。 電源を入れ直しても本メッセージが表示されるときは、富士通パーソナル製品に関するお 問合せ窓口、またはご購入元にご連絡ください。
- 不明な Save To Disk エラーが発生しました。 Save To Disk 機能は使用できません。 電源を入れ直しても本メッセージが表示されるときは、富士通パーソナル製品に関するお 問合せ窓口、またはご購入元にご連絡ください。
- ハードディスクからの読み取りに失敗しました。 Save To Disk 機能は使用できません。 電源を入れ直しても本メッセージが表示されるときは、富士通パーソナル製品に関するお 問合せ窓口、またはご購入元にご連絡ください。
- ハードディスクへの書き込みに失敗しました。 Save To Disk 機能は使用できません。 電源を入れ直しても本メッセージが表示されるときは、富士通パーソナル製品に関するお 問合せ窓口、またはご購入元にご連絡ください。
- ハードディスク上の Save To Disk 領域が壊れている可能性があります。 Save To Disk 機能を使用するためには、Save To Disk 領域を作成し直してください。
- Save To Disk を行ったハードディスクが検出されなかったため、システム状態を復元でき ませんでした。 システム状態を復元するには、電源を切って、Save To Disk を行ったハードディスクを接 続した後、システムを再起動してください。 <F1> キーを押すと、このまま起動します。
- Save To Disk を行ったハードディスクが交換されているため、システム状態を復元できま せんでした。 システム状態を復元するには、電源を切って、Save To Disk を行ったハードディスクを接 続した後、システムを再起動してください。 <F1> キーを押すと、このまま起動します。

 $\bullet$  Invalid system disk

Replace the disk, and then press any key

フロッピーディスクドライブに、起動ディスク以外のフロッピーディスクをセットしたま ま、電源を入れたときに表示されます。

フロッピーディスクを取り出して、【Space】キーなどを押してください。

• Non-System disk or disk error Replace and press any key when ready

フロッピーディスクドライブに、起動ディスク以外のフロッピーディスクをセットしたま ま、電源を入れたときに表示されます。

フロッピーディスクを取り出して、【Space】キーなどを押してください。

#### • Operating system not found

OS が見つからなかったことを示しています。 BIOS セットアップの「起動」メニューの設定が正しいか、指定したドライブに OS が正し くインストールされているかを確認してください。

● PXE-E61:Media test failure, Check cable

Preboot Execution Environment 実行時のエラーです。LAN ケーブルが正しく接続されていま せん。LAN ケーブルを正しく接続してください。それでも本メッセージが表示されるとき は、ご購入元または富士通パーソナル製品に関するお問合せ窓口に連絡してください。

● PXE-E51:No DHCP or BOOTP offers received

Preboot Execution Environment 実行時のエラーです。起動時に必要な IP アドレスが取得でき ませんでした。ブートサーバを正しく設定してください。それでも本メッセージが表示さ れるときは、ご購入元または富士通パーソナル製品に関するお問合せ窓口に連絡してくだ さい。

● PXE-E53:No boot filename received

Preboot Execution Environment 実行時のエラーです。ブートサーバから boot filename を取得 できませんでした。ブートサーバを正しく設定してください。それでも本メッセージが表 示されるときは、ご購入元または富士通パーソナル製品に関するお問合せ窓口に連絡して ください。

● PXE-E78:Could not locate boot server

Preboot Execution Environment 実行時のエラーです。ブートサーバがないか、正しく動作し ていません。ブートサーバを正しく設定するか、BIOS セットアップで「ネットワークサー バからの起動」を「使用しない」に設定してください。それでも本メッセージが表示され るときは、ご購入元または富士通パーソナル製品に関するお問合せ窓口に連絡してくださ い。

● PXE-E89:Could not download boot image

Preboot Execution Environment 実行時のエラーです。ブートサーバ上のブートイメージファ イルが取得できませんでした。ブートサーバを正しく設定するか、BIOS セットアップで 「ネットワークサーバからの起動」を「使用しない」に設定してください。それでも本メッ セージが表示されるときは、ご購入元または富士通パーソナル製品に関するお問合せ窓口 に連絡してください。

● PXE-E32:TFTP open timeout

Preboot Execution Environment 実行時のエラーです。ネットワークブートに失敗しました。 ブートサーバを正しく設定するか、BIOS セットアップで「ネットワークサーバからの起動」 を「使用しない」に設定してください。それでも本メッセージが表示されるときは、ご購 入元または富士通パーソナル製品に関するお問合せ窓口に連絡してください。

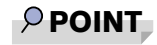

▶ 本書に記述されていないシステムエラーメッセージが表示された場合は、富士通パーソナ ル製品に関するお問合せ窓口、またはご購入元にご連絡ください。

# 第 4 章

**4**

# 困ったときに

本パソコンにトラブルが発生したときや、メッ セージが表示されたときなど、どうすればいい のかを説明しています。必要に応じてお読みく ださい。

1 こんなときには ................................. 120

# <span id="page-119-0"></span>1 こんなときには

困ったとき、ヘン!と思ったとき、こんなことがしたい…というときに読んでくだ さい。関連項目ごとにわけて説明しています。ソフトウェアについては『ソフトウェ アガイド』をご覧ください。

#### □電源が入らない

- AC アダプタは接続されていますか? お買い上げ後、最初にお使いになるときなど、バッテリが充電されていない場合は、AC ア ダプタを接続してください (…▶P33)。
- MAIN スイッチを ON にしてありますか? MAIN スイッチが ON になっていないと、SUS/RES スイッチを押しても電源は入りません  $\left( \bullet \bullet \bullet \bullet$  P 34).
- バッテリは充電されていますか(バッテリ運用時)? 状態表示 LCD (·▶[P.19](#page-18-0))でバッテリ残量を確認してください。バッテリが充電されていな い場合は、AC アダプタを接続してお使いください(…▶[P.33](#page-32-0))。
- 長期間未使用状態ではありませんでしたか? 長期間お使いにならなかった後でお使いになるときは、AC アダプタを接続し、MAIN ス イッチを ON にして電源を投入してください ( · ▶ [P.33](#page-32-0))。

### □液晶ディスプレイに何も表示されない

- $\bullet$  状態表示 LCD に $\bigcirc$  が点灯していますか?
	- ・点灯している場合

【Fn】キーを押しながら【F6】キー、または【Fn】キーを押しながら【F7】キー( [P.27](#page-26-0)) を押して明るさを調節してください。

・点滅または消灯している場合 SUS/RES スイッチを押して動作状態にしてください。また、バッテリ運用時は、バッテ リが充電されているか確認してください。充電されていないときには、AC アダプタを接 続して充電してください (…▶P42)。 AC アダプタをお使いになっている場合は、コンセント、およびパソコン本体に正しく接

続されているか確認してください。

● 状態表示 LCD に何か表示されていますか?

何も表示されていないときは電源が入っていません。パソコン本体の電源を入れてくださ  $\vee$  (  $\cdot$  [P.33](#page-32-0)).

● キーを操作していましたか?

本パソコンには省電力機能が設定されており、一定時間キーを押さないと CPU が停止した り、液晶ディスプレイのバックライトが消灯したりします(何かキーを押すとバックライ トが点灯します)。頻繁に停止してしまうときは、Windows Me、Windows 98 では「電源の 管理のプロパティ」、Windows 2000 では「電源オプションのプロパティ」、Windows NT で は BIOS セットアップの「省電力モード」の「スタンバイタイマー」で省電力の設定を変更 してください。

● 外部ディスプレイ出力に設定されていませんか? 【Fn】キーを押しながら【F10】キーを押して LCD 表示に切り替えてください(…▶[P.27](#page-26-1))。

### □液晶ディスプレイの表示が見にくい

- 液晶ディスプレイは見やすい角度になっていますか? 液晶ディスプレイの角度を調節してください。
- 明るさなどを調節しましたか? 【Fn】キーを押しながら【F6】キー、または【Fn】キーを押しながら【F7】キーを押して調 節してください ( → ▶ [P.27](#page-26-0))。

#### □液晶ディスプレイが閉まらない

● 間に物がはさまっていませんか? 無理に閉めようとすると液晶ディスプレイに傷をつけることがあります。物がはさまって いないか確認してください。また、クリップなどの金属製品がキーのすき間などに入ると、 故障の原因になります。

#### □バッテリ残量表示の点滅が止まらない

- バッテリは正しく取り付けられていますか? バッテリが正しく取り付けられているか確認してください。正しい場合は、バッテリが異 常です。新しいバッテリと交換してください(…▶[P.47](#page-46-0))。
- LOW バッテリ状態 (…▶[P.45](#page-44-0))ではありませんか? AC アダプタを取り付けてバッテリを充電してください (.•▶[P.42](#page-41-0))。

#### □バッテリが充電されない

- AC アダプタは接続されていますか? AC アダプタを接続している場合は、コンセントおよびパソコン本体に正しく接続されてい るか確認してください ( •▶ [P.33](#page-32-0))。
- バッテリが熱くなっていませんか?(状態表示 LCD の ━━ が点滅します) 周囲の温度が高いときや使用中にバッテリの温度が上昇すると、バッテリの保護機能が働 いて、充電を止めることがあります。
- パソコン本体が冷えていませんか?(状態表示 LCD の → が点滅します) バッテリの温度が 5 ℃以下になっていると、バッテリの保護機能が働いて、充電を止める ことがあります。
- 充電を途中で中断させていませんか?

充電を始めてから、状態表示 LCDの → が消灯するまでの間に本パソコンを使用したり、 AC アダプタを取り外すと、バッテリの特性により充電が不完全に終わることがあります。 この場合は、本パソコンをしばらくの間バッテリで稼動させ、バッテリ残量(·▶[P.44](#page-43-0))が 89% 以下になってから充電してください。また、いったん充電を開始したら、状態表示 LCD の **→** が消灯するまで AC アダプタを接続したまま充電を終わらせてください。

### □ハードディスクが使えない

● エラーメッセージは出ていませんか? 各エラーメッセージ (·▶ [P.114](#page-113-0)) を参照してください。

#### □PC カードが使えない

● PC カードスロットに正しくセットされていますか? PC カードのセットを確認してください ( ·▶ [P.53](#page-52-0))。

### □フロッピーディスクが使えない

- ディスクは正しくセットされていますか? ディスクのシャッタのある側から、ラベルの貼ってある面を上向きにして、カシャッと音 がするまでしっかりと差し込みます。
- ディスクはフォーマットしてありますか? ディスクをフォーマットしてください。
- BIOS セットアップの「フロッピーディスク A」と「フロッピーコントローラ」の項目を正 しく設定していますか? フロッピーディスクの場合は、BIOS セットアップの「フロッピーディスクA」の項目( [P.98](#page-97-0)) を「1.44/1.2MB 3.5」に、「フロッピーディスクコントローラ」の項目 ( •▶ [P.101](#page-100-0)) を 「使用する」に設定してください。
- BIOS セットアップの「フロッピーディスクアクセス」の項目を「管理者のみ可能」に設定 していませんか?

フロッピーディスクの場合は「常に可能」に設定してください。スーパーディスクの場合 は本設定でアクセス制限はできません。

- ディスクが書き込み禁止になっていませんか? ディスクの書き込み禁止タブを書き込み可能な位置にしてください。
- 別のディスクは使用できますか? 別のディスクが使用できる場合、使用できないディスクは壊れている可能性があります。

### □CD からデータの読み出しができない

- CD が正しくセットされていますか? CD のレーベル面を上にして、正しくセットしてください( •▶[P.65](#page-64-0))。
- CD が汚れていたり、水滴がついていませんか? 乾いた柔らかい布で、中央から外側に向かって拭いてください。
- CD が傷ついたり、極端に反っていませんか? CD を交換してください。
- 規格外の CD を使用していませんか? 規格に合った CD をお使いください。
- 内蔵 CD-ROM ドライブユニットをしっかり取り付けましたか? マルチベイに内蔵 CD-ROM ドライブユニットをしっかり取り付けます(…▶[P.61](#page-60-0))。

#### □CD が取り出せない

● パソコン本体は動作状態になっていますか?

本パソコンの内蔵 CD-ROM ドライブは電子ロックのため、パソコン本体が動作状態の場合 のみ CD のセット/取り出しが可能です(…▶[P.65](#page-64-0))。

なお、何らかの原因でトレーが出ない場合は、「マイコンピュータ」ウィンドウの CD-ROM アイコンを右クリックし、「取り出し」をクリックしてください。それでも出ない場合は、 内蔵 CD-ROM ドライブユニット前面の EJECT ボタンの右側の穴をボールペンなどでつつ いてください (…▶[P.66](#page-65-0))。

### □CD アクセス表示が点滅する

● 自動插入が有効になっていませんか?

Windows Me または Windows 98 で CD の自動挿入が有効になっていると、定期的に CD の 有無の検出が行われます。自動挿入を無効にしてください( [P.21](#page-20-0))。

### □スピーカーから音が出ない、音が小さい、または音が割れる

- スピーカーの出力は ON になっていますか? 【Fn】キーを押しながら【F3】キーを押してスピーカーの出力を確認してください( [P.27](#page-26-2))。
- 音量ボリュームは正しく調節されていますか? 音量ボリューム (•▶[P.16](#page-15-0)) を回して、適正な音量にしてください。また、OS の「音量の 調整」または「ボリュームコントロール」などの設定(ミュートや音量など)を確認して ください。音が割れる場合は音量を小さくしてください。それでも変わらないときは、サ ウンドドライバが正しくインストールされているか確認してください。

#### □マイクやラインイン・ジャックからうまく録音ができない

● 音量は調節されていますか? OS の「音量の調整」または「ボリュームコントロール」などの録音の項目を有効にし、音 量調節を行ってください(…▶『ソフトウェアガイド』参照)。

#### □省電力機能が実行されない

- Windows Me, Windows 98 および Windows 2000 の場合 OS の省電力機能を「なし」に設定していませんか? 「コントロールパネル」の「電源オプションのプロパティ」または「電源の管理のプロパ ティ」で設定してください。
- Windows NT の場合 BIOS セットアップの「省電力モード」の「スタンバイタイマー」の項目を「使用しない」 に設定していませんか? BIOS セットアップの「省電力モード」の「スタンバイタイマー」の項目を「使用しない」 以外に設定してください。ご購入時の設定は「16 分」です。

#### □ワイヤレスマウスが動作しない

- 電池は正しい方向に入っていますか? 電池を正しい方向に入れてください( ·▶ [P.80](#page-79-0))。
- マウスをパソコン本体の受光部に向けていますか? マウスを受光部に向けてください ( •▶ [P.77](#page-76-0))。
- マウスとパソコン本体の受光部の間に遮蔽物がありませんか? 遮蔽物を移動させてください。
- マウスの送信範囲内にパソコン本体の受光部が位置していますか? 送信範囲内にパソコン本体を設置してください (…▶[P.77](#page-76-0))。

### □ワイヤレスマウスが混信してしまう

● 相互に異なる ID を設定していますか? 異なる ID に設定してください (…▶[P.79](#page-78-0))。

#### □ワイヤレスマウスの動作が不安定になる

- 電池は寿命ではありませんか? 新しい電池と交換してください ( •▶ [P.80](#page-79-0))。
- ボールやローラーなどにゴミが付いていませんか? マウス内部をクリーニングしてください ( •▶ [P.81](#page-80-0))。

□画面にメッセージが表示された

メッセージ一覧 (·▶ ▶ [P.113](#page-112-0)) をご覧ください。

# それでも解決できないときは

どうしても原因がわからないときは、富士通パーソナル製品に関するお問合せ窓口またはご購 入元へご連絡ください( •▶『ソフトウェアガイド』参照)。

# 第 5 章

# 技術情報について

本パソコンの仕様などを記載しています。

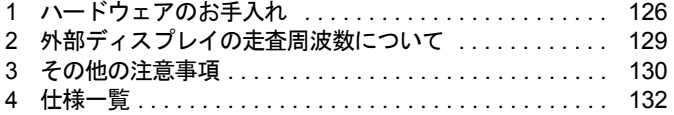

# <span id="page-125-1"></span><span id="page-125-0"></span>1 ハードウェアのお手入れ

# <span id="page-125-2"></span>パソコン本体のお手入れ

# 警告

<sub>感雷</sub> ● 感電やけがの原因となるので、お手入れの前に、次の事項を必ず行ってください。 ・パソコン本体の電源を切り、AC アダプタを取り外してください。

・プリンタなど、周辺機器の電源を切り、パソコン本体から取り外してください。

パソコン本体の汚れは、乾いた柔らかい布で軽く拭き取ってください。 汚れがひどい場合は、水または水で薄めた中性洗剤を含ませた布を、固く絞って拭き取ってく ださい。中性洗剤を使用して拭いた場合は、水に浸した布を固く絞って中性洗剤を拭き取って ください。また、拭き取りの際は、パソコン本体に水が入らないよう十分に注意してくださ い。なお、シンナーやベンジンなど揮発性の強いものや、化学ぞうきんは絶対に使わないでく ださい。

# <span id="page-125-3"></span>マウスのお手入れ

表面の汚れは、柔らかい布でから拭きします。マウスのボールがスムーズに回転しないとき は、ボールを取り外してクリーニングします。ボールのクリーニング方法は、次のとおりです。

### 1 マウスの裏ブタを取り外します。

マウス底面にある裏ブタを、矢印の方向に回して取り外します。

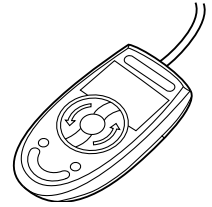

## **2** ボールを取り出して、水洗いします。

マウスをひっくり返し、ボールを取り出します。その後、水洗いして十分に乾燥させま す。

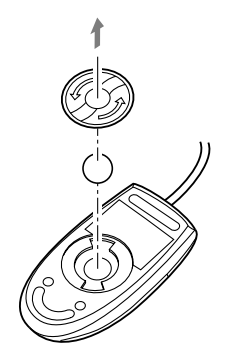

3 マウス内部をクリーニングします。 マウス内部、ローラー、および裏ブタを水に浸して固く絞った布で拭きます。

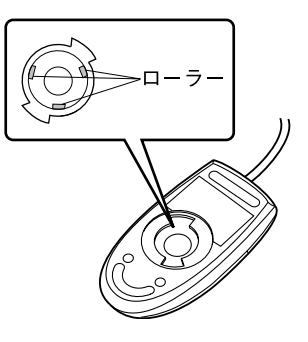

4 ボール、裏ブタを取り付けます。

ボールとマウスの内部を十分乾燥させたら、ボールと裏ブタを取り付けます。

# <span id="page-127-0"></span>フロッピーディスクドライブのお手入れ

フロッピーディスクドライブは、長い間使用していると、ヘッド(データを読み書きする部 品)が汚れてきます。ヘッドが汚れると、フロッピーディスクに記録したデータを正常に読み 書きできなくなります。別売のクリーニングフロッピーを使用して、3ヶ月に 1 回程度の割合 でクリーニングしてください。

## ■ 用意するもの

商品名:クリーニングフロッピィマイクロ 商品番号:0212116 (富士通コワーコ株式会社 お問い合わせ:03-3342-5375)

## ■ お手入れのしかた

□Windows Me、Windows 2000 または Windows NT の場合

- 1 クリーニングフロッピーをフロッピーディスクドライブにセットします。
- 2 コマンドプロンプトから、dir などのディスクにアクセスするコマンドを実行し ます。 例:次のように入力し、【Enter】キーを押します。 dir a:
- 3 フロッピーディスクアクセス表示が消えているのを確認して、クリーニングフ ロッピーを取り出します。

#### □Windows 98 の場合

- 1 「スタート」ボタン→「ファイル名を指定して実行」の順にクリックします。
- 2 「名前」に次のように入力して【Enter】キーを押します。 c:¥fiuty¥cIndsk 0
- 3 クリーニングフロッピーをセットして【Enter】キーを押します。 ヘッドクリーニングが始まり、「クリーニング中です。あと XX 秒」と表示されます。 「ヘッドクリーニングが終了しました。」とメッセージが表示されたら終了です。
- 4 フロッピーディスクアクセス表示が消えているのを確認して、クリーニングフ ロッピーを取り出します。

# <span id="page-128-0"></span>2 外部ディスプレイの走査周波数について

## 外部ディスプレイ表示のみの場合

ディスプレイドライバにより下表の走査周波数を選択することができます。 ただし、外部ディスプレイによっては、選択しても表示できない走査周波数があります。その ときは、液晶ディスプレイと外部ディスプレイの同時表示に切り替えて、選択し直してくださ い。

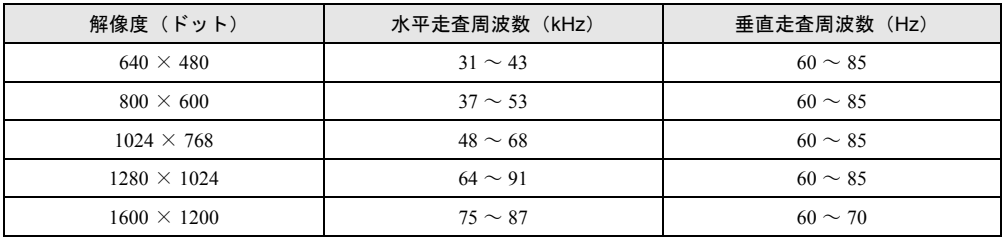

## 同時表示の場合

外部ディスプレイの走査周波数は解像度や色数に関係なく一定です。

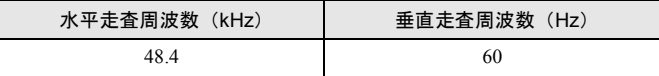

## $P$  POINT

- ▶ お使いになる外部ディスプレイによっては、外部ディスプレイ表示に切り替えた場合、画 面が正常に表示されないことがあります。その場合は、外部ディスプレイのマニュアルで サポートする走査周波数を確認し、「リフレッシュレート」の設定値を変更してから外部 ディスプレイ表示に切り替えてください。
- ▶ 「リフレッシュレート」とは、1 秒間に画面を書き替える回数を周波数(単位は Hz)で表 したものです。垂直同期周波数ともいいます。リフレッシュレートの値が高いほど、画面 のちらつきが感じられなくなります。

# <span id="page-129-0"></span>3 その他の注意事項

## <span id="page-129-1"></span>廃棄について

### ■ 富士通リサイクルシステムについて

平成 13 年 4 月より「資源の有効利用の促進に関する法律」が施行されました。弊社では平成 10年より、法人のお客様から排出されるパソコンを「富士通リサイクルシステム」(有料)に て回収リサイクルし、資源の有効利用に取り組んでおります。

お問い合わせ、お申し込み先:(株)富士通ロジスティックス(電話番号:045-470-5305) なお、法人以外のお客様はお申し込みできません。

個人のお客様の場合には、地方自治体の廃棄処理に関連する条例または規則に従ってください。

### ■ パソコン本体の廃棄について

本パソコンの液晶ディスプレイ (LCD)内のバックライト (蛍光管)の中には、水銀が含まれ ています。また、本パソコンはリチウム電池を、またバッテリパックはリチウムイオン電池を 使用しており、火中に投じると破裂のおそれがあります。本パソコンの廃棄にあたっては、「富 士通リサイクルシステム」をご利用ください。

## テレビやラジオなどの受信障害防止について

本パソコンは、テレビやラジオなどの受信障害を防止する VCCI の基準に適合していますが、 設置場所によっては、本パソコンの近くにあるテレビやラジオなどに受信障害を与える場合が あります。このような現象が生じても、本パソコンの故障ではありません。 テレビやラジオなどの受信障害を防止するために、次のような項目にご注意ください。

### ■ 本パソコンの注意事項

- 周辺機器と接続するケーブルは、指定のケーブルを使用し、それ以外のケーブルは使用し ないでください。
- ケーブルを接続する場合は、コネクタが確実に固定されていることを確認してください。ま た、ネジなどはしっかり締めてください。
- 本パソコンの AC アダプタは、テレビやラジオなどを接続しているコンセントとは別のコン セントに接続してください。

## ■ テレビやラジオなどの注意事項

- ●テレビやラジオなどを、本パソコンから遠ざけて設置してください。
- テレビやラジオなどのアンテナを、受信障害が生じない位置や方向にしてください。
- アンテナ線は、同軸ケーブルを使用してください。

本パソコンが、テレビやラジオなどの受信に影響を与えているかどうかは、本パソコンの電源 を切ることで確認できます。

テレビやラジオなどに受信障害が生じている場合は、上記の項目を再点検してください。それ でも改善されない場合は、富士通パーソナル製品に関するお問合せ窓口、またはご購入元にご 連絡ください。

# <span id="page-131-0"></span>4 仕様一覧

# 本体仕様

## ■ FMV-6000NU/L、FMV-6700NU9/L

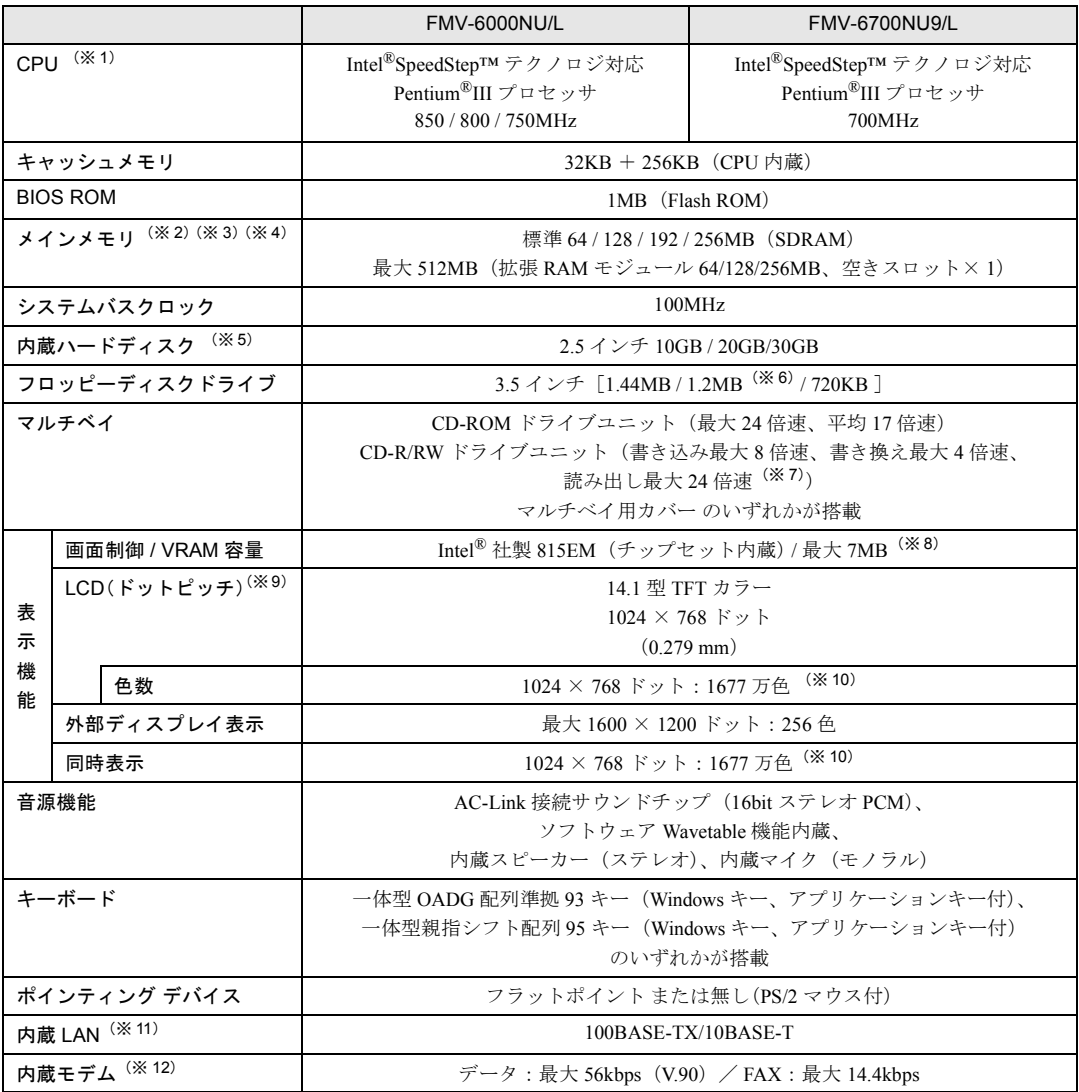

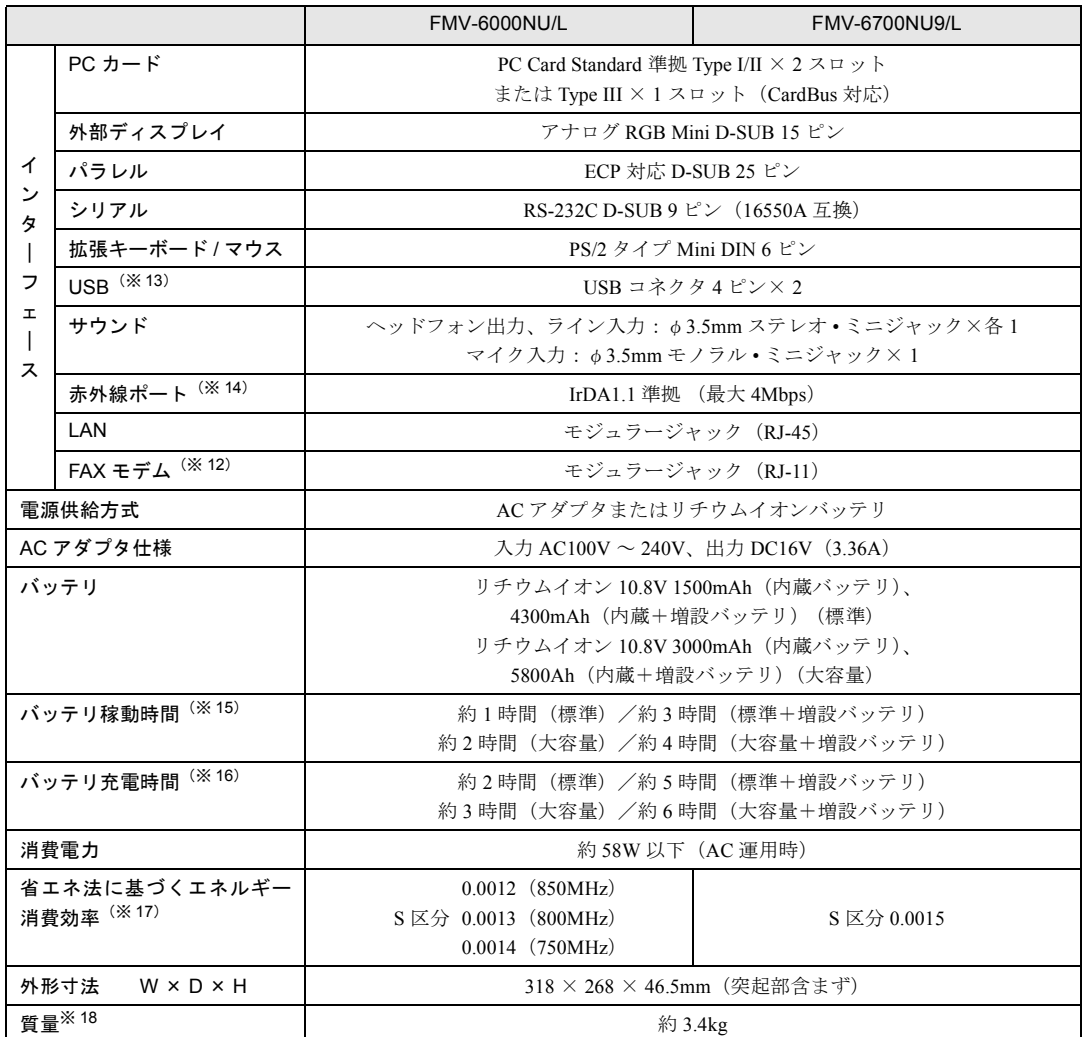

本パソコンの仕様は、改善のために予告なく変更することがあります。あらかじめご了承ください。 [「※印について](#page-134-0)」( •• ▶[P.135](#page-134-0))

## ■ FMV-675NU9/L

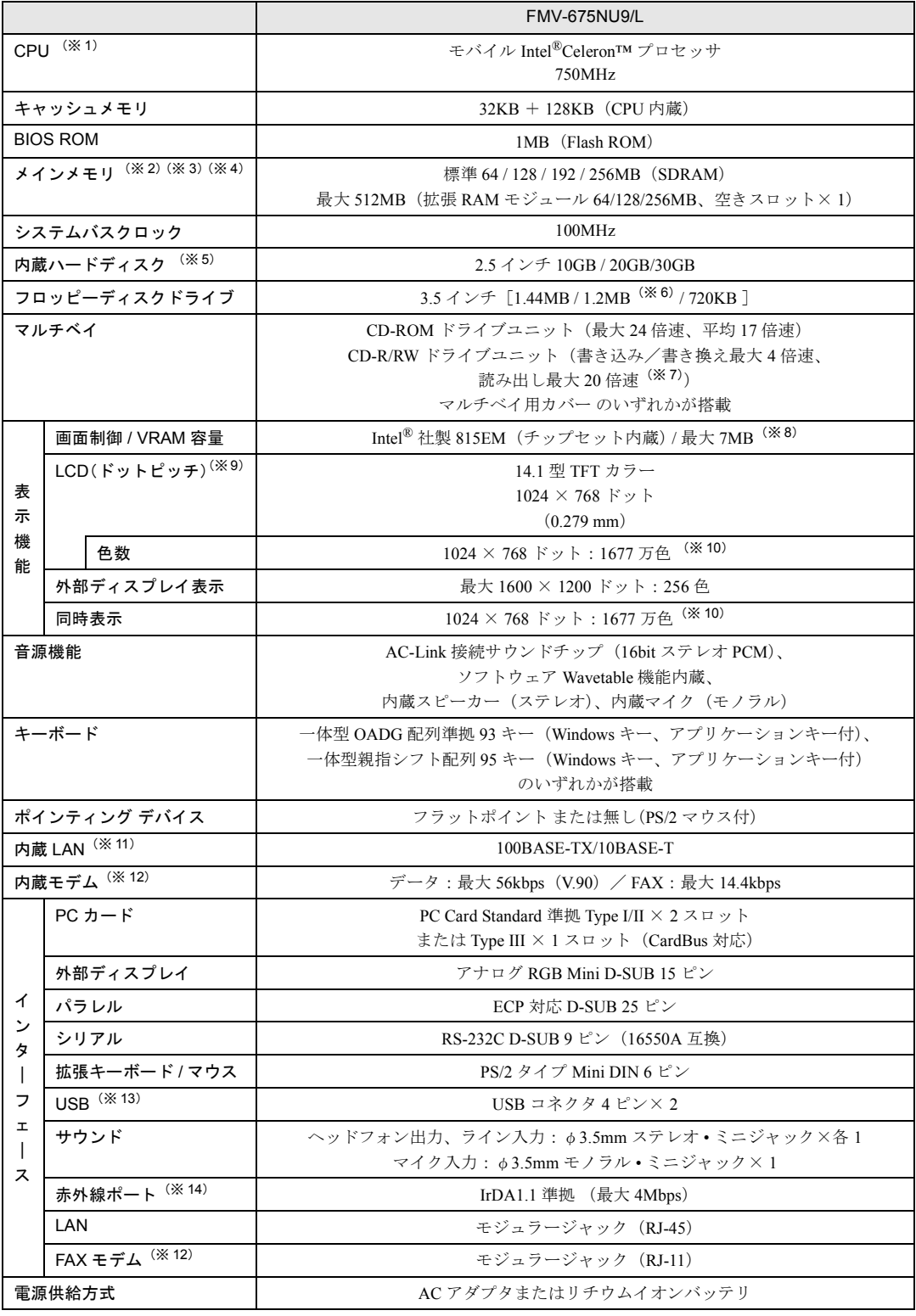

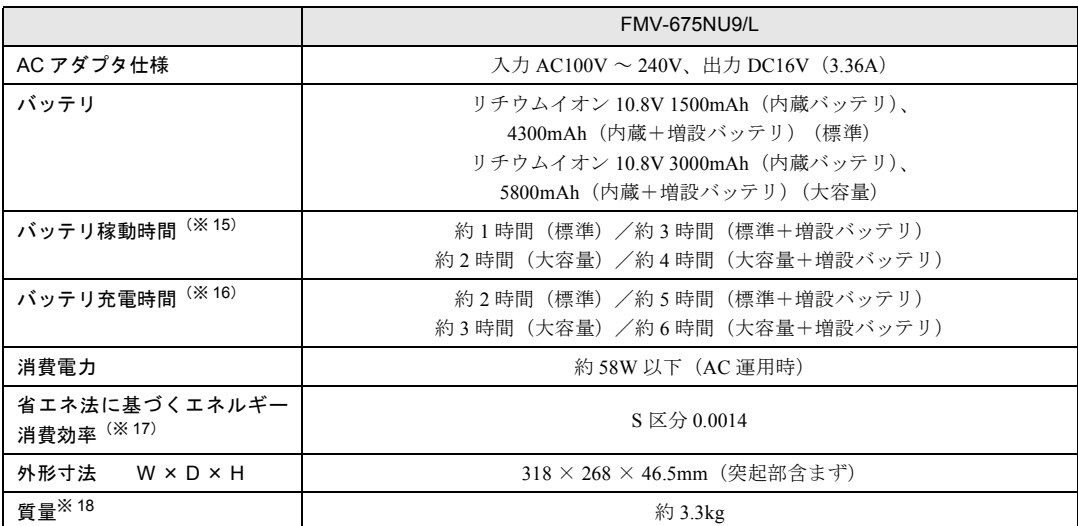

<span id="page-134-0"></span>本パソコンの仕様は、改善のために予告なく変更することがあります。あらかじめご了承ください。 [「※印について](#page-134-0)」( ··▶[P.135](#page-134-0))

※印について

- ※ 1 :アプリケーションによっては CPU 名表記が異なる場合があります。
- ※ 2 :ECC 機能付き拡張 RAM モジュールはサポートしていません。
- ※3 : カスタムメイド対応でメモリを追加した場合には空きスロットはありません。 メモリを 512MB などに増やす場合は、あらかじめ取り付けられているメモリを取り外して交換する必要があり ます。
- ※ 4 :VRAM に最大 7MB を使用しています。
- ※ 5 :ハードディスク容量は、1MB=1000<sup>2</sup>byte、1GB=1000<sup>3</sup>byte 換算値です。1MB=1024<sup>2</sup>byte、1GB=1024<sup>3</sup> byte 換 算のものとは表記上同容量でも、実容量は少なくなります。
- ※ 6 :本パソコンにインストールされている3 モードフロッピーディスクドライバは、FMR/FM TOWNS でフォーマッ トされた 1.2MB フロッピーディスクを使用するためのものです。それ以外の機器でフォーマットされた 1.2MB フロッピーディスクは、読み書きできない場合があります。
- 
- ※7 : CD-RW モード時は最大 14 倍速。<br>※8 : メインメモリ(Intel<sup>®</sup>Dynamic Memory Technology を使用)と共用しています。
- ※9 : 以下は液晶ディスプレイの特性なので故障ではありません。あらかじめご了承ください。
	- ・本パソコンの TFT カラー液晶ディスプレイは高度な技術を駆使し、一画面上に 235 万個以上(解像度 1024 × 768 の場合)の画素(ドット)より作られております。このため、画面上の一部に点灯しないドットや、常時 点灯するドットが存在する場合があります。
		- ・本パソコンで使用している液晶ディスプレイは、製造工程により、各製品で色合いが異なる場合があります。ま た、温度変化などで多少の色むらが発生する場合があります。
- ※ 10 :液晶ディスプレイでは、ディザリング機能によって表示されます。
- ※ 11 : LAN 搭載モデルのみ。
- ※ 12 : モデム搭載モデルのみ
	- 56000bps は V.90 の理論上の最高速度であり、実際の通信速度は回線の状況により変化します。V.90 の 33600bps を超える通信速度は受信時のみで、送信時は 33600bps が最高速度となります。また、日本国内の一 般公衆回線、あるいは構内交換機経由での通信においては同規格での通信が行えない場合があります。
- ※ 13 : 全ての USB 対応周辺機器について動作保証するものではありません。なお、Windows NT ではお使いになれま せん。
- ※ 14 : Windows NT ではお使いになれません。
- ※ 15 :本体のみ、省電力制御あり、満充電および Intel®SpeedStepTM テクノロジ(FMV-675NU9/L 除く)による省電 力優先モード時の場合。ただし、使用条件により稼動時間は異なります。
- ※ 16 :MAIN スイッチ OFF またはシャットダウン時またはサスペンド時。ただし使用条件により充電時間は異なりま す。
- ※ 17 :サスペンドモード(充電無。AC アダプタを含む)。なお、エネルギー消費効率とは、省エネ法で定める測定方 法により測定した消費電力を省エネ法で定める複合理論性能で除したものです。
- ※ 18 :CD なしモデルは約 3.1kg。

# <span id="page-135-0"></span>コネクタのピン配列と信号名

## <span id="page-135-2"></span>■ パラレルコネクタ (D-SUB25 ピン、メス)

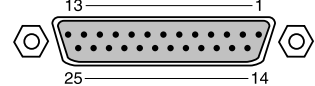

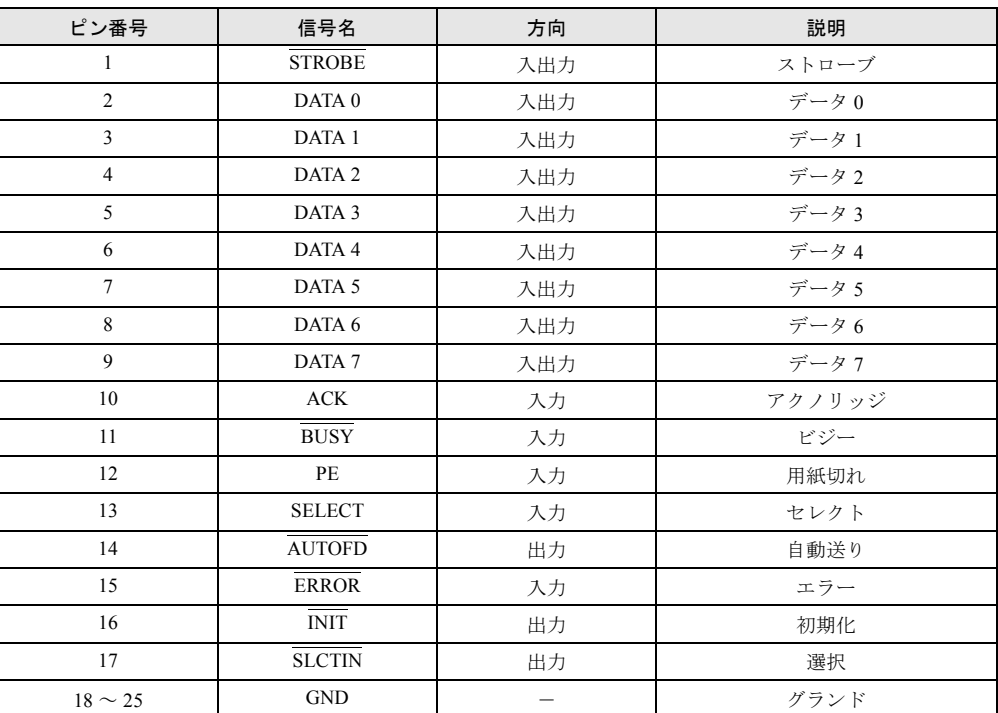

## <span id="page-135-1"></span>■ シリアルコネクタ (D-SUB9 ピン、オス)

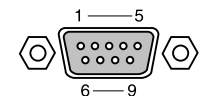

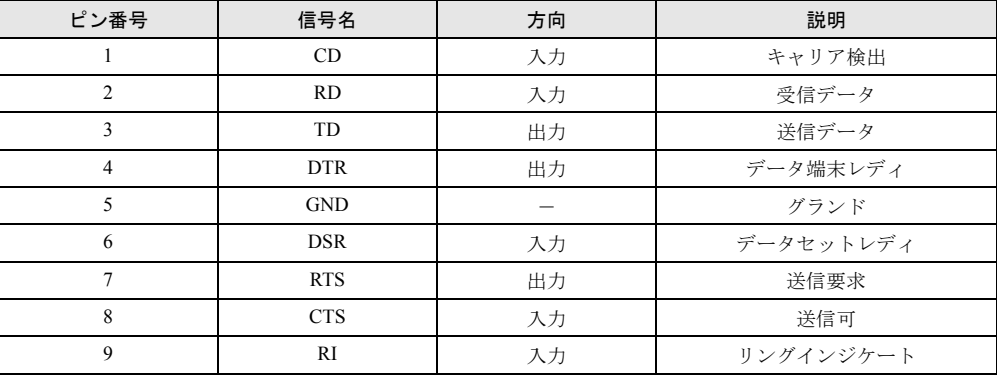

<span id="page-136-1"></span>■ 外部ディスプレイコネクタ (ミニ D-SUB15 ピン、メス)

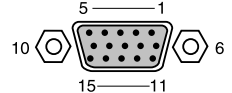

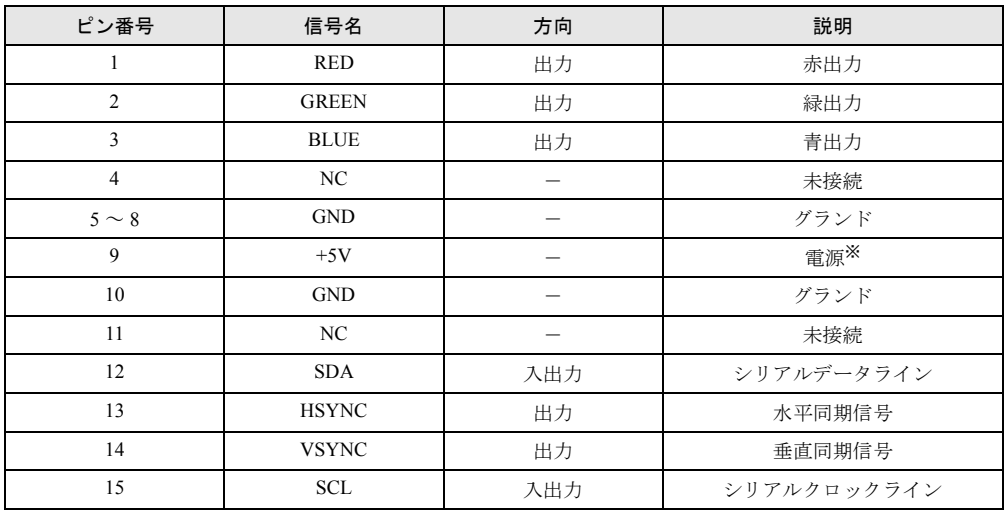

※:MAX 300mA

# <span id="page-136-2"></span>■ 拡張キーボード/マウスコネクタ (PS/2 タイプミニ DIN6 ピン)

$$
\begin{array}{c}\n\stackrel{6}{\cancel{0}} \\
4 \\
2\n\end{array}\n\begin{pmatrix}\n0 \\
0 \\
\circ\n\end{pmatrix}\n\begin{pmatrix}\n0 \\
0 \\
1\n\end{pmatrix}\n\begin{pmatrix}\n0 \\
0 \\
0\n\end{pmatrix}\n\begin{pmatrix}\n0 \\
0 \\
0\n\end{pmatrix}\n\begin{pmatrix}\n0 \\
0 \\
0\n\end{pmatrix}\n\begin{pmatrix}\n0 \\
0 \\
0\n\end{pmatrix}\n\begin{pmatrix}\n0 \\
0 \\
0\n\end{pmatrix}\n\begin{pmatrix}\n0 \\
0 \\
0\n\end{pmatrix}\n\begin{pmatrix}\n0 \\
0 \\
0\n\end{pmatrix}\n\begin{pmatrix}\n0 \\
0 \\
0\n\end{pmatrix}\n\begin{pmatrix}\n0 \\
0 \\
0\n\end{pmatrix}\n\begin{pmatrix}\n0 \\
0 \\
0\n\end{pmatrix}\n\begin{pmatrix}\n0 \\
0 \\
0\n\end{pmatrix}\n\begin{pmatrix}\n0 \\
0 \\
0\n\end{pmatrix}\n\begin{pmatrix}\n0 \\
0 \\
0\n\end{pmatrix}\n\begin{pmatrix}\n0 \\
0 \\
0\n\end{pmatrix}\n\begin{pmatrix}\n0 \\
0 \\
0\n\end{pmatrix}\n\begin{pmatrix}\n0 \\
0 \\
0\n\end{pmatrix}\n\begin{pmatrix}\n0 \\
0 \\
0\n\end{pmatrix}\n\begin{pmatrix}\n0 \\
0 \\
0\n\end{pmatrix}\n\begin{pmatrix}\n0 \\
0 \\
0\n\end{pmatrix}\n\begin{pmatrix}\n0 \\
0 \\
0\n\end{pmatrix}\n\begin{pmatrix}\n0 \\
0 \\
0\n\end{pmatrix}\n\begin{pmatrix}\n0 \\
0 \\
0\n\end{pmatrix}\n\begin{pmatrix}\n0 \\
0 \\
0\n\end{pmatrix}\n\begin{pmatrix}\n0 \\
0 \\
0\n\end{pmatrix}\n\begin{pmatrix}\n0 \\
0 \\
0\n\end{pmatrix}\n\begin{pmatrix}\n0 \\
0 \\
0\n\end{pmatrix}\n\begin{pmatrix}\n0 \\
0 \\
0\n\end{pmatrix}\n\begin{pmatrix}\n0 \\
0 \\
0\n\end{pmatrix}\n\begin{pmatrix}\n0 \\
0 \\
0\n\end{pmatrix}\n\begin{pmatrix}\n0 \\
0 \\
0\n\end{pmatrix}\n\begin{pmatrix}\n0 \\
0 \\
0\n\end{pmatrix}\n\begin{pmatrix}\n0 \\
0 \\
0\n\end{pmatrix}\n\begin{pmatrix}\n0 \\
0 \\
0\n\end{pmatrix}\n\begin{pmatrix}\n0 \\
0 \\
0\n\end{pmatrix}\n\begin{pmatrix}\n0 \\
$$

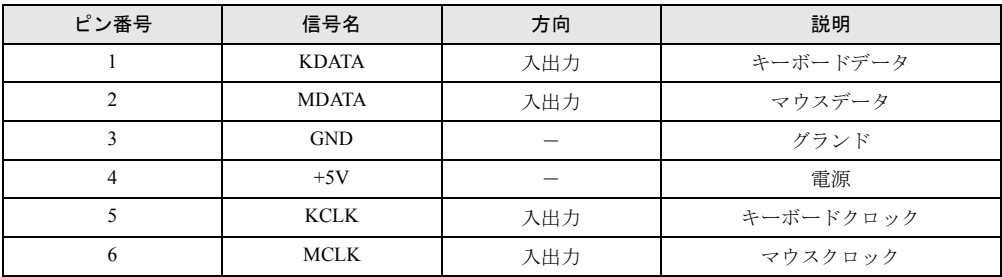

<span id="page-136-0"></span>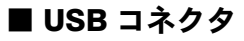

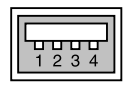

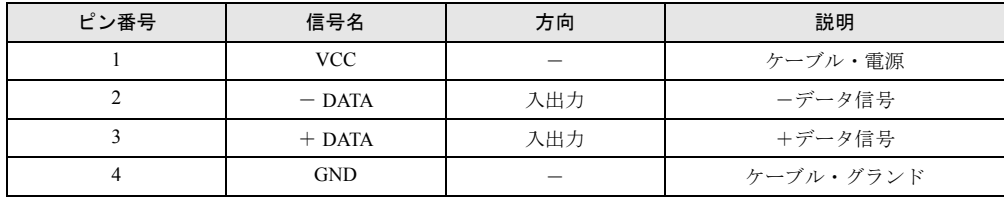

## <span id="page-137-0"></span>■ LAN コネクタ (100BASE-TX/10BASE-T)

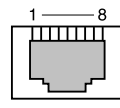

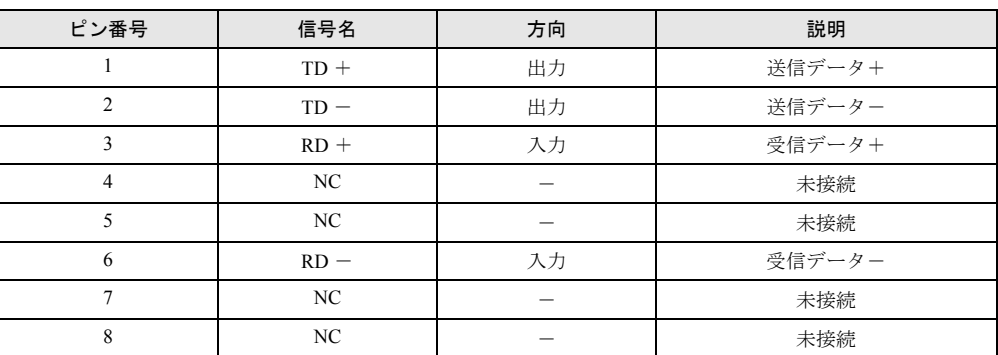

※ LAN 搭載モデルのみ搭載されます。

# <span id="page-137-1"></span>■ モジュラーコネクタ (モデム)

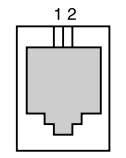

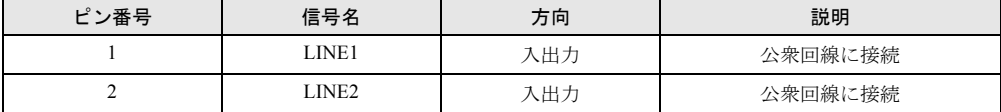

※モデム搭載モデルのみ搭載されます。

# 索引

# 記号

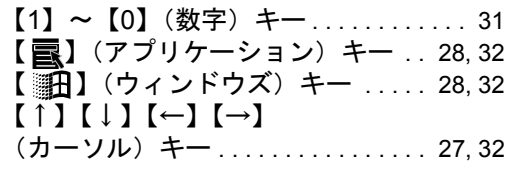

# A

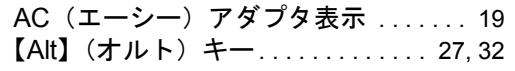

# B

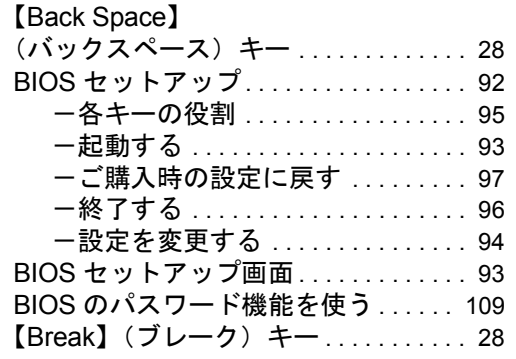

# C

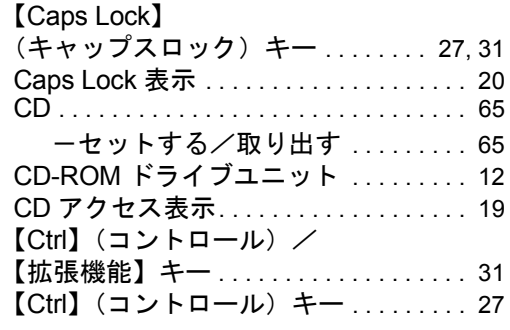

# D

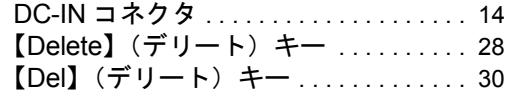

## E

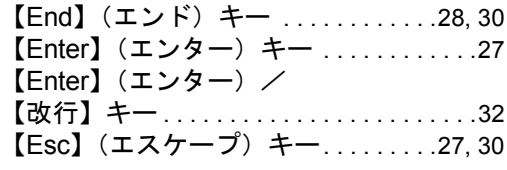

# F

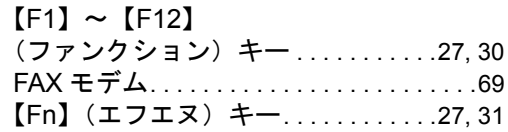

## H

【Home】(ホーム)キー. . . . . . . . . . .[28,](#page-27-6) [30](#page-29-4)

# I

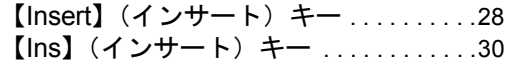

## L

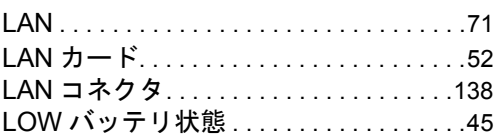

## M

```
MAIN スイッチ . . . . . . . . . . . . . . . . . . . . .15
```
# N

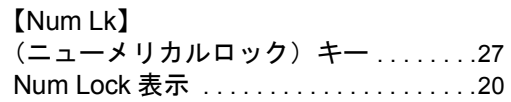

# O

OADG キーボード. . . . . . . . . . . . . . . . . . .[26](#page-25-0)

# P

【Page Down】 (ページダウン)キー . . . . . . . . . . . . . . . .[28](#page-27-8)

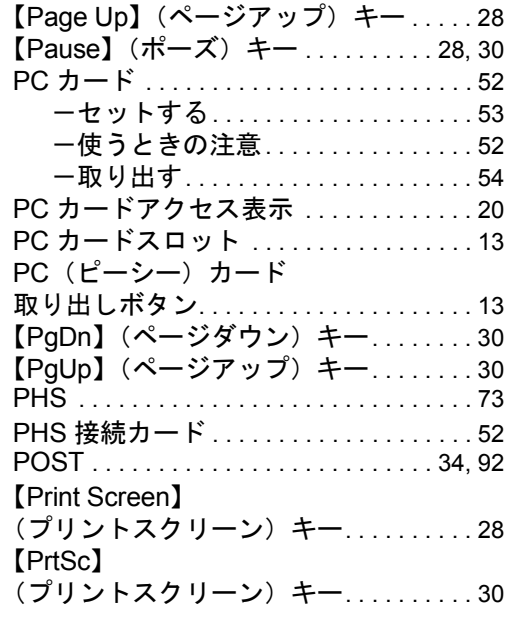

# S

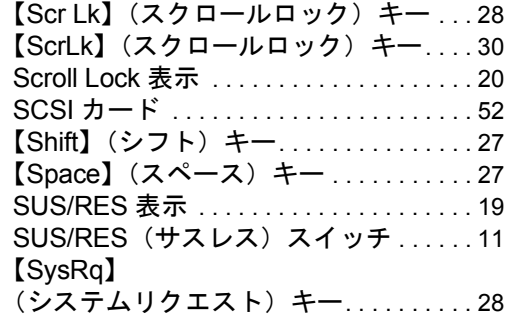

# U

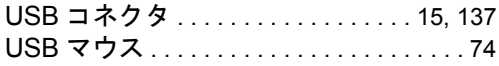

# あ行

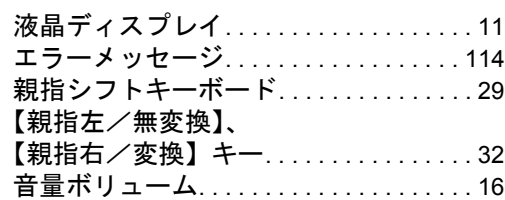

# か行

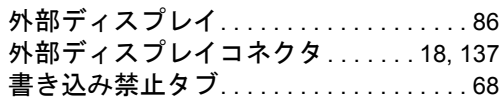

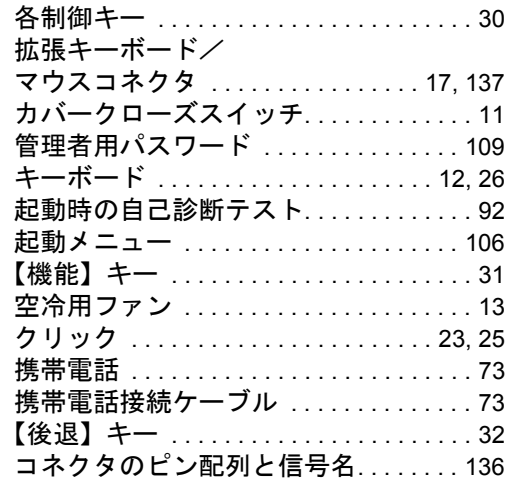

# さ行

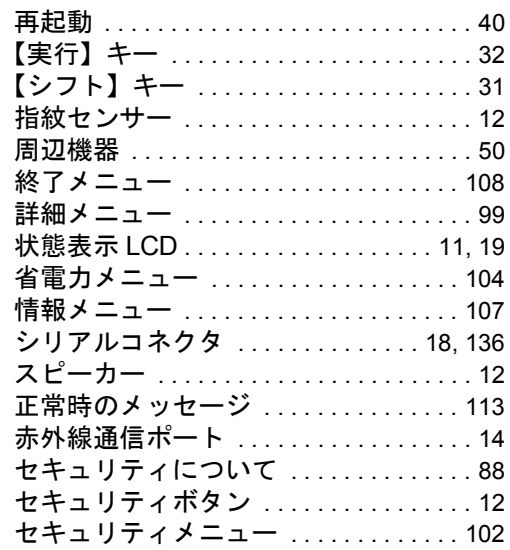

# た行

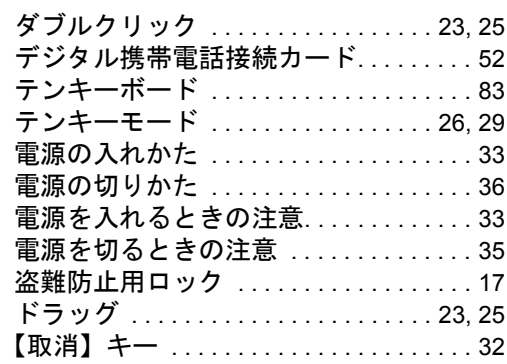

# な行

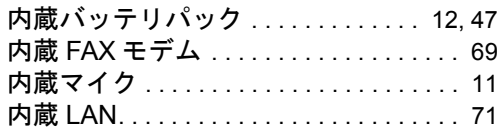

# は行

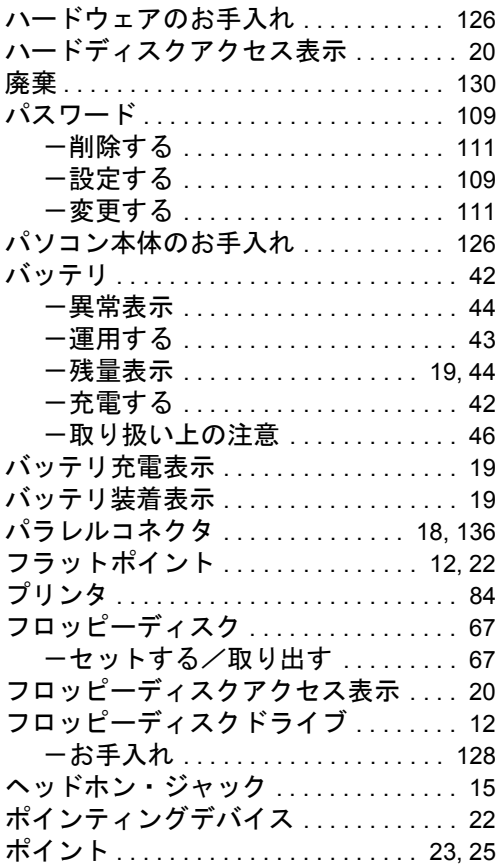

# ま行

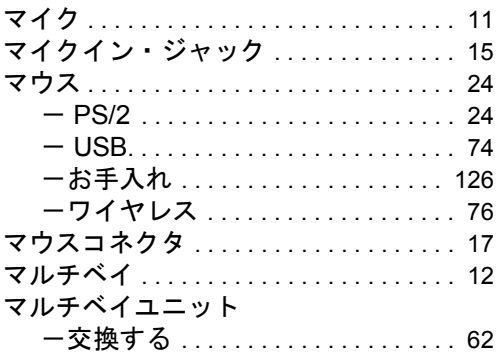

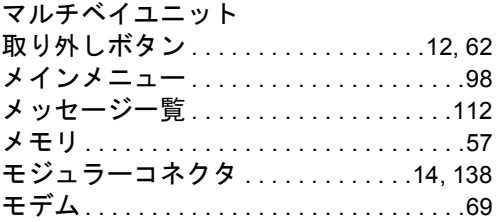

# や行

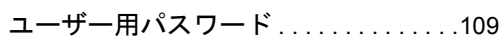

# ら行

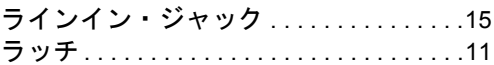

# わ行

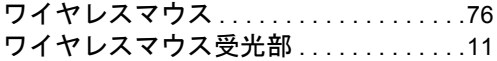

#### 保証書について

- ・ 保証書は、必ず必要事項を記入し、内容をよくお読みください。その後、大切に保管してください。
- ・ 修理を依頼される場合には、必ず保証書をご用意ください。 ・ 保証期間内に、正常な使用状態で故障した場合は、無料で修理いたします。
- 
- ・ 保証期間内でも、保証書の提示がない場合や、天災あるいは無理な使用による故障の場合などには、有料での修理となりま す。ご注意ください(詳しくは、保証書をご覧ください)。 ・ 修理後は、パソコンの内容が修理前とは異なり、ご購入時の状態や、何も入っていない状態になっている場合があります。
- 
- ーースは、ファン・アングルーム、コース、ファン・コン・コン・コーン・コース<br>大切なデータは、フロッピーディスクなどに複写して、保管しておいてください ・ 本パソコンの補修用性能部品(製品の機能を維持するために必要な部品)の最低保有期間は、製造終了後 6 年間です。

#### 保守修理サービスのご案内

弊社では、保守修理サービスとして、以下の「契約サービス」「スポット保守サービス」を用意しております。 お客様のご希望、ご利用状況に合わせたサービスをお選びの上、富士通パーソナル製品に関するお問合せ窓口、またはご購入 元にお申し込みください。 ■ 契約サービス お客様と契約に基づき、機器管理を行います。 保守サービス料金は月額の定期保守料をお客様に負担していただきます。 料金は定額ですので、お客様の予算管理も容易です。 ・ 定期保守サービス トラブルを未然に防止するとともに、機器の機能維持を行うため、定期的に予防点検、整備調整作業を行います。万一の 障害発生時には保守員がお客様に伺い、保守修理作業を実施いたします。 業務にご利用の場合などで、機器の使用頻度の高いお客様に最適なサービスです。 ・ 定額訪問修理サービス 万一のトラブルの際に、保守員がお客様に伺い、修理作業を実施いたします。 ・ 定額点検サービス トラブルを未然に防止するための定期点検のみを実施する契約サービスです。 点検時の部品の交換、障害発生時の保守作業については別途有償とさせていただきます。 ■スポット保守サービス 必要に応じてその都度利用していただく保守サービスです。 保守サービス料金は、サービス実施の都度、お客様に負担していただきます。 ・ スポット訪問修理サービス お客様のご依頼により、保守員が修理にお伺いします。 修理料金はその都度ご清算いただきます。なお、保証書の無料修理規定による保証期間中の修理費用は無償ですが、訪問 に必要な費用は別途有償となります。 ・ スポット持込修理サービス 富士通パーソナル製品に関するお問合せ窓口、またはご購入元にお持ち込みいただき、修理完了後に、お客様にお引き取 <u>- - - -</u><br>りいただきます。経済的な費用で修理できます。 ・ スポット引取修理サービス お客様のご依頼により、弊社指定の運送業者がお客様をご訪問させていただき、機器を回収いたします。修理完了後に、 る存体ションはによっ、元は……~~~~~~<br>お客様までご返送させていただくサービスです。 なお、保証書の無料修理規定による保証期間中の修理費用は無償ですが、往復の運送に必要な費用は別途有償となります。 ・ スポット点検サービス 。<br>お客様のご依頼により、保守員がお客様を訪問させていただき、機器を整備・点検します。 機器の長期間の使用や移設作業後に点検を行いたい場合などにご利用いただけます。なお、点検時に部品交換などが必要 と判断された場合は別途有償とさせていただきます。 \*アフターサービスなどについて、ご質問などがございましたら、富士通パーソナル製品に関するお問合せ窓口、または ご購入元へお問い合わせください。

## FMV-6000NU/L,FMV-6700NU9/L,FMV-675NU9/L FMV-LIFEBOOK ハードウェアガイド

B5FH-2861-01-01

発 行 日 2001 年 4 月 発行責任 富士通株式会社

●本書の内容は、改善のため事前連絡なしに変更することがあります。

●本書に記載されたデータの使用に起因する第三者の特許権およびその他 の権利の侵害については、当社はその責を負いません。

●無断転載を禁じます。